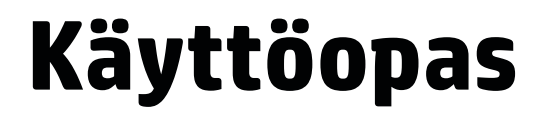

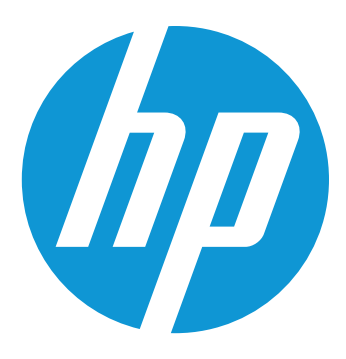

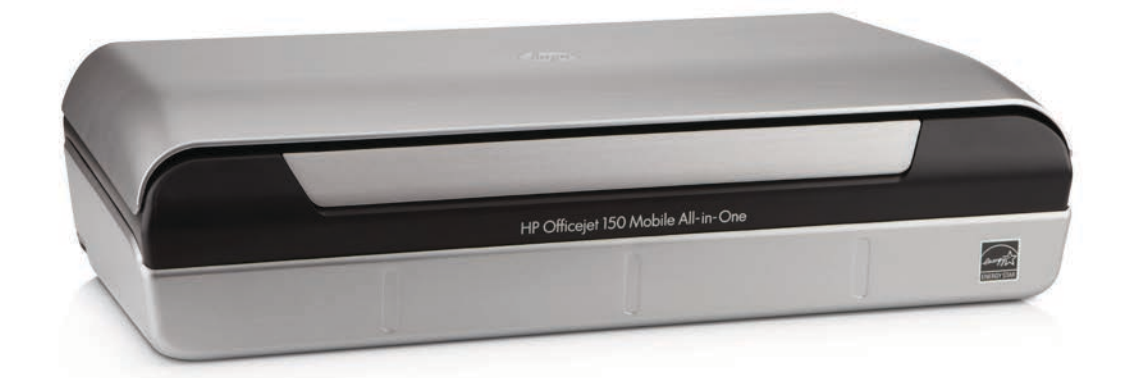

# **HP Officejet 150**

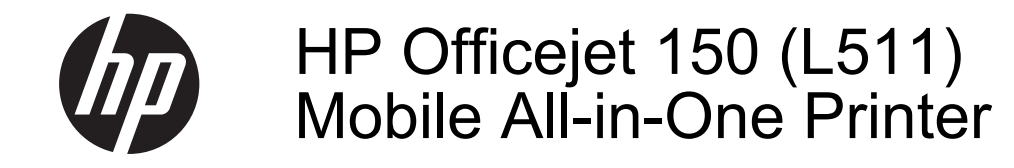

Käyttöopas

#### **Tekijänoikeustiedot**

© 2014 Copyright Hewlett-Packard Development Company, L.P. Julkaisu 2, 1/2014

#### **Hewlett-Packard Companyn ilmoitukset**

Tämän asiakirjan sisältämiä tietoja voidaan muuttaa ilman ennakkoilmoitusta.

Kaikki oikeudet pidätetään. Tämän materiaalin kopioiminen, muokkaaminen tai kääntäminen on kielletty ilman Hewlett-Packardin kirjallista ennakkolupaa lukuun ottamatta tekijänoikeuslain sallimia tapoja.

HP-tuotteiden ja -palvelujen ainoat takuut määritetään tuotteiden ja palvelujen mukana toimitettavissa rajoitetun takuun lausekkeissa. Tämän julkaisun sisältöä ei tule tulkita lisätakuuksi. HP ei vastaa tämän julkaisun sisältämistä teknisistä tai toimituksellisista virheistä tai puutteista.

#### **Tavaramerkit**

Bluetooth on omistajansa tavaramerkki ja Hewlett-Packard Companyn käyttämä lisenssillä.

ENERGY STAR® ja ENERGY STAR® -merkki ovat Yhdysvalloissa rekisteröityjä merkkejä.

Microsoft, Windows, Windows XP, Windows Vista, Windows Mobile, Windows 7 ja Windows 8 ovat Microsoft Corporationin rekisteröityjä tavaramerkkejä Yhdysvalloissa.

#### **Turvallisuustietoja**

Kun käytät laitetta, noudata aina turvallisuusmääräyksiä, jotta palovaara ja sähköiskujen riski olisi mahdollisimman pieni.

1. Huolehdi siitä, että luet ja ymmärrät kaikki laitteen mukana toimitettavat ohjeet.

2. Noudata kaikkia tuotteeseen merkittyjä varoituksia ja ohjeita.

3. Irrota tuote seinäpistorasiasta ennen puhdistamista.

4. Tuotetta ei saa asentaa tai käyttää veden lähellä tai kun olet märkä.

5. Asenna tuote vakaalle, tukevalle alustalle.

6. Asenna tuote suojattuun paikkaan, jossa johdon päälle ei voi astua eikä johtoon voi kompastua, jottei johto vaurioidu.

7. Jos tuote ei toimi asianmukaisesti, katso kohtaa [Ongelmanratkaisu.](#page-64-0)

8. Laitteen sisällä ei ole käyttäjän huollettavia osia. Toimita laite tarvittaessa asiantuntevaan huoltoon.

# **Sisältö**

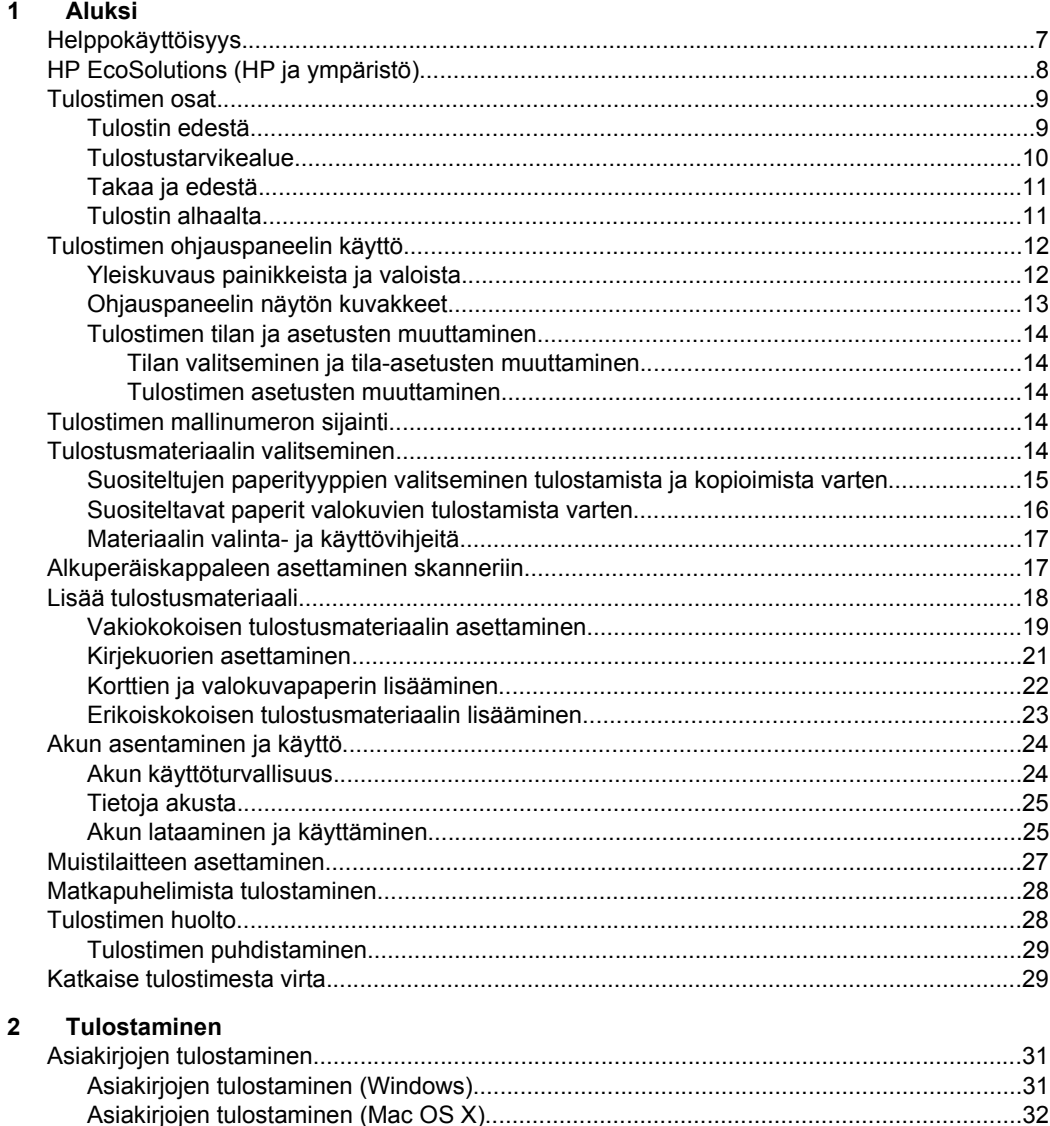

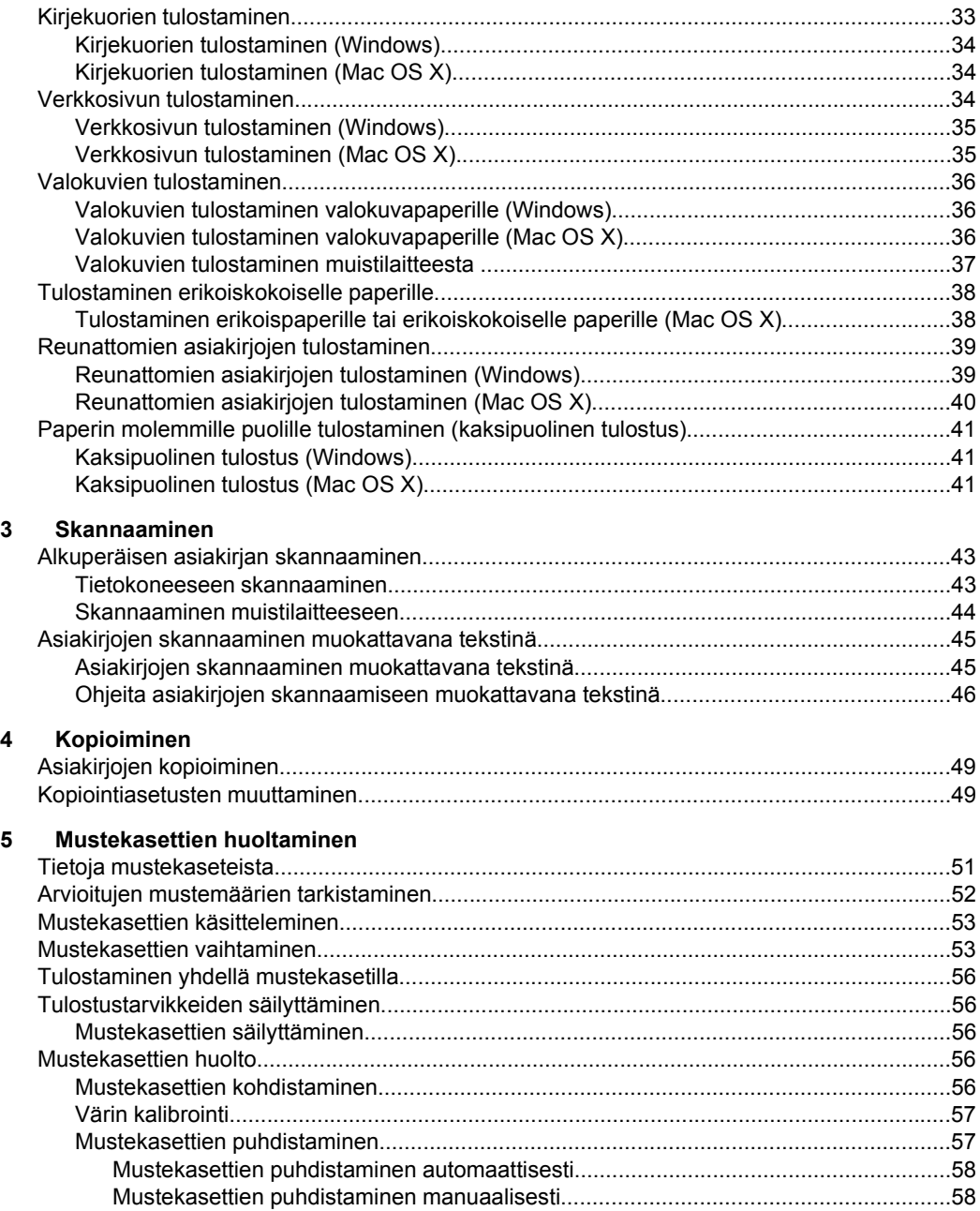

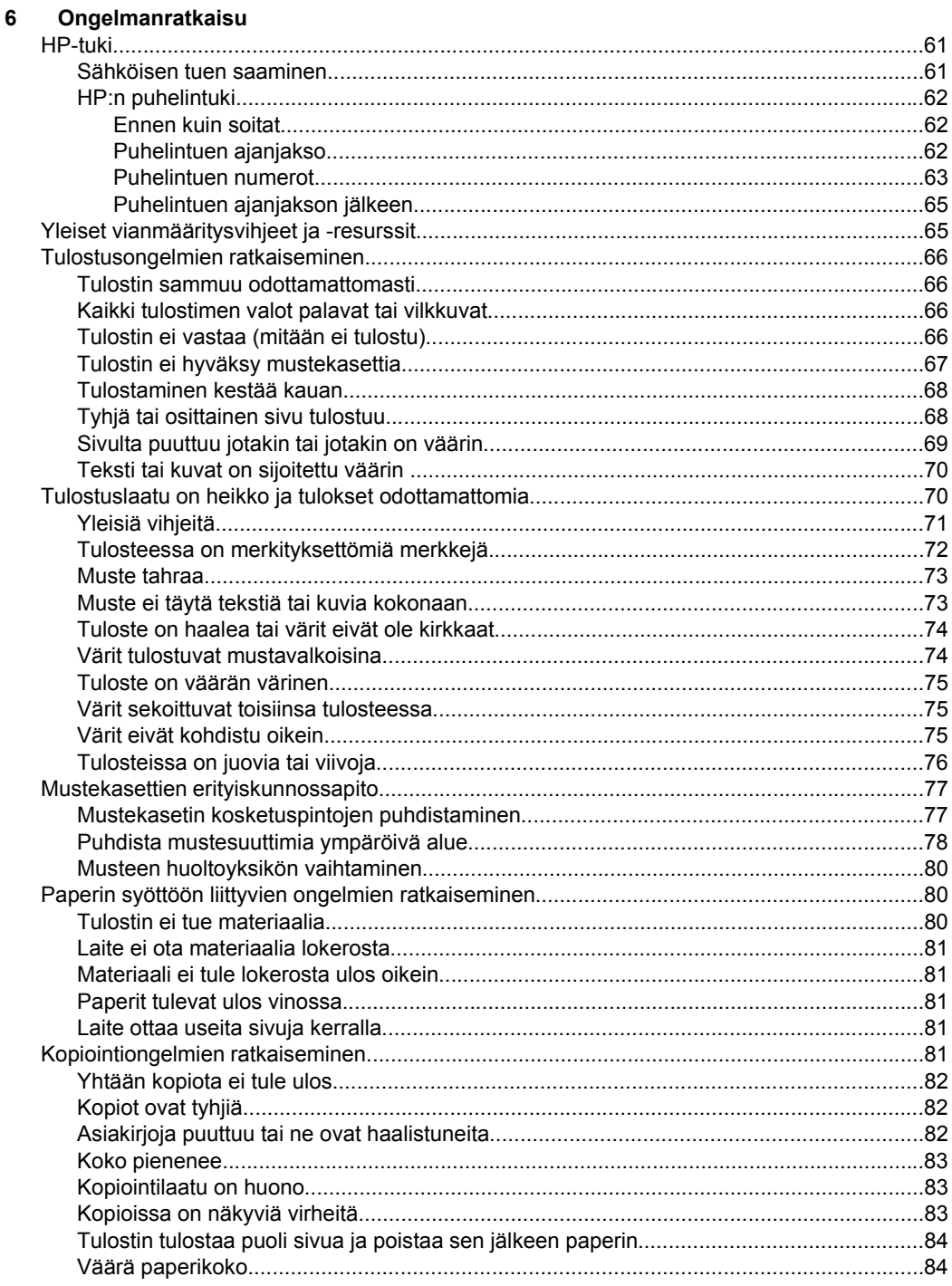

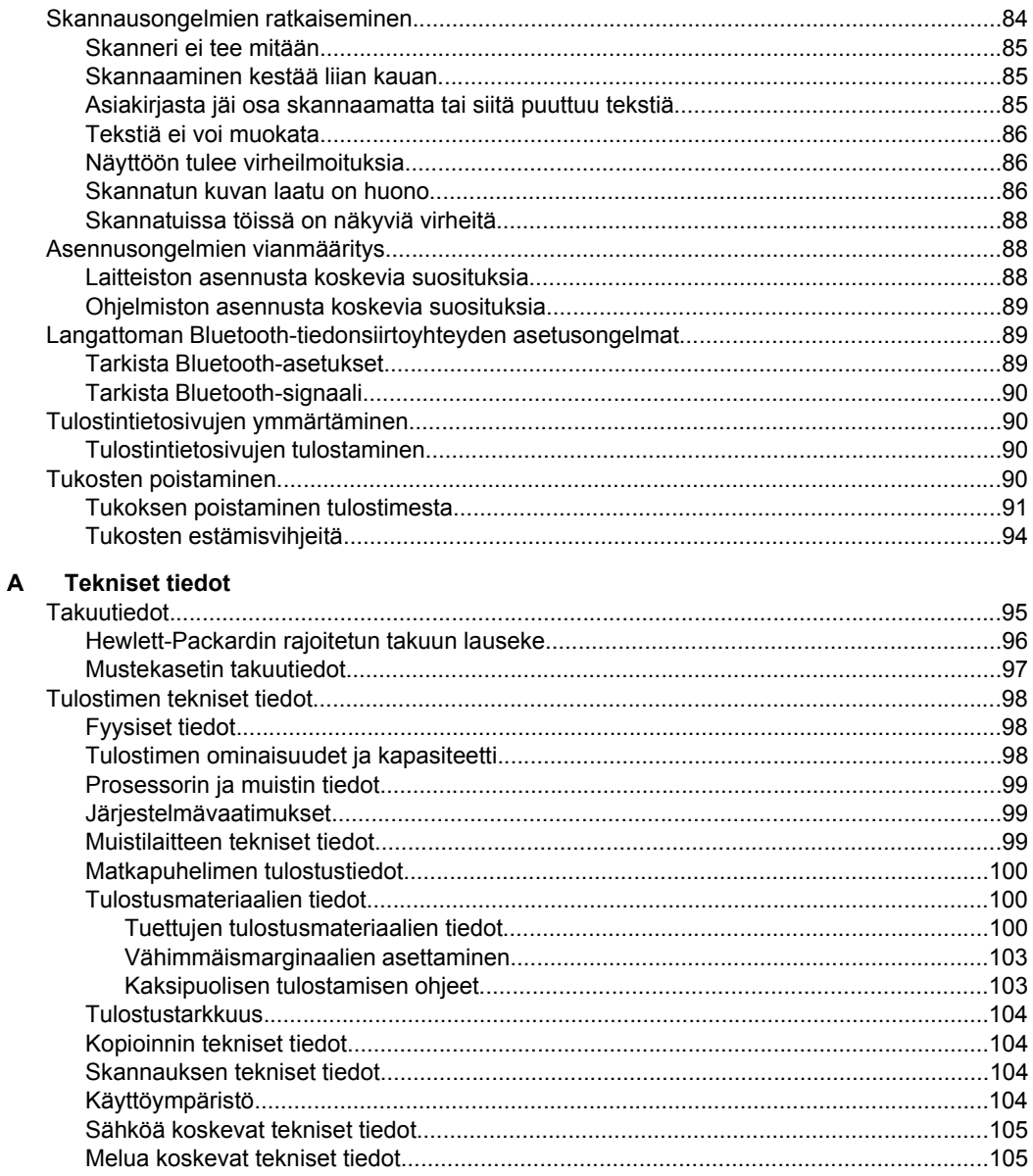

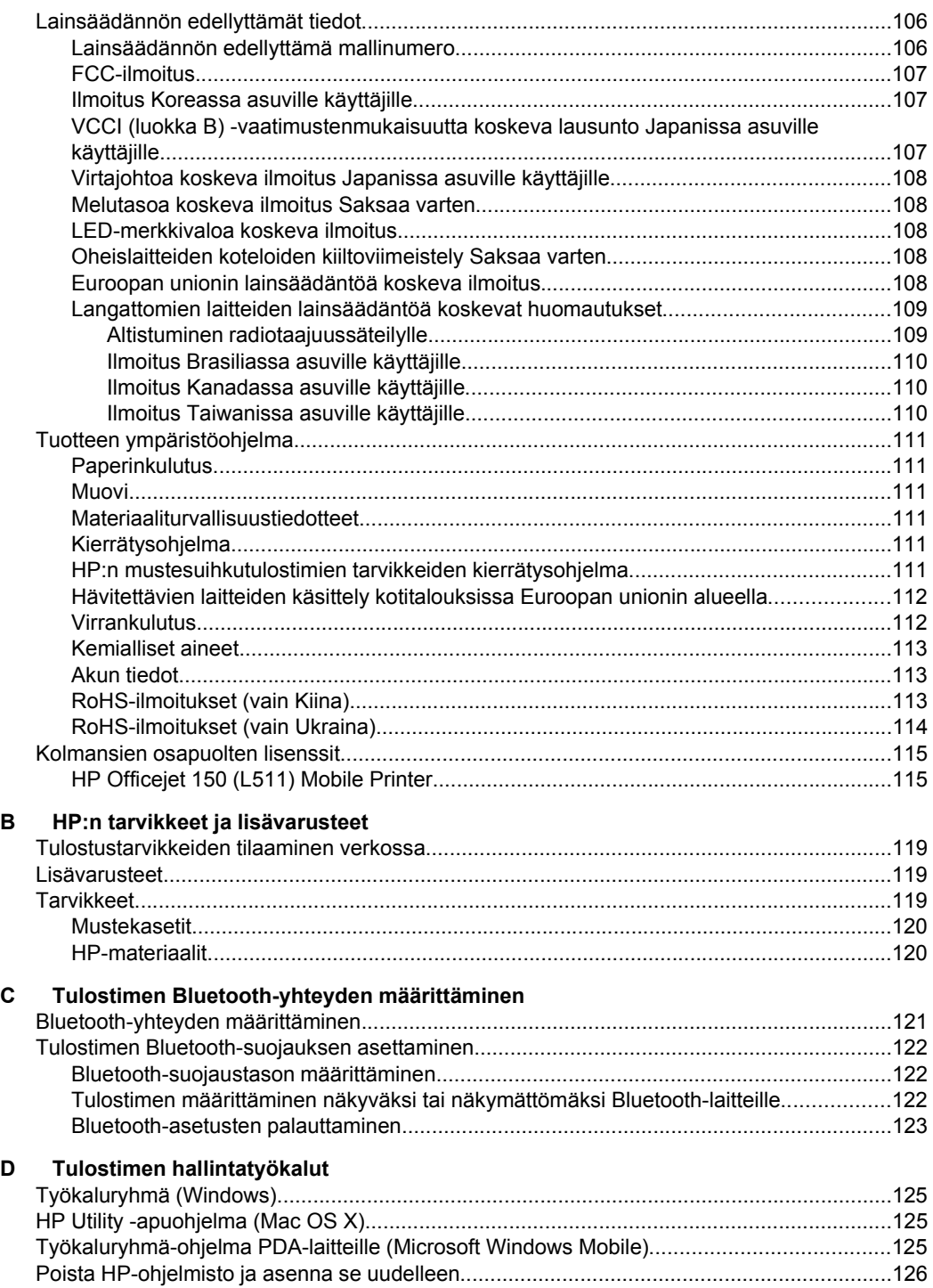

**Hakemisto**[....................................................................................................................................131](#page-134-0)

# <span id="page-10-0"></span>**1 Aluksi**

Tässä oppaassa on tulostimen käyttöön ja ongelmien ratkaisuun liittyviä tietoja.

- Helppokäyttöisyys
- [HP EcoSolutions \(HP ja ympäristö\)](#page-11-0)
- [Tulostimen osat](#page-12-0)
- [Tulostimen ohjauspaneelin käyttö](#page-15-0)
- [Tulostimen mallinumeron sijainti](#page-17-0)
- [Tulostusmateriaalin valitseminen](#page-17-0)
- [Alkuperäiskappaleen asettaminen skanneriin](#page-20-0)
- [Lisää tulostusmateriaali](#page-21-0)
- [Akun asentaminen ja käyttö](#page-27-0)
- [Muistilaitteen asettaminen](#page-30-0)
- [Matkapuhelimista tulostaminen](#page-31-0)
- [Tulostimen huolto](#page-31-0)
- [Katkaise tulostimesta virta.](#page-32-0)

# **Helppokäyttöisyys**

Tulostimessa on useita ominaisuuksia, joiden avulla jollain tavalla rajoitteisten on helpompi käyttää sitä.

#### **Näkökyky**

Myös henkilöt, joiden näkökyky on heikentynyt, pystyvät käyttämään tulostimen mukana toimitettua HP-ohjelmistoa käyttöjärjestelmän helppokäyttötoiminnoilla. Ohjelmisto tukee myös useimpia avustavia tekniikoita, kuten näytönlukijoita, Braillelukijoita ja puhetta tekstiksi muuntavia sovelluksia. Värisokeita varten HP-ohjelmiston ja tulostimen ohjauspaneelin värillisissä painikkeissa on teksti tai kuvake, joka kuvaa kutakin toimintoa.

#### **Liikuntakyky**

Liikuntarajoitteiset käyttäjät voivat suorittaa HP-ohjelmiston toimintoja näppäimistökomennoilla. HP-ohjelmisto tukee myös Microsoft® Windowsin® helppokäyttötoimintoja (esim. alas jääviä näppäimiä, lukitusnäppäimiä ja hiirinäppäimiä). Myös käyttäjät, joiden voimat tai ulottuvuus ovat heikentyneet, voivat käyttää tulostimen luukkuja, painikkeita, syöttölokeroa ja paperiohjaimia.

#### **Tuki**

Lisätietoja tämän tulostimen helppokäyttöisyydestä ja HP:n sitoutumisesta tuotteiden helppokäyttöisyyteen on HP:n verkkosivustossa osoitteessa [www.hp.com/accessibility](http://www.hp.com/accessibility).

Lisätietoja Mac OS X -käyttöjärjestelmien helppokäyttöisyydestä on Applen verkkosivustossa osoitteessa [www.apple.com/accessibility.](http://www.apple.com/accessibility/)

# <span id="page-11-0"></span>**HP EcoSolutions (HP ja ympäristö)**

Hewlett-Packard on sitoutunut auttamaan asiakkaitaan vähentämään ympäristökuormitusta ja tulostamaan vastuullisemmin sekä kotona että työpaikalla.

Lisätietoa HP:n ympäristöohjeista, joita HP noudattaa valmistusprosessin aikana, löytyy kohdasta [Tuotteen ympäristöohjelma.](#page-114-0) Katso lisätietoja HP:n ympäristöaloitteista osoitteesta [www.hp.com/ecosolutions](http://www.hp.com/ecosolutions).

#### **Virranhallinta**

Tulostimessa on seuraavat ominaisuudet virran säästämiseksi ja tulostimen käyttöajan pidentämiseksi:

#### • **Lepotila**

Laite käyttää lepotilassa tavallista vähemmän virtaa. Voit määrittää lepotilaasetukset koskettamalla tulostimen ohjauspaneelin näytöstä **Virtamittari**, **Asetukset**, **Lepotila** ja koskettamalla sen jälkeen haluamaasi asetusta. Kun tulostin on ollut tämän ajan käyttämättä, se siirtyy virransäästötilaan.

#### • **Automaattinen sammutus**

Automaattisen sammutuksen ollessa käytössä tulostin sammuu automaattisesti, kun se on ollut määritetyn ajan käyttämättä. Voit määrittää automaattisen sammutuksen asetukset koskettamalla tulostimen ohjauspaneelin näytöstä **Virtamittari**, **Asetukset**, **Auto-Off** ja koskettamalla sen jälkeen haluamaasi asetusta.

Kokeile lisäksi seuraavaa:

- Poista Bluetooth käytöstä, kun sitä ei käytetä. Poista Bluetooth käytöstä koskettamalla tulostimen ohjauspaneelin näytöstä **Bluetooth** ja sen jälkeen **Poista käytöstä**.
- Akun käyttöiän ja kapasiteetin maksimoimiseksi lataa, käytä ja säilytä akkua paikoissa, jotka täyttävät suositellut lämpötilasuositukset. Lisätietoja akun käytöstä on kohdassa [Akun asentaminen ja käyttö.](#page-27-0)

#### **Tulostustarvikkeiden käytön parantaminen**

Tulostustarvikkeiden (esimerkiksi musteen ja paperin) säästämiseksi voit kokeilla seuraavia toimia:

- Kierrätä käytetyt alkuperäiset HP-mustekasetit HP Planet Partners -ohjelman kautta. Lisätietoja on osoitteessa [www.hp.com/recycle.](http://www.hp.com/recycle)
- Säästä paperinkulutusta tulostamalla arkin molemmille puolille. Jos tulostimessa on HP:n automaattisen kaksipuolisen tulostuksen lisälaite (kaksipuolisen tulostuksen yksikkö), katso [Paperin molemmille puolille tulostaminen](#page-44-0) [\(kaksipuolinen tulostus\)](#page-44-0). Muussa tapauksessa voit tulostaa ensin parittomille sivuille, kääntää sivut ympäri ja tulostaa sitten parillisille sivuille.
- Voit säästää mustetta ja paperia tulostamalla verkkosisältöä HP Smart Print tulostuksen avulla. Lisätietoja on osoitteessa [www.hp.com/go/smartprint](http://www.hp.com/go/smartprint).
- Vaihda tulostustilaksi vedosasetus. Vedosasetusta käytettäessä mustetta kuluu vähemmän.
- Älä puhdista tulostuspäätä tarpeettomasti. Tämä kuluttaa mustetta ja lyhentää kasettien käyttöikää.

# <span id="page-12-0"></span>**Tulostimen osat**

Tässä osassa käsitellään seuraavia aiheita:

- Tulostin edestä
- [Tulostustarvikealue](#page-13-0)
- [Takaa ja edestä](#page-14-0)
- [Tulostin alhaalta](#page-14-0)

#### **Tulostin edestä**

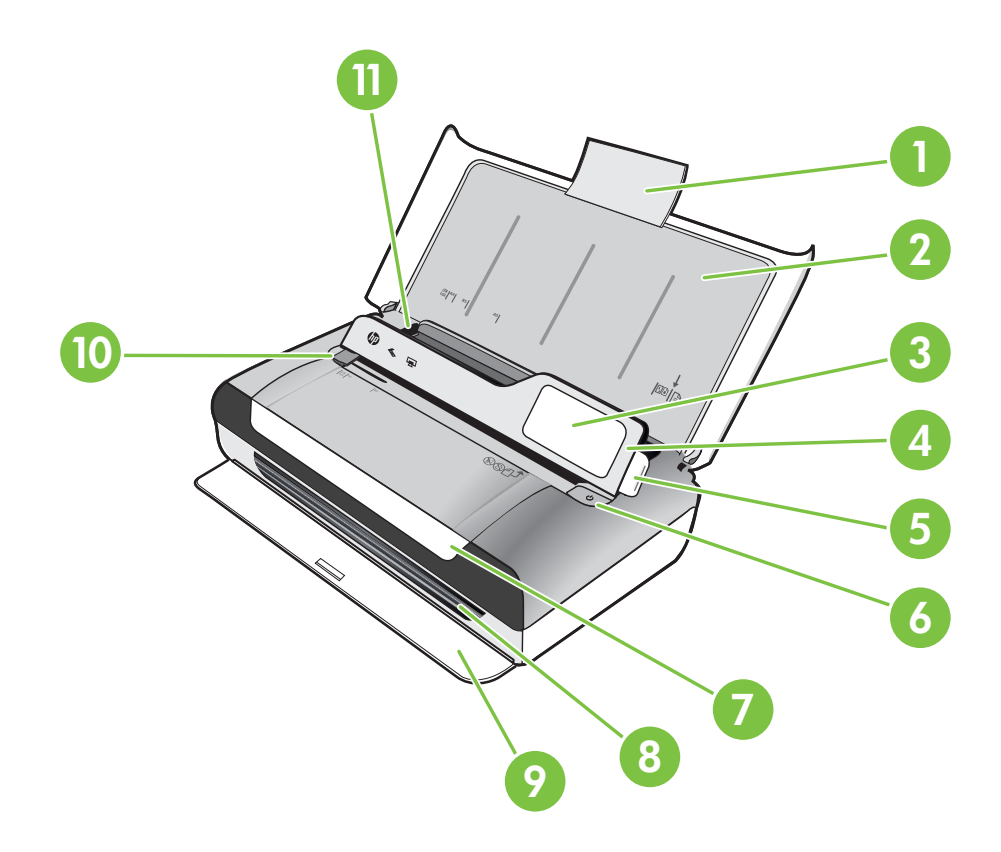

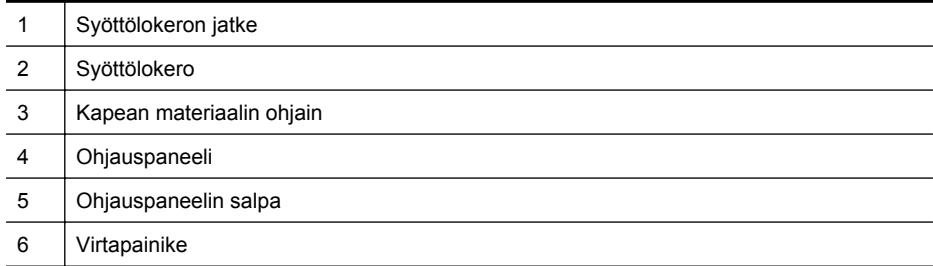

#### <span id="page-13-0"></span>Luku 1

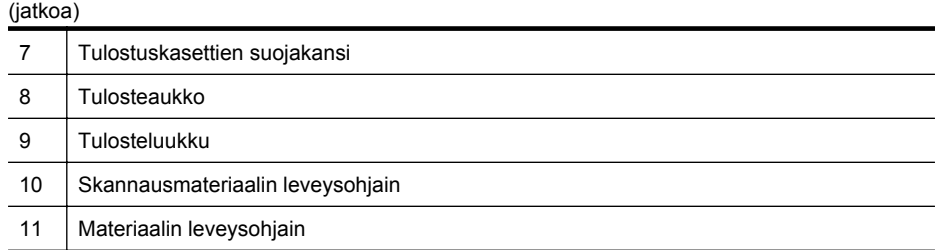

### **Tulostustarvikealue**

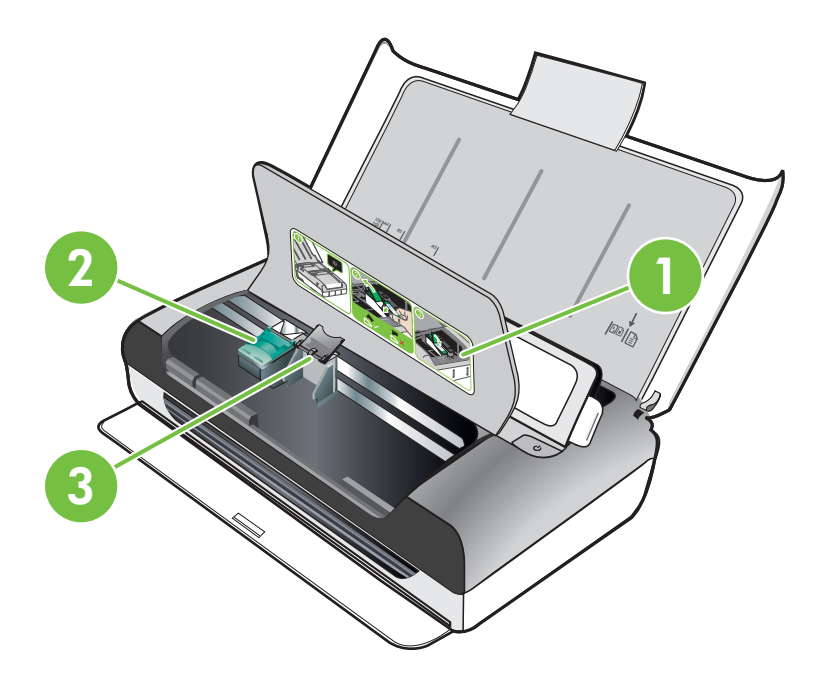

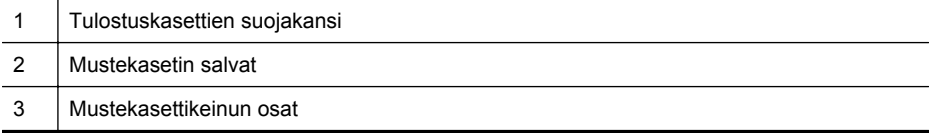

### <span id="page-14-0"></span>**Takaa ja edestä**

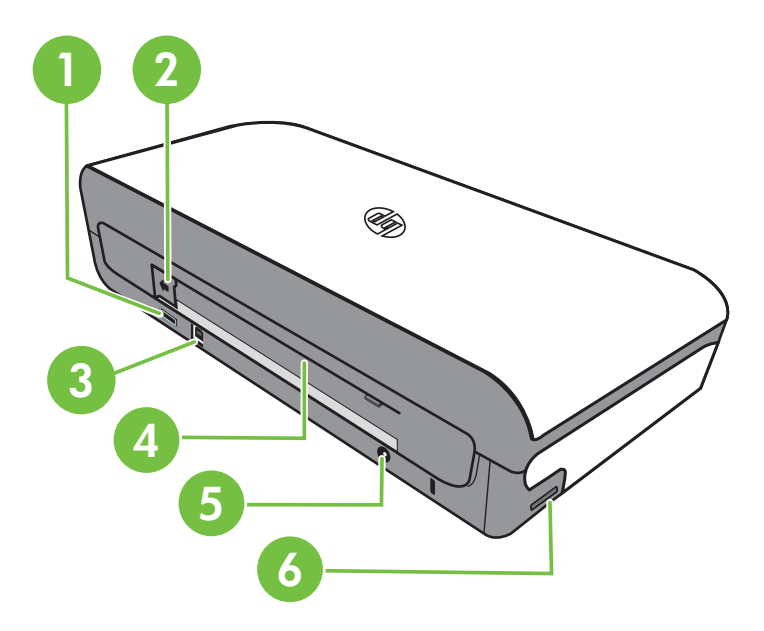

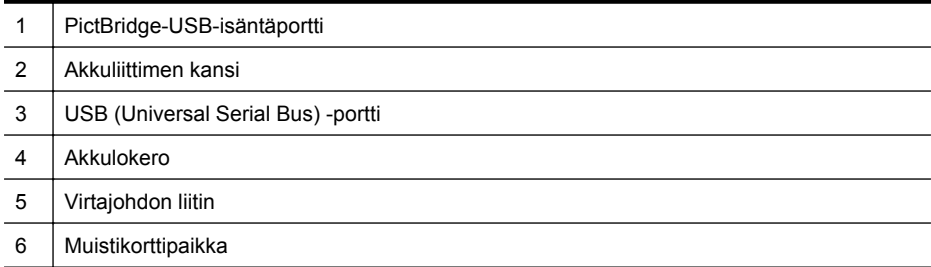

### **Tulostin alhaalta**

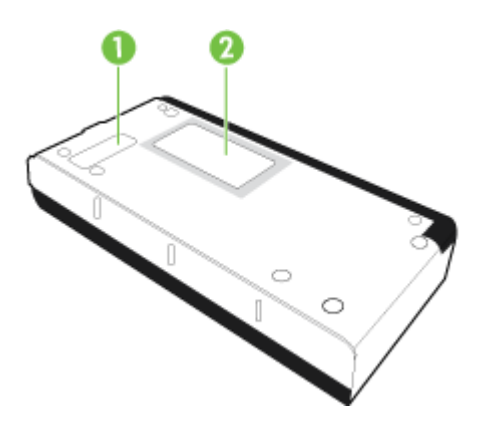

<span id="page-15-0"></span>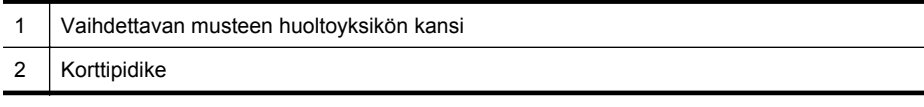

# **Tulostimen ohjauspaneelin käyttö**

Tässä osassa käsitellään seuraavia aiheita:

- Yleiskuvaus painikkeista ja valoista
- [Ohjauspaneelin näytön kuvakkeet](#page-16-0)
- [Tulostimen tilan ja asetusten muuttaminen](#page-17-0)

#### **Yleiskuvaus painikkeista ja valoista**

Seuraavassa kuvassa ja siihen liittyvässä taulukossa esitellään tulostimen ohjauspaneelin toiminnot.

**Huomautus** Värinäytön ympärillä olevat painikkeet ovat käytettävissä vain, jos toiminto on tuettu.

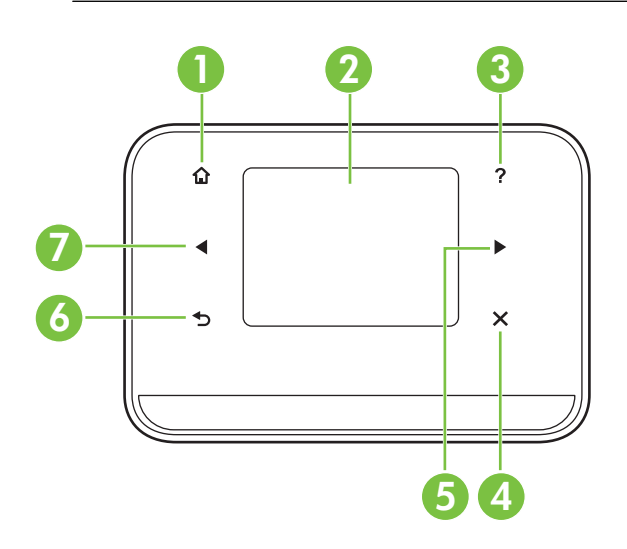

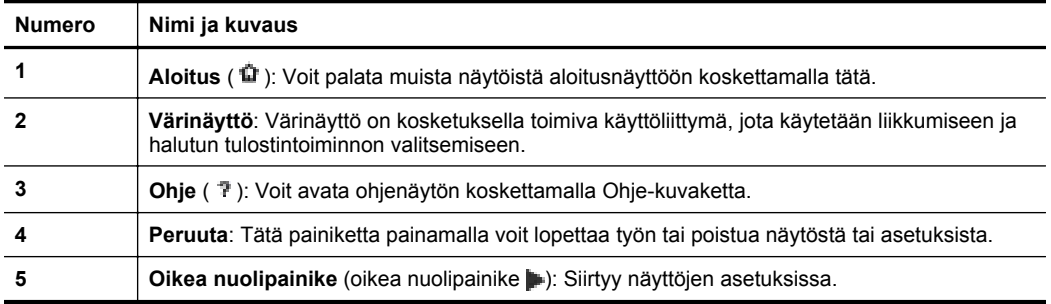

<span id="page-16-0"></span>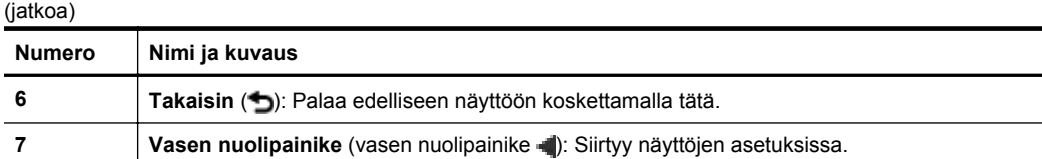

# **Ohjauspaneelin näytön kuvakkeet**

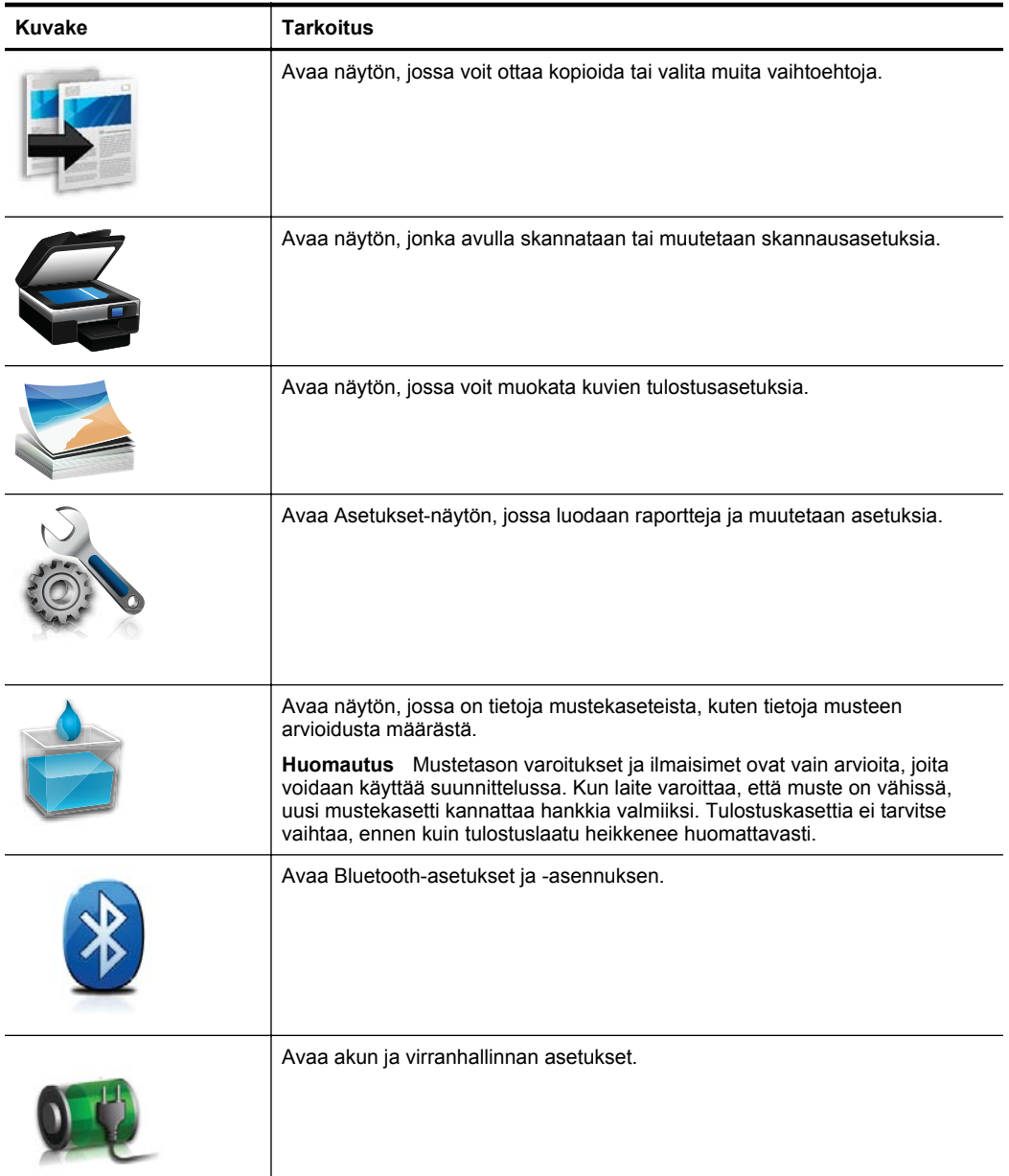

#### <span id="page-17-0"></span>**Tulostimen tilan ja asetusten muuttaminen**

Ohjauspaneelissa voit muuttaa tulostimen tilaa (esimerkiksi Kopio tai Skannaus) ja asetuksia (kuten kopiomäärää tai skannauskohdetta). Ohjauspaneelista voit myös tulostaa raportteja tai saada ohjeita tulostimen käytöstä.

**Vihje** Voit muuttaa tulostimen asetuksia tietokoneella tulostimen mukana toimitettujen ohjelmistojen avulla. Lisätietoja näistä työkaluista on kohdassa [Tulostimen hallintatyökalut.](#page-128-0)

#### **Tilan valitseminen ja tila-asetusten muuttaminen**

Ohjauspaneelin näytön aloitusnäyttö näyttää tulostimen käytettävissä olevat tilat.

- **1.** Voit selata tiloja koskettamalla vasen nuolipainike  $\blacksquare$  tai oikea nuolipainike  $\blacksquare$ painiketta ja valita halutun tilan koskettamalla sen kuvaketta. Jos haluat muuttaa tilan asetuksia, valitse tila, selaa käytettävissä olevia tila-asetuksia nuolipainikkeilla ja kosketa asetusta, jonka haluat muuttaa.
- **Huomautus** Voit palata edelliseen valikkoon **b**-painikkeella.
- **2.** Muuta asetukset noudattamalla laitteen näyttöön tulevia ohjeita. Ohjauspaneelin näyttö palaa aloitusnäyttöön, kun tehtävä on valmis.

#### **Tulostimen asetusten muuttaminen**

Voit muuttaa tulostimen asetuksia tai tulostaa raportteja Asetukset-näytön vaihtoehtojen avulla:

- 1. Kosketa oikea nuolipainike **-** painiketta ja kosketa sitten Asetukset-painiketta.
- **2.** Selaa näyttöjä nuolipainikkeilla.
- **3.** Valitse näyttö tai toiminto koskettamalla näytön kohdetta.
- **Huomautus** Voit palata edelliseen valikkoon koskettamalla to (Takaisin) painiketta.

## **Tulostimen mallinumeron sijainti**

Tulostimen etupaneeliin merkityn mallinimen lisäksi tulostimella on erityinen mallinumero. Voit käyttää tätä numeroa ottaessasi yhteyttä tekniseen tukipalveluun ja valitessasi tulostimelle saatavilla olevia tarvikkeita ja varusteita.

Mallinumero on merkitty tulostimen sisällä mustekasettialueen lähellä olevaan tarraan.

# **Tulostusmateriaalin valitseminen**

Tulostin on suunniteltu toimimaan useimpien toimistotulostusmateriaalien kanssa. On suositeltavaa kokeilla erilaisia tulostusmateriaaleja, ennen kuin niitä hankitaan suuria määriä. Tulostuslaatu on ihanteellinen, kun käytetään HP-tulostusmateriaaleja.

<span id="page-18-0"></span>Lisätietoja HP-tulostusmateriaaleista on HP:n web-sivustossa osoitteessa [www.hp.com.](http://www.hp.com)

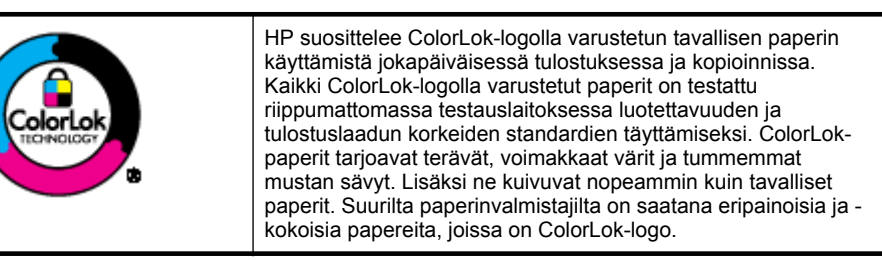

Tässä osassa käsitellään seuraavia aiheita:

- Suositeltujen paperityyppien valitseminen tulostamista ja kopioimista varten
- [Suositeltavat paperit valokuvien tulostamista varten](#page-19-0)
- [Materiaalin valinta- ja käyttövihjeitä](#page-20-0)

#### **Suositeltujen paperityyppien valitseminen tulostamista ja kopioimista varten**

Parhaan tulostuslaadun saavutat HP-papereilla, jotka on suunniteltu erityisesti kyseiseen projektiin liittyvää tulostusta varten.

Paperityyppien saatavuus saattaa vaihdella maittain ja alueittain.

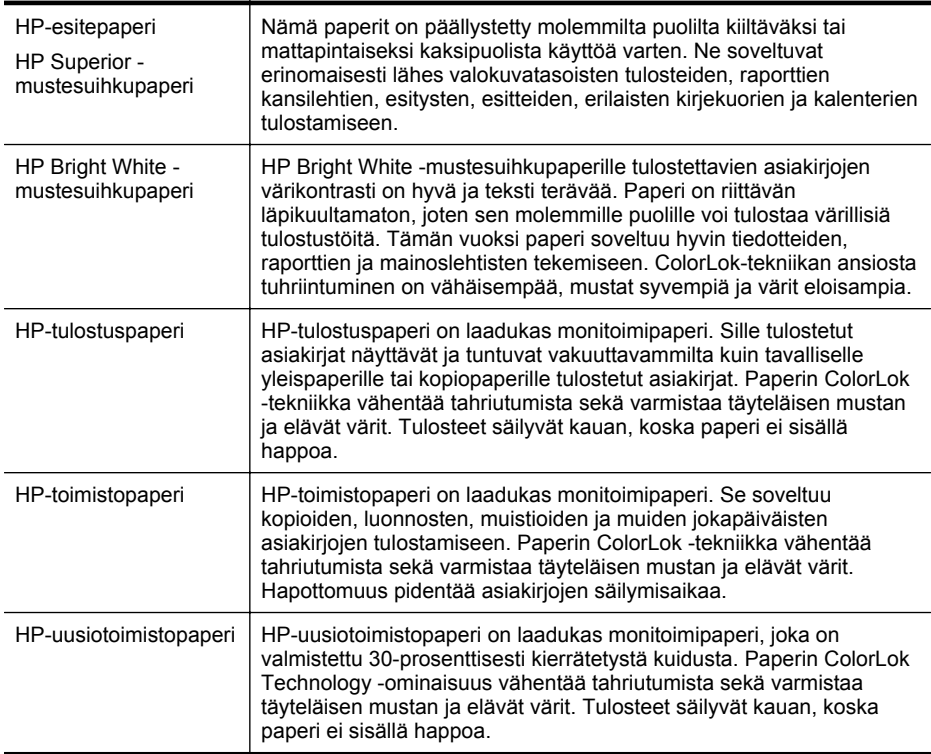

#### <span id="page-19-0"></span>Luku 1

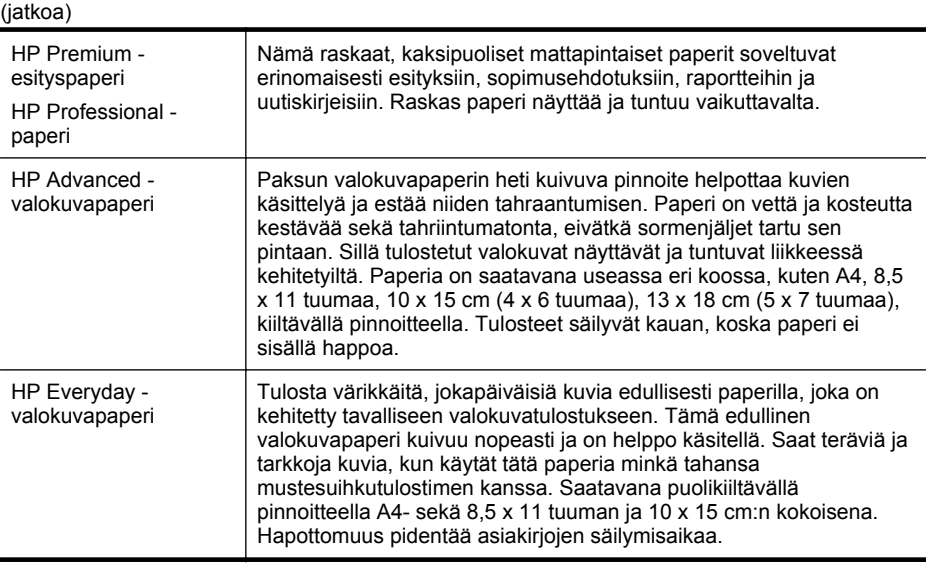

Voit tilata HP:n papereita ja muita tarvikkeita osoitteesta [www.hp.com/buy/supplies.](http://www.hp.com/buy/supplies) Valitse pyydettäessä oma maasi/alueesi, seuraa ohjeita valitaksesi tulostimesi ja napsauta sitten jotakin sivulla olevaa ostoslinkkiä.

**Huomautus** HP:n verkkosivuston jotkin osat ovat tällä hetkellä käytettävissä vain englanninkielisenä.

#### **Suositeltavat paperit valokuvien tulostamista varten**

Parhaan tulostuslaadun saavutat HP-papereilla, jotka on suunniteltu erityisesti kyseiseen projektiin liittyvää tulostusta varten.

Paperityyppien saatavuus saattaa vaihdella maittain ja alueittain.

#### **HP Advanced -valokuvapaperi**

Paksun valokuvapaperin heti kuivuva pinnoite helpottaa kuvien käsittelyä ja estää niiden tahraantumisen. Paperi on vettä ja kosteutta kestävää sekä tahriintumatonta, eivätkä sormenjäljet tartu sen pintaan. Sillä tulostetut valokuvat näyttävät ja tuntuvat liikkeessä kehitetyiltä. Paperia on saatavilla useita kokoja, kuten A4, 8,5 x 11 tuumaa, 10 x 15 cm (4 x 6 tuumaa) ja 13 x 18 cm (5 x 7 tuumaa) sekä kiiltävä- ja himmeäpintaisena. Tulosteet säilyvät kauan, koska paperi ei sisällä happoa.

#### **HP Everyday -valokuvapaperi**

Tulosta värikkäitä, jokapäiväisiä kuvia edullisesti paperilla, joka on kehitetty tavalliseen valokuvatulostukseen. Tämä edullinen valokuvapaperi kuivuu nopeasti, joten tulosteita on helppo käsitellä. Käyttämällä tätä paperia voit tulostaa teräviä kuvia millä tahansa mustesuihkutulostimella. Saatavana puolikiiltävällä pinnoitteella A4- sekä 8,5 x 11 tuuman ja 10 x 15 cm:n kokoisena. Hapottomuus pidentää tulosteiden säilymisaikaa.

#### **HP Photo Value Pack -pakkaukset**

HP Photo Value Pack -pakkauksissa on alkuperäiset HP-mustekasetit ja HP Advanced -valokuvapaperi kätevästi samassa paketissa, mikä säästää aikaasi ja mahdollistaa

<span id="page-20-0"></span>edullisten ammattitasoisten kuvien tulostamisen HP-tulostimella. Alkuperäiset HPmusteet ja HP Advanced -valokuvapaperi on suunniteltu toimimaan yhdessä, jotta valokuvistasi tulee pitkäikäisiä ja värikkäitä kerta toisensa jälkeen. Sopivat erinomaisesti koko loman valokuvien tai useampien jaettavien kappaleiden tulostamiseen.

Voit tilata HP:n papereita ja muita tarvikkeita osoitteesta [www.hp.com/buy/supplies.](http://www.hp.com/supplies) Valitse pyydettäessä oma maasi/alueesi, seuraa ohjeita valitaksesi tulostimesi ja napsauta sitten jotakin sivulla olevaa ostoslinkkiä.

**Huomautus** HP:n verkkosivuston jotkin osat ovat tällä hetkellä käytettävissä vain englanninkielisenä.

#### **Materiaalin valinta- ja käyttövihjeitä**

Noudattamalla seuraavia ohjeita tulostuksen laatu on paras mahdollinen.

- Käytä aina tulostusmateriaalia, joka vastaa tulostimen teknisiä tietoja. Lisätietoja on kohdassa [Tulostusmateriaalien tiedot](#page-103-0).
- Lisää syöttölokeroon vain yhtä tulostusmateriaalia kerrallaan.
- Kun lisäät paperia syöttölokeroon tai skanneriin, varmista, että materiaali on oikein asetettu. Lisätietoja on kohdissa [Lisää tulostusmateriaali](#page-21-0) ja Alkuperäiskappaleen asettaminen skanneriin.
- Älä täytä syöttölokeroa tai skanneria liian täyteen. Lisätietoja on kohdassa [Tulostusmateriaalien tiedot.](#page-103-0)
- Älä käytä seuraavia materiaaleja syöttölokerossa tai skannerissa välttääksesi tukokset, huonon tulostuslaadun ja muut tulostusongelmat:
	- Moniosaiset lomakkeet
	- Vahingoittunut, käpristynyt tai ryppyinen tulostusmateriaali
	- Aukkoja tai reikiä sisältävä tulostusmateriaali
	- Voimakkaasti kuvioitu, kohokuvioitu tai mustetta huonosti imevä tulostusmateriaali
	- Liian kevyt tai helposti venyvä tulostusmateriaali
	- Niittejä tai paperinliittimiä sisältävä tulostusmateriaali
	- Älä jätä valokuvapapereita syöttölokeroon pidemmäksi aikaa.

# **Alkuperäiskappaleen asettaminen skanneriin**

Voit kopioida tai skannata asiakirjoja asettamalla ne skanneriin.

- **Varoitus** Älä lataa valokuvia skanneriin; valokuvat voivat vahingoittua. Käytä vain tulostimen tukemia tulostusmateriaaleja. Lisätietoja on kohdassa [Tulostusmateriaalien tiedot](#page-103-0).
- **Huomautus** Skanneriin voidaan laittaa vain yksi arkki tavallista paperia kerrallaan. Jos haluat skannata useita sivuja, odota, kunnes tulostin on skannannut sivun ja aseta sen jälkeen seuraava sivu skanneriin.

#### <span id="page-21-0"></span>**Alkuperäiskappaleen asettaminen skanneriin**

Asiakirja asetetaan skanneriin seuraavasti.

- **1.** Aseta alkuperäiskappale skannerin oikeaan reunaan tulostuspuoli alaspäin niin, että alkuperäiskappale menee laitteeseen yläreuna edellä.
	- **Varoitus** Skanneriin voidaan laittaa vain yksi sivu kerrallaan. Useiden sivujen asettaminen skanneriin saattaa aiheuttaa tukoksia ja alkuperäiskappaleet saattavat vahingoittua.

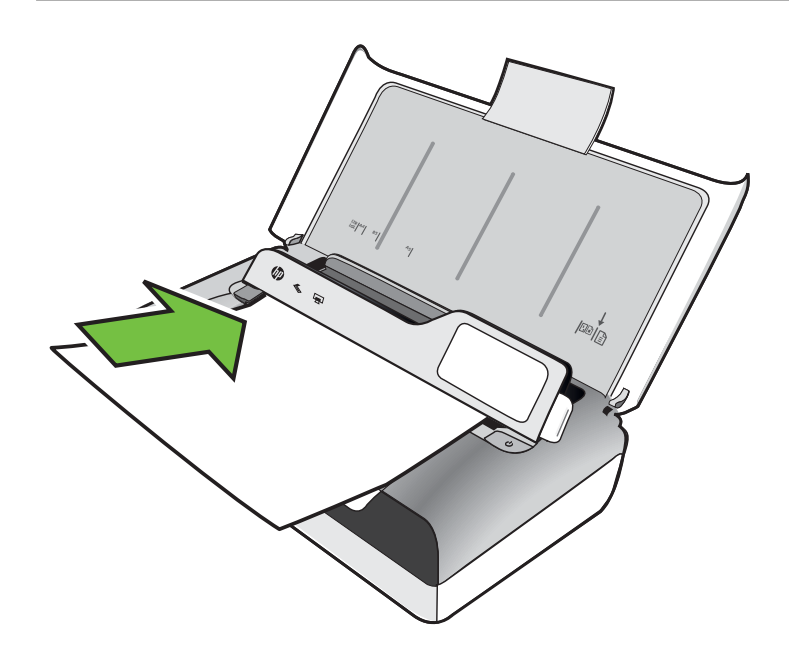

- **2.** Liu'uta alkuperäiskappale skannerin sisään, kunnes skanneri tarttuu siihen, kuulet merkkiäänen ja näet näytössä viestin, että sivu on havaittu.
- **3.** Liu'uta ohjainta, kunnes se koskettaa alkuperäiskappaleen reunaa.

# **Lisää tulostusmateriaali**

Tämä osa sisältää ohjeet tulostusmateriaalin lisäämisestä tulostimeen.

**Varoitus** Käytä vain tulostimen tukemia tulostusmateriaaleja. Lisätietoja on kohdassa [Tulostusmateriaalien tiedot](#page-103-0).

Tässä osassa käsitellään seuraavia aiheita:

- **Varoitus** Älä lisää tulostusmateriaalia tulostimen tulostaessa.
- [Vakiokokoisen tulostusmateriaalin asettaminen](#page-22-0)
- [Kirjekuorien asettaminen](#page-24-0)
- [Korttien ja valokuvapaperin lisääminen](#page-25-0)
- [Erikoiskokoisen tulostusmateriaalin lisääminen](#page-26-0)

#### <span id="page-22-0"></span>**Vakiokokoisen tulostusmateriaalin asettaminen**

#### **Tulostusmateriaalin lisääminen**

Lisää vakiokokoista tulostusmateriaalia näiden ohjeiden mukaisesti.

- **1.** Nosta syöttölokero ylös.
- **2.** Nosta ohjauspaneeli ylös ohjauspaneelin salvan avulla.

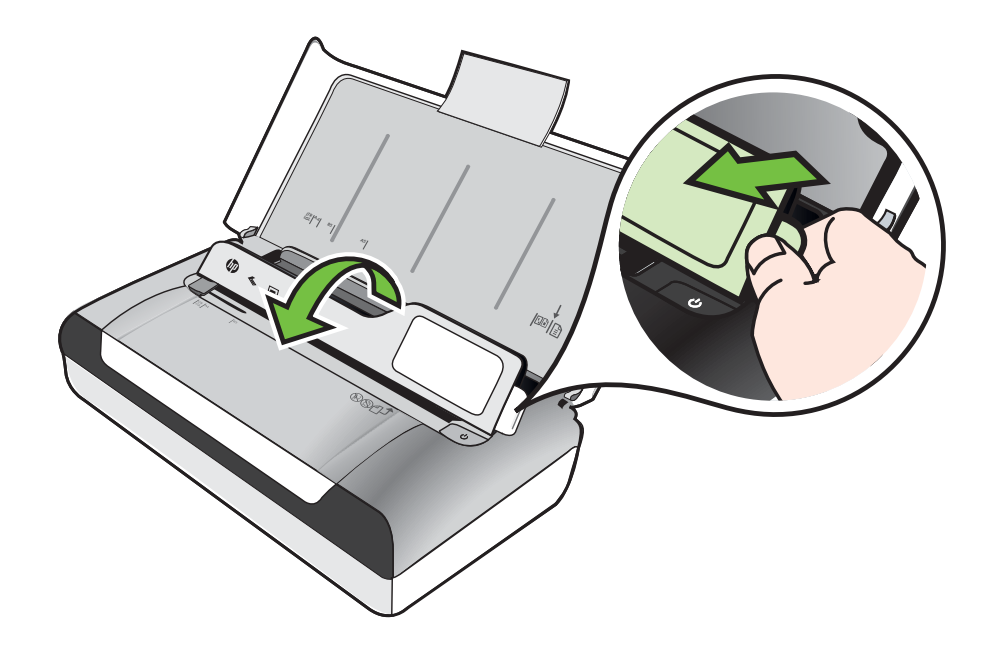

- **3.** Liu'uta leveyssuunnan paperinohjaimet mahdollisimman kauas toisistaan.
	- **Huomautus** Vedä syöttölokeron jatke ylös suurikokoisia tulostusmateriaaleja lisättäessä.

#### Luku 1

**4.** Aseta tavallinen paperi tulostuspuoli ylöspäin ja kohdista se suoraan paperinohjainta vasten.

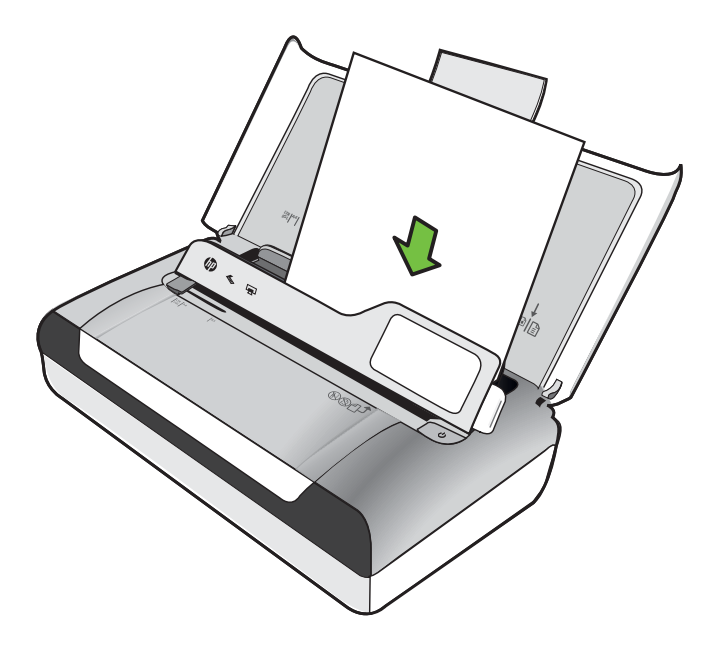

- **Huomautus** Älä lisää paperia tulostuksen ollessa käynnissä.
- **5.** Säädä paperin leveysohjainta, kunnes se nojaa tiiviisti paperin reunoja vasten.

#### <span id="page-24-0"></span>**Kirjekuorien asettaminen**

#### **Kirjekuorien lisääminen**

Lisää kirjekuoret näiden ohjeiden mukaisesti.

- **1.** Nosta syöttölokero ylös.
- **2.** Nosta ohjauspaneeli ylös ohjauspaneelin salvan avulla.

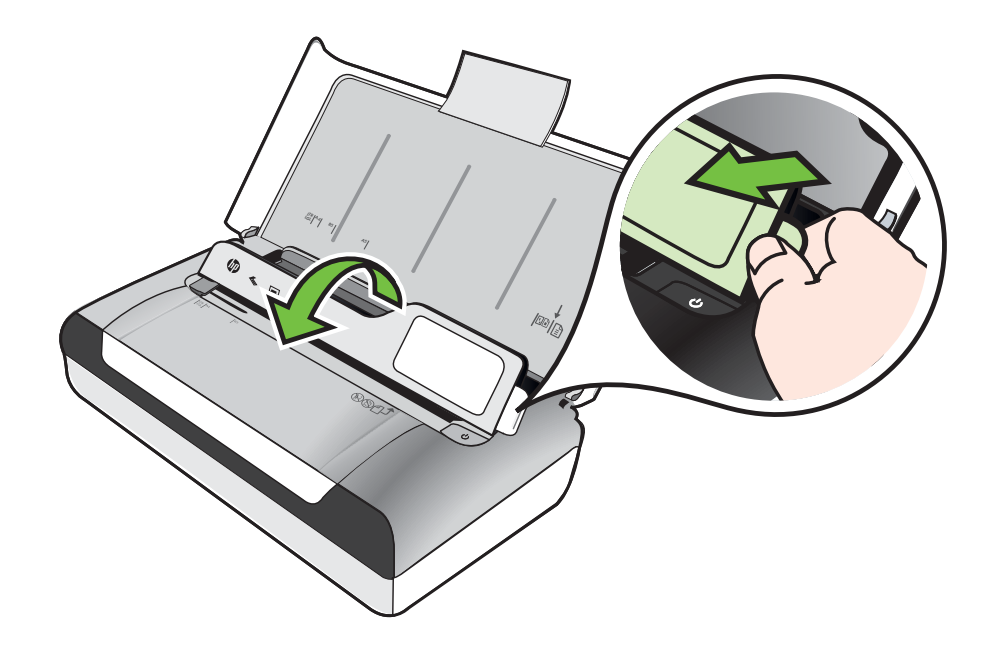

- **3.** Liu'uta leveyssuunnan paperinohjaimet mahdollisimman kauas toisistaan.
	- **Huomautus** Vedä syöttölokeron jatke ylös suurikokoisia tulostusmateriaaleja lisättäessä.
- <span id="page-25-0"></span>**4.** Aseta kirjekuoret lokeroon kuvan mukaisesti.
- **5.** Säädä leveysohjainta, kunnes se nojaa tiiviisti kirjekuoren reunoja vasten.

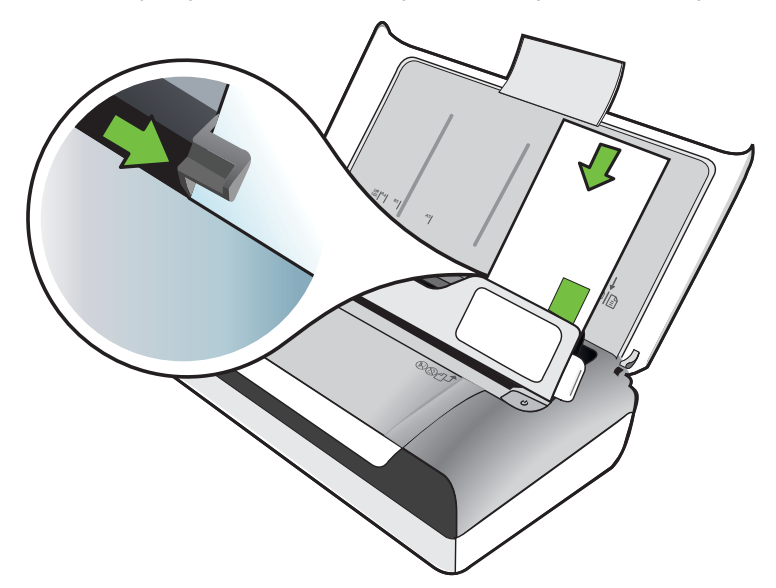

#### **Korttien ja valokuvapaperin lisääminen Korttien ja valokuvapaperin lisääminen**

Lisää valokuvapaperi näiden ohjeiden mukaisesti.

- **1.** Nosta syöttölokero ylös.
- **2.** Nosta ohjauspaneeli ylös ohjauspaneelin salvan avulla.

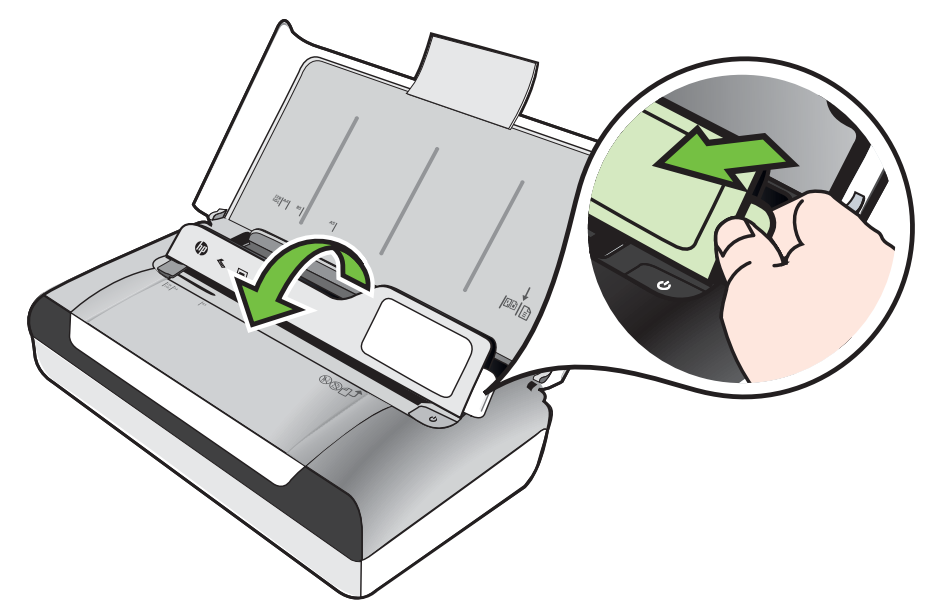

- <span id="page-26-0"></span>**3.** Liu'uta leveyssuunnan paperinohjaimet mahdollisimman kauas toisistaan.
	- **Huomautus** Vedä syöttölokeron jatke ylös suurikokoisia tulostusmateriaaleja lisättäessä.
- **4.** Aseta tulostusmateriaali tulostuspuoli alaspäin päälokeron oikeaan reunaan. Varmista, että tulostusmateriaali osuu lokeron oikeaan reunaan ja takareunaan eikä se ylitä lokeron reunamerkintää. Jos valokuvapaperin yhdessä reunassa on repäisyliuska, varmista, että liuska on suunnattu tulostimen etuosaan päin.

**Huomautus** Älä lisää paperia tulostuksen ollessa käynnissä.

**5.** Säädä paperin leveysohjainta, kunnes se nojaa tiiviisti paperin reunoja vasten.

#### **Erikoiskokoisen tulostusmateriaalin lisääminen**

#### **Korttien ja valokuvapaperin lisääminen**

Lisää erikoiskokoinen tulostusmateriaali näiden ohjeiden mukaisesti.

- **Varoitus** Käytä vain tulostimen tukemia erikoiskokoisia tulostusmateriaaleja. Lisätietoja on kohdassa [Tulostusmateriaalien tiedot.](#page-103-0)
- **1.** Nosta syöttölokero ylös.
- **2.** Nosta ohjauspaneeli ylös ohjauspaneelin salvan avulla.

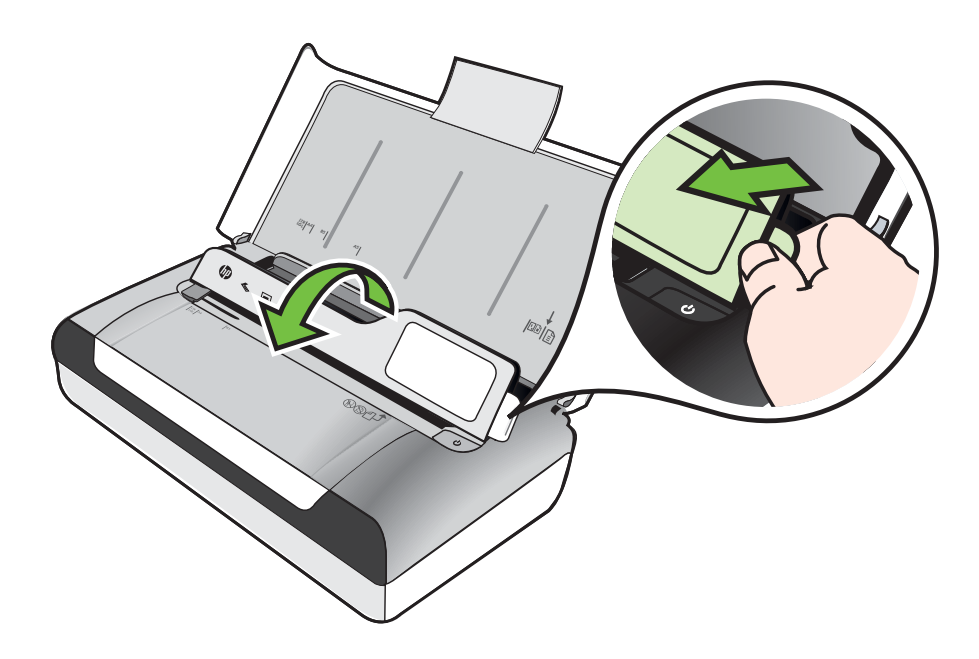

- <span id="page-27-0"></span>**3.** Liu'uta leveyssuunnan paperinohjaimet mahdollisimman kauas toisistaan.
	- **Huomautus** Vedä syöttölokeron jatke ylös suurikokoisia tulostusmateriaaleja lisättäessä.
- **4.** Aseta tulostusmateriaali tulostuspuoli alaspäin päälokeron oikeaan reunaan. Varmista, että tulostusmateriaali osuu lokeron oikeaan reunaan ja takareunaan eikä se ylitä lokeron reunamerkintää.

**Huomautus** Älä lisää paperia tulostuksen ollessa käynnissä.

**5.** Säädä paperin leveysohjainta, kunnes se nojaa tiiviisti paperin reunoja vasten.

# **Akun asentaminen ja käyttö**

Tulostimen mukana toimitetaan ladattava litiumioniparisto. Se on myös ostettavissa valinnaisena lisävarusteena. Lisätietoja on kohdassa [HP:n tarvikkeet ja lisävarusteet.](#page-122-0)

Tässä osassa käsitellään seuraavia aiheita:

- Akun käyttöturvallisuus
- [Tietoja akusta](#page-28-0)
- [Akun lataaminen ja käyttäminen](#page-28-0)

#### **Akun käyttöturvallisuus**

- Käytä kirjoittimessa ainoastaan sille suunniteltua akkua. Lisätietoja on kohdissa [HP:n tarvikkeet ja lisävarusteet](#page-122-0) ja [Tulostimen tekniset tiedot](#page-101-0).
- Kysy akkua hävitettäessä paikalliselta jätehuoltolaitokselta ohjeita paikallisista akkujen kierrätystä tai hävitystä koskevista säädöksistä. Vaikka uudelleenladattavassa litiumioniakussa ei ole elohopeaa, se täytyy ehkä kierrättää tai hävittää asianmukaisella tavalla sen käyttöiän lopussa. Lisätietoja on kohdassa [Kierrätysohjelma.](#page-114-0)
- Akku voi räjähtää, jos se vaihdetaan väärin tai hävitetään polttamalla. Älä aiheuta akulle oikosulkua.
- Osta vara-akku paikalliselta jälleenmyyjältä tai HP:n myyntikonttorista. Lisätietoja on kohdassa [HP:n tarvikkeet ja lisävarusteet](#page-122-0).
- Tulipalon, palovammojen ja akun vaurioitumisriskin välttämiseksi akun liittimiä ei saa asettaa kosketuksiin metalliesineiden kanssa.
- Akkua ei saa purkaa. Akun sisällä ei ole huollettavia osia.
- Vaurioitunutta tai vuotavaa akkua on käsiteltävä erityisen varovasti. Jos kosketat elektrolyyttiä, pese kosketuskohta saippuavedellä. Jos elektrolyyttiä pääsee silmään, huuhtele silmää 15 minuutin ajan vedellä ja hakeudu lääkärin hoitoon.
- Älä lataa, säilytä tai käytä akkua paikoissa, joissa lämpötila ylittää määritetyt rajat, jotka on esitetty kohdassa [Käyttöympäristö](#page-107-0).

#### <span id="page-28-0"></span>**Tärkeitä huomautuksia**

Huomaa seuraavat seikat akkua ladattaessa tai käytettäessä:

- Anna akun latautua neljä tuntia ennen sen ensimmäistä käyttökertaa. Seuraavilla kerroilla akun latautuminen täyteen kestää noin kolme tuntia.
- Akun varaustason valo on keltainen, kun akku latautuu. Jos valo on punainen, akku voi olla viallinen ja se on vaihdettava.
- Voit tarkistaa akun tilan koskettamalla ohjauspaneelin näytössä olevaa virtamittaria. Akun tila näkyy myös Työkaluryhmässä (Windows) ja HP Utility apuohjelmassa (Mac OS X). Jos käytät Microsoft Windows Mobile® -laitetta, voit käyttää PDA-laitteiden Työkaluryhmä-ohjelmaa. Lisätietoja on kohdassa [Tulostimen hallintatyökalut](#page-128-0).
- Jos akun varaus on vähissä, lataa se kytkemällä vaihtovirtasovitin tai vaihda tyhjä akku ladattuun akkuun.
- Täyteen ladatulla akulla voidaan tulostaa noin 500 sivua, skannata noin 140 sivua tai kopioida noin 100 sivua tulostustöiden monimutkaisuudesta riippuen.
- Jos tulostin käyttää akkuvirtaa ja se on käyttämättömänä viiden minuutin ajan, se menee lepotilaan akkuvirran säästämiseksi. Voit määrittää tämän toiminnon asetukset tulostimen ohjauspaneelista.
- Lataa akku täysin ennen pitkäaikaista varastointia. Akkua ei saa jättää lataamattomaksi (tyhjäksi) yli kuudeksi kuukaudeksi.
- Akun käyttöiän ja kapasiteetin maksimoimiseksi lataa ja käytä akkua paikoissa, jotka täyttävät kohdassa [Käyttöympäristö](#page-107-0) esitetyt olosuhteet.

#### **Tietoja akusta**

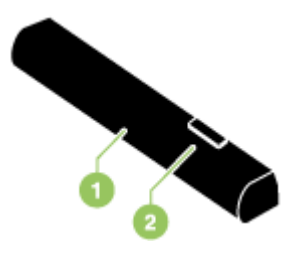

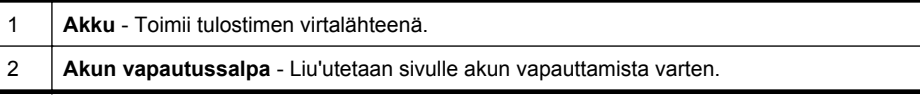

#### **Akun lataaminen ja käyttäminen**

- **Varoitus** Anna akun latautua neljä tuntia ennen sen ensimmäistä käyttökertaa. Koska akku on tavallisesti lämmin, kun se latautuu, älä lataa sitä kantolaukussa tai muussa suljetussa paikassa, koska tämä voi aiheuttaa akun ylikuumenemisen.
- **Huomautus** Vaihtovirtasovitin on tavallisesti lämmin, kun se on kytketty verkkovirtapistorasiaan.

**Huomautus** Bluetooth-tulostus käyttää enemmän akkuvirtaa kuin langallinen tulostus. Katso tietoja akun varaustason tarkistuksesta kohdasta [Akun asentaminen](#page-27-0) [ja käyttö](#page-27-0).

#### **Akun asentaminen**

- **Huomautus** Voit asentaa pariston kirjoittimen ollessa käynnistettynä tai sammutettuna.
- **1.** Työnnä akku akkulokeroon viistosti, kunnes akun liitännät ovat akkulokeron liitäntöjen tasalla. Akun liitäntöjen kansi liukuu auki.

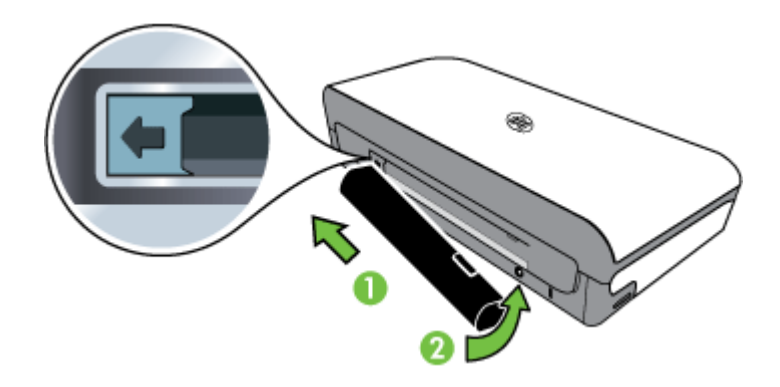

- **2.** Työnnä akku akkulokeroon, kunnes akku naksahtaa paikalleen.
- **3.** Kytke vaihtovirtasovitin ja käynnistä kirjoitin. Anna akun latautua neljä tuntia ennen sen ensimmäistä käyttökertaa.
- **4.** Kun akku on täysin ladattu, voit käyttää kirjoitinta kytkemättä sitä verkkovirtapistorasiaan.

#### **Akun poistaminen**

Poista akku noudattamalla seuraavia ohjeita.

- **1.** Siirrä akun vapautin nuolen suuntaisesti.
- **2.** Poista akku.

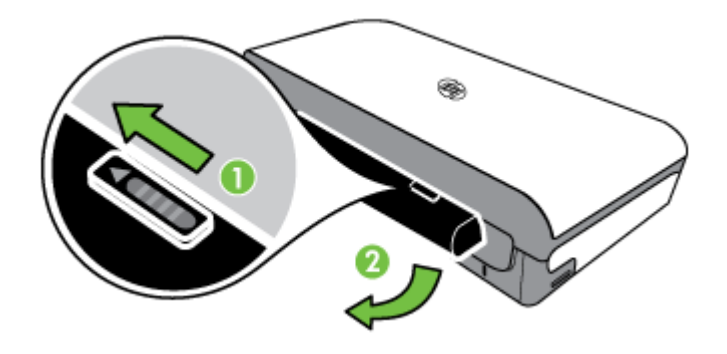

# <span id="page-30-0"></span>**Muistilaitteen asettaminen**

Jos digitaalikamera tallentaa valokuvat muistikortille, voit asettaa kortin tulostimen korttipaikkaan ja tulostaa tai tallentaa valokuvat.

Tulostimen takana olevaan USB-porttiin voi liittää USB-tallennuslaitteen, mutta valokuvia voi tulostaa myös laitteeseen liitetystä PictBridge-yhteensopivasta kamerasta. Lisäksi voit siirtää tiedostoja tallennuslaitteesta tietokoneeseen.

**Varoitus** Jos muistilaite yritetään poistaa käytön aikana, muistilaitteeseen tallennetut tiedostot saattavat vahingoittua. Voit poistaa muistikortin turvallisesti vain, kun valokuvan merkkivalo ei vilku.

**Huomautus** Tulostin ei tue salattuja muistilaitteita.

Lisätietoja tuetuista muistilaitteista on kohdassa [Muistilaitteen tekniset tiedot](#page-102-0).

#### **Muistikortin asettaminen laitteeseen**

- **1.** Käännä muistikortti niin, että sen etiketti on ylöspäin.
- **2.** Aseta muistikortti tulostimen vasemmalla puolella olevaan muistikorttipaikkaan niin, että se napsahtaa paikalleen.

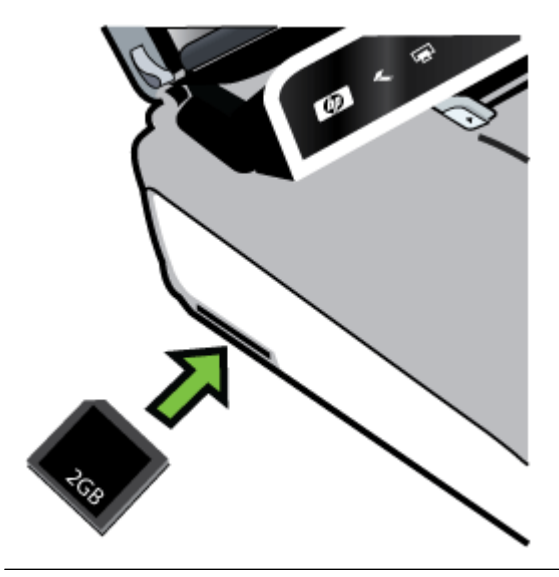

**Vihje** Voit poistaa muistikortin laitteesta työntämällä kortin sisään ja sitten vapauttamalla sen.

#### <span id="page-31-0"></span>**Tallennuslaitteen liittäminen**

▲ Liitä USB-tallennuslaite tai kameran USB-kaapelin toinen pää tulostimen takaosassa olevaan USB-porttiin.

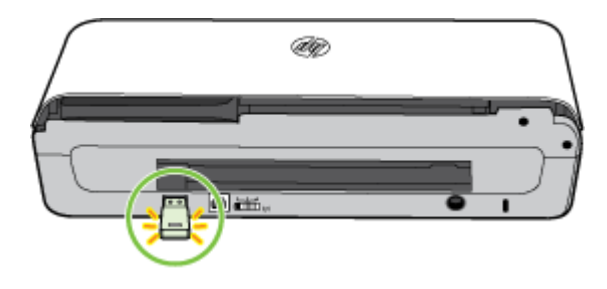

**Huomautus** Jos olet liittämässä digitaalikameraa, muuta kameran USB-tilaksi tallennustila ja liitä sitten USB-kaapelin toinen pää kameraan. Eri kameroissa kuvataan tallennustilaa eri tavoin. Esimerkiksi joissakin kameroissa on digitaalikamera-asetus ja levyasema-asetus. Tällöin levyasema-asetus on tallennustilan asetus. Jos tallennustila ei toimi kamerassa, kameran laiteohjelmisto on ehkä päivitettävä. Lisätietoja on kameran mukana toimitetuissa ohjeissa.

**Huomautus** Jos USB-laitteesi ei sovi kokonsa puolesta tähän USB-porttiin tai jos laitteen liitin on lyhyempi kuin 11 mm (0,43 tuumaa), sinun on hankittava USBjatkokaapeli, jotta voit käyttää laitetta tässä portissa. Lisätietoja tuetuista USBlaitteista on kohdassa [Muistilaitteen tekniset tiedot](#page-102-0).

# **Matkapuhelimista tulostaminen**

Jos sinulla on Bluetooth-yhteyttä tukeva matkapuhelin, voit ostaa ohjelmiston, jonka avulla voit tulostaa asiakirjoja ja valokuvia puhelimestasi.

**Huomautus** Jos matkapuhelimessasi on Windows Mobile -käyttöjärjestelmä, voit asentaa tulostusohjelmiston HP-ohjelmiston CD-levyn avulla.

Lisätietoja tuetuista matkapuhelimista ja ohjelmistoista sekä ohjelmiston hankkimisesta on kohdassa [Matkapuhelimen tulostustiedot](#page-103-0).

# **Tulostimen huolto**

Tulostinta ei tarvitse huoltaa säännöllisesti, lukuun ottamatta musteen huoltoyksikön vaihtoa. Lisätietoja on kohdassa [Musteen huoltoyksikön vaihtaminen.](#page-83-0) Kirjoitin tulisi kuitenkin pitää puhtaana pölystä ja liasta. Puhdistus pitää kirjoittimen huippukunnossa ja voi myös helpottaa ongelmien diagnosointia.

**Varoitus** Muista sammuttaa kirjoitin ja irrottaa virtajohto ennen kirjoittimen puhdistamista. Jos käytössä on valinnainen akku, sammuta kirjoitin ja poista akku ennen puhdistusta.

Tässä osassa käsitellään seuraavia aiheita:

• [Tulostimen puhdistaminen](#page-32-0)

#### <span id="page-32-0"></span>**Tulostimen puhdistaminen**

Puhdista kirjoitin seuraavasti:

- Puhdista kirjoittimen ulkopuoli mietoon pesuaineeseen ja veteen kostutetulla pehmeällä kankaalla.
	- **Huomautus** Puhdista kirjoitin ainoastaan vedellä tai vedellä, johon on sekoitettu mietoa pesuainetta. Muiden puhdistusaineiden tai alkoholin käyttö voi vahingoittaa kirjoitinta.
	- Puhdista mustekasettipesän luukun sisäpuoli kuivalla, nukkaamattomalla kankaalla.
		- **Varoitus** Varo koskettamasta teloja. Ihosta lähtenyt rasva teloissa voi aiheuttaa tulostuslaatuongelmia.

# **Katkaise tulostimesta virta.**

Katkaise tulostimesta virta painamalla tulostimessa olevaa (Virta) -painiketta. Odota, että virran merkkivalo sammuu, ennen kuin irrotat virtajohdon tai katkaiset jatkojohdosta virran. Jos tulostimen virta katkaistaan väärin, tulostuskasetin vaunu ei palaa oikeaan asentoon, mikä voi aiheuttaa tulostuslaatuun tai mustekasetteihin liittyviä ongelmia.

**Huomautus** Odota, kunnes tulostin on kokonaan sammunut, ennen kuin irrotat virtajohdon ylijännitesuojasta tai pistorasiasta tai irrotat akun.

Jos et sammuta tulostinta tällä tavalla, ohjauspaneelin näyttöön tulee virheilmoitus, kun tulostin käynnistetään seuraavan kerran.

Luku 1

# <span id="page-34-0"></span>**2 Tulostaminen**

Ohjelmisto käsittelee automaattisesti useimmat tulostusasetukset. Muuta asetuksia manuaalisesti vain silloin, kun haluat muuttaa tulostuslaatua, tulostaa erikoisille paperityypeille, muuttaa tulostusmateriaalin kokoa tai käyttää erityistoimintoja. Lisätietoja asiakirjoille parhaiten soveltuvan tulostusmateriaalin valinnasta on kohdassa [Tulostusmateriaalin valitseminen.](#page-17-0)

Tässä osassa käsitellään seuraavia aiheita:

- Asiakirjojen tulostaminen
- [Esitteiden tulostaminen](#page-35-0)
- [Kirjekuorien tulostaminen](#page-36-0)
- [Verkkosivun tulostaminen](#page-37-0)
- [Valokuvien tulostaminen](#page-39-0)
- [Tulostaminen erikoiskokoiselle paperille](#page-41-0)
- [Reunattomien asiakirjojen tulostaminen](#page-42-0)
- [Paperin molemmille puolille tulostaminen \(kaksipuolinen tulostus\)](#page-44-0)

# **Asiakirjojen tulostaminen**

**Huomautus** Tiettyjä paperityyppejä käytettäessä voi tulostaa arkin molemmille puolille (kaksipuolinen tulostus). Lisätietoja on kohdassa [Paperin molemmille](#page-44-0) [puolille tulostaminen \(kaksipuolinen tulostus\).](#page-44-0)

Noudata käyttöjärjestelmääsi koskevia ohjeita.

- Asiakirjojen tulostaminen (Windows)
- [Asiakirjojen tulostaminen \(Mac OS X\)](#page-35-0)

#### **Asiakirjojen tulostaminen (Windows)**

- **1.** Aseta syöttölokeroon paperia. Lisätietoja on kohdassa [Lisää tulostusmateriaali.](#page-21-0)
- **2.** Valitse sovellusohjelman **Tiedosto**-valikosta **Tulosta**.
- **3.** Varmista, että valittuna on tulostin, jota haluat käyttää.
- **4.** Voit vaihtaa asetuksia napsauttamalla painiketta, joka avaa **Ominaisuudet**valintaikkunan. Painikkeen nimi voi olla eri sovelluksissa erilainen, esimerkiksi **Ominaisuudet**, **Asetukset**, **Tulostinasetukset**, **Tulostin** tai **Määritykset**.
- **5.** Paperin suuntaa voi vaihtaa **Asettelu**-välilehdellä. Paperilähdettä, materiaalityyppiä, paperin kokoa ja laatua voi vaihtaa **Paperi/laatu**-välilehdellä. Jos haluat tulostaa mustavalkoisena, napsauta **Lisäasetukset**-painiketta ja vaihda **Tulosta harmaasävyinä** -asetus.
- **6.** Valitse **OK**.
- **7.** Aloita tulostus valitsemalla **Tulosta** tai **OK**.

#### <span id="page-35-0"></span>**Asiakirjojen tulostaminen (Mac OS X)**

- **1.** Aseta syöttölokeroon paperia. Lisätietoja on kohdassa [Lisää tulostusmateriaali.](#page-21-0)
- **2.** Valitse paperikoko:
	- **a**. Valitse sovellusohjelman **File** (Tiedosto) -valikosta **Page Setup** (Sivun asetukset).
		- **Huomautus** Jos et näe **Page Setup** (Sivun asetukset) -kohtaa valikossa, siirry kohtaan 3.
	- **b**. Tarkista, että haluamasi tulostin on valittu **Format for** (Muokkaus kohteelle) -ponnahdusvalikossa.
	- **c**. Valitse **Paper Size** (Paperikoko) -ponnahdusvalikosta paperikoko ja tallenna asetukset valitsemalla **OK**.
- **3.** Valitse sovellusohjelman **Tiedosto**-valikosta **Tulosta**.
- **4.** Varmista, että valittuna on tulostin, jota haluat käyttää.
- **5.** Valitse **Paper Size** (Paperikoko) -ponnahdusvalikosta paperikoko (jos se on saatavilla).
- **6.** Tee projektissa tarvittavat muutokset tulostusasetuksiin luetteloruuduissa.
	- **Huomautus** Jos et näe yhtään vaihtoehtoa, napsauta ilmoituskolmiota **Printer** (Tulostin) -ponnahdusvalikon vieressä tai valitse **Show Details** (Näytä tiedot).
- **7.** Aloita tulostaminen valitsemalla **Tulosta**.

# **Esitteiden tulostaminen**

Noudata käyttöjärjestelmääsi koskevia ohjeita.

- Esitteiden tulostaminen (Windows)
- [Esitteiden tulostaminen \(Mac OS X\)](#page-36-0)

#### **Esitteiden tulostaminen (Windows)**

- **Huomautus** Jos haluat määrittää tulostusasetukset kaikkia tulostustöitä varten, tee muutokset tulostimen mukana toimitetussa HP-ohjelmistossa. Lisätietoja HPohjelmistosta on kohdassa [Tulostimen hallintatyökalut](#page-128-0).
- **1.** Aseta syöttölokeroon paperia. Lisätietoja on kohdassa [Lisää tulostusmateriaali.](#page-21-0)
- **2.** Valitse sovellusohjelman **Tiedosto**-valikosta **Tulosta**.
- **3.** Valitse tulostin, jota haluat käyttää.
- **4.** Voit vaihtaa asetuksia napsauttamalla painiketta, joka avaa **Ominaisuudet**valintaikkunan. Painikkeen nimi voi olla eri sovelluksissa erilainen, esimerkiksi **Ominaisuudet**, **Asetukset**, **Tulostinasetukset**, **Tulostin** tai **Määritykset**.
- **5.** Valitse koko avattavasta **Koko**-valikosta. Valitse avattavasta **Paperityyppi**valikosta esitetyyppi.
- **6.** Voit muuttaa muita tulostusasetuksia.
	- **Vihje** Valintaikkunan muiden välilehtien ominaisuuksien avulla voit muuttaa useampia tulostustyön asetuksia.
- **7.** Aloita tulostaminen valitsemalla **Tulosta**.

# **Esitteiden tulostaminen (Mac OS X)**

- **1.** Aseta syöttölokeroon paperia. Lisätietoja on kohdassa [Lisää tulostusmateriaali.](#page-21-0)
- **2.** Valitse paperikoko:
	- **a**. Valitse sovellusohjelman **File** (Tiedosto) -valikosta **Page Setup** (Sivun asetukset).
		- **Huomautus** Jos et näe **Page Setup** (Sivun asetukset) -kohtaa valikossa, siirry kohtaan 3.
	- **b**. Tarkista, että haluamasi tulostin on valittu **Format for** (Muokkaus kohteelle) -ponnahdusvalikossa.
	- **c**. Valitse **Paper Size** (Paperikoko) -ponnahdusvalikosta paperikoko ja tallenna asetukset valitsemalla **OK**.
- **3.** Valitse sovellusohjelman **File** (Tiedosto) -valikosta **Print** (Tulosta).
- **4.** Varmista, että valittuna on tulostin, jota haluat käyttää.
- **5.** Valitse **Paper Size** (Paperikoko) -ponnahdusvalikosta paperikoko (jos se on saatavilla).
- **6.** Napsauta **Paper Type/Quality** (Paperityyppi/laatu) ponnahdusvalikosta ja valitse sitten seuraavat asetukset:
	- **Paper Type** (Paperityyppi): Tulostustyölle soveltuva esitepaperityyppi
	- **Laatu: Normaali** tai **Paras**
	- **Huomautus** Jos et näe yhtään vaihtoehtoa, napsauta ilmoituskolmiota **Printer** (Tulostin) -ponnahdusvalikon vieressä tai valitse **Show Details** (Näytä tiedot).
- **7.** Valitse muut haluamasi tulostusasetukset ja aloita tulostus valitsemalla **Print** (Tulosta).

# **Kirjekuorien tulostaminen**

Vältä käyttämästä kirjekuoria, joissa on erittäin kiiltävä pinta, tarranauhoja, hakasia tai ikkunoita. Vältä myös kirjekuoria, joissa on paksut, epäsäännölliset tai kiharretut reunat tai rypistyneitä, repeytyneitä tai muuten vahingoittuneita alueita.

Varmista, että tulostimeen asettamasi kirjekuoret ovat tiiviitä ja taitoiltaan teräviä.

**Huomautus** Lisätietoja kirjekuorille tulostamisesta on käyttämäsi ohjelmiston käyttöohjeissa.

Noudata käyttöjärjestelmääsi koskevia ohjeita.

- [Kirjekuorien tulostaminen \(Windows\)](#page-37-0)
- [Kirjekuorien tulostaminen \(Mac OS X\)](#page-37-0)

<span id="page-37-0"></span>Luku 2

## **Kirjekuorien tulostaminen (Windows)**

- **1.** Aseta syöttölokeroon kirjekuoria. Katso lisätietoja sivustosta [Lisää](#page-21-0) [tulostusmateriaali](#page-21-0).
- **2.** Valitse sovellusohjelman **Tiedosto**-valikosta **Tulosta**.
- **3.** Valitse tulostin, jolla haluat tulostaa.
- **4.** Voit vaihtaa asetuksia napsauttamalla painiketta, joka avaa **Ominaisuudet**valintaikkunan. Painikkeen nimi voi olla eri sovelluksissa erilainen, esimerkiksi **Ominaisuudet**, **Asetukset**, **Tulostinasetukset**, **Tulostin** tai **Määritykset**.
- **5.** Muuta **Ominaisuudet**-välilehdessä tulostussuunnaksi **Vaaka**.
- **6.** Valitse **Perusasetukset**-alueen avattavasta **Koko**-luettelosta **Lisää**. Valitse sitten oikea kirjekuorityyppi.
	- **Vihje** Valintaikkunan muiden välilehtien ominaisuuksien avulla voit muuttaa useampia tulostustyön asetuksia.
- **7.** Valitse **OK** ja aloita sitten tulostus valitsemalla **Tulosta** tai **OK**.

# **Kirjekuorien tulostaminen (Mac OS X)**

- **1.** Aseta syöttölokeroon kirjekuoria. Lisätietoja on kohdassa [Lisää](#page-21-0) [tulostusmateriaali](#page-21-0).
- **2.** Valitse paperikoko:
	- **a**. Valitse sovellusohjelman **File** (Tiedosto) -valikosta **Page Setup** (Sivun asetukset).
		- **Huomautus** Jos et näe **Page Setup** (Sivun asetukset) -kohtaa valikossa, siirry kohtaan 3.
	- **b**. Tarkista, että haluamasi tulostin on valittu **Format for** (Muokkaus kohteelle) -ponnahdusvalikossa.
	- **c**. Valitse haluamasi kirjekuorikoko **Paper Size** (Paperikoko) ponnahdusvalikosta ja tallenna asetukset valitsemalla **OK**.
- **3.** Valitse sovellusohjelman **File** (Tiedosto) -valikosta **Print** (Tulosta).
- **4.** Varmista, että valittuna on tulostin, jota haluat käyttää.
- **5.** Valitse **Paper Size** (Paperikoko) -ponnahdusvalikosta oikea kirjekuoren koko.
- **6.** Valitse **Orientation** (Tulostussuunta) -vaihtoehto.
	- **Huomautus** Jos et näe yhtään vaihtoehtoa, napsauta ilmoituskolmiota **Printer** (Tulostin) -ponnahdusvalikon vieressä tai valitse **Show Details** (Näytä tiedot).
- **7.** Valitse muut haluamasi tulostusasetukset ja aloita tulostus valitsemalla **Print** (Tulosta).

# **Verkkosivun tulostaminen**

**Vihje** Jotta verkkosivut tulostuisivat oikein, tulostussuunnaksi kannattaa määrittää Vaaka.

**Huomautus** Tiettyjä paperityyppejä käytettäessä voidaan tulostaa arkin molemmille puolille (kaksipuolinen tulostus). Lisätietoja on kohdassa [Paperin](#page-44-0) [molemmille puolille tulostaminen \(kaksipuolinen tulostus\).](#page-44-0)

Noudata käyttöjärjestelmääsi koskevia ohjeita.

- Verkkosivun tulostaminen (Windows)
- Verkkosivun tulostaminen (Mac OS X)

## **Verkkosivun tulostaminen (Windows)**

Jos tietokoneen käyttöjärjestelmä on Windows ja selain Internet Explorer 6.0 tai uudempi, HP Smart Web Printing -ohjelma voi helpottaa verkkotulostusta. Voit määrittää, mitä ja kuinka haluat verkosta tulostaa. HP Smart Web Printing -ohjelman voi käynnistää Internet Explorerin työkaluriviltä. Lisätietoja HP Smart Web Printing ohjelmasta on sen mukana toimitetussa ohjetiedostossa.

- **1.** Aseta syöttölokeroon paperia. Lisätietoja on kohdassa [Lisää tulostusmateriaali.](#page-21-0)
- **2.** Valitse sovellusohjelman **Tiedosto**-valikosta **Tulosta**.
- **3.** Varmista, että valittuna on tulostin, jota haluat käyttää.
- **4.** Valitse verkkosivulta ne kohteet, jotka haluat mukaan tulosteeseen, jos selaimesi tukee tätä toimintoa. Esimerkiksi Internet Explorer -selaimessa voi valita **Asetukset**-välilehdestä **Näytön asettelun mukaisesti**-, **Vain valittu kehys**- ja **Tulosta kaikki linkitetyt tiedostot** -asetukset.
- **5.** Aloita tulostus valitsemalla **Tulosta** tai **OK**.

# **Verkkosivun tulostaminen (Mac OS X)**

- **1.** Aseta syöttölokeroon paperia. Lisätietoja on kohdassa [Lisää tulostusmateriaali.](#page-21-0)
- **2.** Valitse paperikoko:
	- **a**. Valitse sovellusohjelman **File** (Tiedosto) -valikosta **Page Setup** (Sivun asetukset).
		- **Huomautus** Jos et näe **Page Setup** (Sivun asetukset) -kohtaa valikossa, siirry kohtaan 3.
	- **b**. Tarkista, että haluamasi tulostin on valittu **Format for** (Muokkaus kohteelle) -ponnahdusvalikossa.
	- **c**. Valitse **Paper Size** (Paperikoko) -ponnahdusvalikosta paperikoko ja tallenna asetukset valitsemalla **OK**.
- **3.** Valitse sovellusohjelman **Tiedosto**-valikosta **Tulosta**.
- **4.** Varmista, että valittuna on tulostin, jota haluat käyttää.
- **5.** Valitse **Paper Size** (Paperikoko) -ponnahdusvalikosta paperikoko (jos se on saatavilla).
- **6.** Tee projektissa tarvittavat muutokset tulostusasetuksiin luetteloruuduissa.
	- **Vihje** Joissakin selaimissa on erityisiä vaihtoehtoja verkkosivujen tulostamiseen. Valitse ponnahdusvalikosta oman selaimesi vaihtoehto, jos se on käytettävissä. Lisätietoja on selaimen mukana toimitetuissa ohjeissa.
	- **Huomautus** Jos et näe yhtään vaihtoehtoa, napsauta ilmoituskolmiota **Printer** (Tulostin) -ponnahdusvalikon vieressä tai valitse **Show Details** (Näytä tiedot).
- **7.** Aloita tulostaminen valitsemalla **Tulosta**.

# **Valokuvien tulostaminen**

Älä jätä ylimääräisiä valokuvapapereita syöttölokeroon. Paperi voi alkaa käpristyä, mikä voi heikentää tulostuslaatua. Käytä tulostukseen vain sileitä paperiarkkeja.

Noudata käyttöjärjestelmääsi koskevia ohjeita.

- Valokuvien tulostaminen valokuvapaperille (Windows)
- Valokuvien tulostaminen valokuvapaperille (Mac OS X)
- [Valokuvien tulostaminen muistilaitteesta](#page-40-0)

# **Valokuvien tulostaminen valokuvapaperille (Windows)**

- **1.** Aseta syöttölokeroon paperia. Lisätietoja on kohdassa [Lisää tulostusmateriaali.](#page-21-0)
- **2.** Valitse sovellusohjelman **Tiedosto**-valikosta **Tulosta**.
- **3.** Varmista, että valittuna on tulostin, jota haluat käyttää.
- **4.** Voit vaihtaa asetuksia napsauttamalla painiketta, joka avaa **Ominaisuudet**valintaikkunan. Painikkeen nimi voi olla eri sovelluksissa erilainen, esimerkiksi **Ominaisuudet**,

**Asetukset**, **Tulostinasetukset**, **Tulostin** tai **Määritykset**.

- **5.** Jos haluat tulostaa valokuvan mustavalkoisena, valitse **Toiminnot**-välilehti ja muuta **Väriasetukset**-kohdassa olevaa **Tulosta harmaasävyisenä** -asetusta.
- **6.** Valitse **OK** ja aloita sitten tulostus valitsemalla **Tulosta** tai **OK**.

# **Valokuvien tulostaminen valokuvapaperille (Mac OS X)**

- **1.** Aseta syöttölokeroon paperia. Lisätietoja on kohdassa [Lisää tulostusmateriaali.](#page-21-0)
- **2.** Valitse paperikoko:
	- **a**. Valitse sovellusohjelman **File** (Tiedosto) -valikosta **Page Setup** (Sivun asetukset).

**Huomautus** Jos et näe **Page Setup** (Sivun asetukset) -kohtaa valikossa, siirry kohtaan 3.

- **b**. Tarkista, että haluamasi tulostin on valittu **Format for** (Muokkaus kohteelle) -ponnahdusvalikossa.
- **c**. Valitse **Paper Size** (Paperikoko) -ponnahdusvalikosta paperikoko ja tallenna asetukset valitsemalla **OK**.
- **3.** Valitse sovellusohjelman **Tiedosto**-valikosta **Tulosta**.
- **4.** Varmista, että valittuna on tulostin, jota haluat käyttää.
- <span id="page-40-0"></span>**5.** Valitse **Paper Size** (Paperikoko) -ponnahdusvalikosta sopiva paperikoko (jos se on saatavilla).
- **6.** Napsauta **Paper Type/Quality** (Paperityyppi/laatu) ponnahdusvalikosta ja valitse sitten seuraavat asetukset:
	- **Paperityyppi:** Tulostustyöhön soveltuva valokuvapaperityyppi
	- **Laatu: Paras** tai **Suurin mahdollinen dpi**
	- **Huomautus** Jos et näe yhtään vaihtoehtoa, napsauta ilmoituskolmiota **Printer** (Tulostin) -ponnahdusvalikon vieressä tai valitse **Show Details** (Näytä tiedot).
- **7.** Tarpeen vaatiessa voit vaihtaa kuvan ja värivalintoja:
	- **a**. Napsauta sinistä ilmoituskolmiota **Color Options** (Värivalinnat) -valikon vieressä ja valitse haluamasi **Photo Fix** (Kuvankorjaus) -vaihtoehdot:
		- **Ei käytössä:** Ei muokkaa kuvaa automaattisesti.
		- **Perusasetus:** Tarkentaa kuvan automaattisesti, säätää kuvan terävyyttä hillitysti.
	- **b**. Jos haluat tulostaa valokuvan mustavalkoisena, valitse **Väri**-valikosta **Harmaasävy** ja valitse sitten jokin seuraavista vaihtoehdoista:
		- **Huippulaatuinen:** Harmaasävykuvien tulostuksessa käytetään kaikkia värejä. Asetus saa aikaan tasaisia ja luonnollisia harmaasävyjä.
		- **Vain musta tulostuskasetti:** Harmaasävykuvien tulostuksessa käytetään mustaa mustetta. Harmaasävyt muodostuvat erilaisista mustien pisteiden kuvioista, jolloin kuvasta saattaa tulla rakeinen.
- **8.** Valitse muut haluamasi tulostusasetukset ja aloita tulostus valitsemalla **Print** (Tulosta).

# **Valokuvien tulostaminen muistilaitteesta**

Voit lisätä tuettuja muistikortteja tulostimen vasemmalla puolella olevaan muistikorttipaikkaan. Lisäksi voit liittää tulostimen takana olevaan USB-porttiin USBtallennuslaitteen (esimerkiksi USB-muistin tai kannettavan kiintolevyn). Tulostimen takaosassa olevaan USB-porttiin voi liittää myös tallennustilassa olevan digitaalikameran ja tulostaa valokuvat suoraan kamerasta.

Lisätietoja muistilaitteiden käyttämisestä on kohdassa [Muistilaitteen asettaminen.](#page-30-0)

**Varoitus** Jos muistilaite yritetään poistaa käytön aikana, muistilaitteeseen tallennetut tiedostot saattavat vahingoittua. Voit poistaa muistikortin turvallisesti vain, kun tilan merkkivalo ei vilku.

## **Valittujen valokuvien tulostaminen**

- **Huomautus** Tämä toiminto on käytettävissä vain, jos muistilaite ei sisällä Digital Print Order Format (DPOF) -muotoista sisältöä.
- **1.** Aseta muistilaite oikeaan paikkaan tulostimessa. **Valokuva**-näyttö näkyy ohjauspaneelin näytössä.
- **2.** Valitse **Katsele & tulosta**. Valokuvat näkyvät näytössä.
- **3.** Noudata valokuvien valinnassa, muokkauksessa ja tulostuksessa tulostimen ohjauspaneelin näyttöön tulevia ohjeita.

# **Tulostaminen erikoiskokoiselle paperille**

Jos sovellus tukee erikoiskokoisia papereita, määritä koko sovelluksen avulla ennen asiakirjan tulostamista. Muussa tapauksessa määritä koko tulostinohjaimessa. Kun aiemmin luotuja asiakirjoja tulostetaan erikoiskokoiselle paperille, asiakirja on ehkä muotoiltava uudelleen.

Käytä vain tulostimen tukemia erikoiskokoisia papereita. Lisätietoja on kohdassa [Tulostusmateriaalien tiedot.](#page-103-0)

**Huomautus** Erikoiskokoisten materiaalien määrittäminen on saatavilla vain Mac OS X:n HP-tulostusohjelmistossa.

Noudata käyttöjärjestelmääsi koskevia ohjeita.

• Tulostaminen erikoispaperille tai erikoiskokoiselle paperille (Mac OS X)

## **Tulostaminen erikoispaperille tai erikoiskokoiselle paperille (Mac OS X)**

- **Huomautus** Erikoiskoko pitää määrittää tulostimen mukana toimitetussa HPohjelmistossa, ennen kuin voit tulostaa sen mukaiselle paperille. Lisäohjeita on kohdassa [Erikoiskokojen määrittäminen \(Mac OS X\).](#page-42-0)
- **1.** Aseta syöttölokeroon haluamaasi paperia. Lisätietoja on kohdassa [Lisää](#page-21-0) [tulostusmateriaali](#page-21-0).
- **2.** Valitse paperikoko:
	- **a**. Valitse sovellusohjelman **File** (Tiedosto) -valikosta **Page Setup** (Sivun asetukset).
		- **Huomautus** Jos et näe **Page Setup** (Sivun asetukset) -kohtaa valikossa, siirry kohtaan 3.
	- **b**. Tarkista, että haluamasi tulostin on valittu **Format for** (Muokkaus kohteelle) -ponnahdusvalikossa.
	- **c**. Valitse **Paper Size** (Paperikoko) -ponnahdusvalikosta paperikoko ja tallenna asetukset valitsemalla **OK**.
- **3.** Valitse sovellusohjelman **File** (Tiedosto) -valikosta **Print** (Tulosta).
- **4.** Varmista, että valittuna on tulostin, jota haluat käyttää.
- **5.** Valitse **Paper Size** (Paperikoko) -ponnahdusvalikosta sopiva paperikoko (jos se on saatavilla).
- **6.** Valitse **Paper Handling** (Paperin käsittely) ponnahdusvalikosta.
- **7.** Valitse **Destination Paper Size** (Kohdepaperin koko) -kohdassa **Scale to fit paper size** (Sovita paperikokoon) ja valitse sitten mukautettu erikoiskoko.
- **8.** Valitse muut haluamasi tulostusasetukset ja aloita tulostus valitsemalla **Print** (Tulosta).

# <span id="page-42-0"></span>**Erikoiskokojen määrittäminen (Mac OS X)**

- **1.** Aseta syöttölokeroon paperia. Lisätietoja on kohdassa [Lisää tulostusmateriaali.](#page-21-0)
- **2.** Valitse ohjelmistosovelluksen **File** (Tiedosto) -valikosta **Page Setup** (Sivun asetukset) ja varmista, että haluamasi tulostin on valittu **Format For** (Muokkaus kohteelle) -ponnahdusikkunassa. - tai -

Valitse ohjelmistosovelluksen **File** (Tiedosto) -valikosta **Print** (Tulosta) ja varmista, että haluamasi tulostin on valittu.

- **3.** Valitse **Paper Size** (Paperikoko) -ponnahdusvalikossa **Manage Custom Sizes** (Hallinnoi muokattuja kokoja).
	- **Huomautus** Jos et näe yhtään vaihtoehtoa, napsauta ilmoituskolmiota **Printer** (Tulostin) -ponnahdusvalikon vieressä tai valitse **Show Details** (Näytä tiedot).
- **4.** Valitse näytön vasemmasta laidasta **+**, kaksoisnapsauta kohtaa **Untitled** (Nimetön) ja kirjoita uuden erikoiskoon nimi.
- **5.** Kirjoita paperin mitat **Width** (Leveys)- ja **Height** (Korkeus) -kohtiin. Määritä sitten marginaalit, jos haluat muokata niitä.
- **6.** Valitse **OK**.

# **Reunattomien asiakirjojen tulostaminen**

Reunatonta tulostusta käyttämällä voit tulostaa enintään 4 x 6 tuuman (102 x 152 mm:n) standardikokojen ja valokuvamateriaalien reunoihin asti.

**Huomautus** Reunattomia asiakirjoja ei voi tulostaa, jos paperityypiksi on valittu **Tavallinen paperi**.

**Huomautus** Avaa tiedosto ohjelmasovelluksessa ja määritä kuvakoko, ennen kuin tulostat reunattoman asiakirjan. Varmista, että koko vastaa materiaalikokoa, jolle aiot kuvan tulostaa.

**Huomautus** Kaikki sovellukset eivät tue reunatonta tulostusta.

Noudata käyttöjärjestelmääsi koskevia ohjeita.

- Reunattomien asiakirjojen tulostaminen (Windows)
- [Reunattomien asiakirjojen tulostaminen \(Mac OS X\)](#page-43-0)

#### **Reunattomien asiakirjojen tulostaminen (Windows)**

- **1.** Aseta syöttölokeroon paperia. Lisätietoja on kohdassa [Lisää tulostusmateriaali.](#page-21-0)
- **2.** Valitse sovellusohjelman **Tiedosto**-valikosta **Tulosta**.
- **3.** Valitse tulostin, jolla haluat tulostaa.
- **4.** Voit vaihtaa asetuksia napsauttamalla painiketta, joka avaa **Ominaisuudet**valintaikkunan. Painikkeen nimi voi olla eri sovelluksissa erilainen, esimerkiksi **Ominaisuudet**, **Asetukset**, **Tulostinasetukset**, **Tulostin** tai **Määritykset**.
- **5.** Valitse **Ominaisuudet**-välilehti.
- <span id="page-43-0"></span>**6.** Valitse **Koko**-luettelosta **Lisää** ja valitse sitten lokeroon asetetun reunattoman materiaalin koko. Jos reunattoman kuvan voi tulostaa määritetyssä koossa, **Reunaton**-valintaruutu on valittu.
- **7.** Valitse avattavasta **Paperityyppi**-luettelosta **Lisää** ja sitten haluamasi paperityyppi.
- **8.** Valitse **Reunaton**-valintaruutu, jos se ei ole jo valittuna. Jos reunattoman paperin koko ja paperityyppi eivät vastaa toisiaan, tulostimen ohjelmisto näyttää ilmoituksen ja pyytää käyttäjää valitsemaan jonkin muun tyypin tai koon.
- **9.** Valitse **OK** ja aloita sitten tulostus valitsemalla **Tulosta** tai **OK**.

# **Reunattomien asiakirjojen tulostaminen (Mac OS X)**

- **1.** Aseta syöttölokeroon paperia. Lisätietoja on kohdassa [Lisää tulostusmateriaali.](#page-21-0)
- **2.** Valitse reunattoman tulostuksen paperikoko.
	- **a**. Valitse sovellusohjelman **File** (Tiedosto) -valikosta **Page Setup** (Sivun asetukset).
		- **Huomautus** Jos et näe **Page Setup** (Sivun asetukset) -kohtaa valikossa, siirry kohtaan 3.
	- **b**. Tarkista, että haluamasi tulostin on valittu **Format for** (Muokkaus kohteelle) -ponnahdusvalikossa.
	- **c**. Valitse **Paper Size** (Paperikoko) -ponnahdusvalikosta saatavilla oleva reunattoman paperin koko ja tallenna asetukset valitsemalla **OK**.
- **3.** Valitse sovellusohjelman **Tiedosto**-valikosta **Tulosta**.
- **4.** Varmista, että valittuna on tulostin, jota haluat käyttää.
- **5.** Valitse **Paper Size** (Paperikoko) -ponnahdusvalikosta paperikoko (jos se on saatavilla).
- **6.** Napsauta **Paper Type/Quality** (Paperityyppi/laatu) ponnahdusvalikosta ja valitse sitten seuraavat asetukset:
	- **Paper Type** (Paperityyppi): Tulostustyöhön soveltuva paperityyppi
	- **Quality** (Laatu): **Paras** tai **Suurin mahdollinen dpi**
	- **Huomautus** Jos et näe yhtään vaihtoehtoa, napsauta ilmoituskolmiota **Printer** (Tulostin) -ponnahdusvalikon vieressä tai valitse **Show Details** (Näytä tiedot).
- **7.** Varmista, että **Print Borderless** (Tulosta reunattomana) -valintaruutu on valittu.
- **8.** Napsauta tarvittaessa ilmoituskolmiota **Color Options** (Värivalinnat) -valikon vieressä ja valitse haluamasi **Photo Fix** (Kuvankorjaus) -vaihtoehdot:
	- **Ei käytössä:** Ei muokkaa kuvaa automaattisesti.
	- **Perusasetus:** Tarkentaa kuvan automaattisesti, säätää kuvan terävyyttä hillitysti.
- **9.** Valitse muut haluamasi tulostusasetukset ja aloita tulostus valitsemalla **Print** (Tulosta).

# <span id="page-44-0"></span>**Paperin molemmille puolille tulostaminen (kaksipuolinen tulostus)**

Voit tulostaa arkin molemmin puolin manuaalisesti käyttäen Windowsin tulostinohjelmistoa.

Voit tulostaa paperiarkin molemmille puolille Mac-tietokoneella tulostamalla ensin parittomat sivut, kääntämällä arkit ja tulostamalla sen jälkeen parilliset sivut.

- Kaksipuolinen tulostus (Windows)
- Kaksipuolinen tulostus (Mac OS X)

# **Kaksipuolinen tulostus (Windows)**

- **1.** Lataa oikeanlaista tulostusmateriaalia. Katso lisätietoja kohdista [Kaksipuolisen](#page-106-0) [tulostamisen ohjeet](#page-106-0) ja [Lisää tulostusmateriaali](#page-21-0).
- **2.** Asiakirjan ollessa avoinna napsauta **Tiedosto**-valikossa **Tulosta** ja napsauta sitten **Ominaisuudet**.
- **3.** Valitse **Ominaisuudet**-välilehti.
- **4.** Valitse avattavasta kaksipuolisen tulostuksen luettelosta **Manuaalisesti**.
- **5.** Jos haluat kunkin sivun koon muuttuvan automaattisesti, niin että se vastaa asiakirjan näytössä olevaa asettelua, varmista, että **Säilytä asettelu** on valittuna. Tämän asetuksen valinnan poistaminen voi johtaa tarpeettomiin sivunvaihtoihin.
- **6.** Valitse **Käännä sivut ylös** -valintaruutu tai poista sen valinta sen mukaan, miten haluat sidonnan. Tulostinohjaimen kuvissa on esimerkkejä sidonnasta.
- **7.** Muuta muita haluamiasi asetuksia ja valitse **OK**.
- **8.** Tulosta asiakirja.
- **9.** Kun asiakirjan ensimmäinen puoli on tulostettu, noudata näyttöön tulevia ohjeita ja lataa paperi uudelleen lokeroon tulostuksen loppuun suorittamiseksi.
- **10.** Napsauta paperin uudelleen lataamisen jälkeen **Jatka** näytön ohjeissa ja jatka tulostusta.

# **Kaksipuolinen tulostus (Mac OS X)**

- **1.** Lataa oikeanlaista tulostusmateriaalia. Lisätietoja on kohdissa [Kaksipuolisen](#page-106-0) [tulostamisen ohjeet](#page-106-0) ja [Lisää tulostusmateriaali](#page-21-0).
- **2.** Valitse paperikoko:
	- **a**. Valitse sovellusohjelman **File** (Tiedosto) -valikosta **Page Setup** (Sivun asetukset).

**Huomautus** Jos et näe **Page Setup** (Sivun asetukset) -kohtaa valikossa, siirry kohtaan 3.

- **b**. Tarkista, että haluamasi tulostin on valittu **Format for** (Muokkaus kohteelle) -ponnahdusvalikossa.
- **c**. Valitse **Paper Size** (Paperikoko) -ponnahdusvalikosta paperikoko ja tallenna asetukset valitsemalla **OK**.
- **3.** Valitse sovellusohjelman **Tiedosto**-valikosta **Tulosta**.
- **4.** Varmista, että valittuna on tulostin, jota haluat käyttää.
- **5.** Valitse **Paper Size** (Paperikoko) -ponnahdusvalikosta paperikoko (jos se on saatavilla).
- **6.** Napsauta **Paperinkäsittely**-valikkoa, valitse **Vain parittomat** -vaihtoehto **Tulostettavat sivut** -valikosta ja napsauta **Tulosta** .
	- **Huomautus** Jos et näe yhtään vaihtoehtoa, napsauta ilmoituskolmiota **Printer** (Tulostin) -ponnahdusvalikon vieressä tai valitse **Show Details** (Näytä tiedot).
- **7.** Käännä paperi ja tulosta sitten parilliset sivut.

# **3 Skannaaminen**

Tulostimen ohjauspaneelin avulla voidaan skannata asiakirjoja ja muita alkuperäiskappaleita ja lähettää ne eri kohteisiin, esimerkiksi tietokoneella sijaitsevaan kansioon. Skannaus on mahdollista myös tietokoneelta tulostimen mukana toimitetulla HP-ohjelmistolla tai TWAIN- tai WIA-yhteensopivilla ohjelmilla.

Tietokoneessa olevan HP-ohjelmiston avulla voit muuttaa skannattujen asiakirjojen sisältämän tekstin muotoon, joka tukee haku-, kopiointi-, liimaus- ja muokkaustoimintoja.

**Huomautus** Jotkin skannaustoiminnot ovat käytettävissä vasta HP-ohjelmiston asennuksen jälkeen.

**Huomautus** Skannaustoimintoja tuetaan vain USB-yhteyden kautta. Skannaustoiminnot eivät ole käytettävissä Bluetooth-yhteyden kautta.

**Huomautus** Käytä skannauslaadun parantamiseksi väriskannausta ja vältä skannaamista suorassa auringonvalossa tai kirkkaassa keinovalossa.

Tässä osassa käsitellään seuraavia aiheita:

- Alkuperäisen asiakirjan skannaaminen
- [Asiakirjojen skannaaminen muokattavana tekstinä](#page-48-0)

# **Alkuperäisen asiakirjan skannaaminen**

**Huomautus** Tulostimen ja tietokoneen tulee olla kytkettyinä toisiinsa ja niissä on oltava virta.

**Huomautus** Jos skannaat alkuperäiskappaletta tulostimen ohjauspaneelista tai tietokoneesta HP-tulostinohjelmistolla, tulostimen mukana toimitetun HPohjelmiston tulee olla asennettuna ja toiminnassa tietokoneessa ennen skannausta.

Tässä osassa käsitellään seuraavia aiheita:

- Tietokoneeseen skannaaminen
- [Skannaaminen muistilaitteeseen](#page-47-0)

## **Tietokoneeseen skannaaminen**

**Huomautus** Ennen kuin skannaat tietokoneeseen, asenna HP-ohjelmisto ja varmista, että tulostin on liitetty tietokoneeseen USB-kaapelilla.

**Huomautus** HP Scan -sovelluksella tai TWAIN-yhteensopivalla ohjelmistolla skannaamista varten on asennettava HP-ohjelmiston täysversio.

#### <span id="page-47-0"></span>**Alkuperäiskappaleen skannaaminen tulostimen ohjauspaneelista tietokoneeseen**

Voit skannata alkuperäiskappaleen ohjauspaneelista seuraavasti.

- **1.** Aseta alkuperäiskappale skanneriin. Lisätietoja on kohdassa [Alkuperäiskappaleen asettaminen skanneriin.](#page-20-0)
- **2.** Valitse **Skannaa** ja sitten **Skannaa tietokoneeseen**.
	- **Huomautus** Jos tietokoneen käyttöjärjestelmä on Mac OS X, sulje HP Scan -sovellus ennen skannaamista tulostimen ohjauspaneelista.
- **3.** Valitse tallennettavan asiakirjan tyyppi.
- **4.** Valitse **Skannaa**.

#### **Alkuperäiskappaleen skannaaminen HP-tulostinohjelmistosta**

- **1.** Aseta alkuperäiskappale skanneriin. Lisätietoja on kohdassa [Alkuperäiskappaleen asettaminen skanneriin.](#page-20-0)
- **2.** Avaa tietokoneen HP-skannausohjelmisto.
	- **Windows**: valitse tietokoneen työpöydältä **Käynnistä**, valitse **Ohjelmat** tai **Kaikki ohjelmat**, valitse HP-tulostimen kansio, valitse **HP Scan** ja valitse sitten skannauksen pikakuvake, jota haluat käyttää.
	- **Mac OS X**: Kaksoisosoita **HP Scan 3** -kuvaketta. Kuvake löytyy kiintolevyn ylätason **Sovellukset**-kansion **Hewlett-Packard**-kansiosta.
	- **Vihje** Jos haluat skannata ja lähettää asiakirjoja sähköpostiviestin liitteinä Windows-tietokoneelle, valitse **Attach to E-mail** (Liitä sähköpostiviestiin) **Scan Shortcuts** (Skannauspikavalinnat) -luettelosta ja noudata näyttöön tulevia ohjeita. Varmista myös, että olet määrittänyt valmiiksi kelvollisen sähköpostitilin.
- **3.** Aloita skannaus valitsemalla **Skannaa**.
	- **Huomautus** Lisätietoja on skannausohjelmiston mukana toimitetussa onlineohjeessa.

**Huomautus** HP-ohjelmistolla voit skannata asiakirjoja muokattavaan tekstimuotoon, jossa voit käyttää haku-, kopiointi-, liimaus- ja muokkaustoimintoja skannatussa asiakirjassa. Tässä muodossa voit muokata kirjeitä, lehtileikkeitä ja lukuisia muita asiakirjoja. Lisätietoja on kohdassa [Asiakirjojen skannaaminen muokattavana tekstinä](#page-48-0).

## **Skannaaminen muistilaitteeseen**

**Huomautus** Jos haluat skannata muistilaitteeseen, HP-ohjelmistoa ei tarvitse asentaa eikä tulostinta tarvitse liittää tietokoneeseen.

#### <span id="page-48-0"></span>**Alkuperäiskappaleen skannaaminen tulostimen ohjauspaneelista muistilaitteeseen**

Voit skannata alkuperäiskappaleen muistilaitteeseen seuraavasti.

- **1.** Aseta alkuperäiskappale skanneriin tulostuspuoli alaspäin. Lisätietoja on kohdassa [Alkuperäiskappaleen asettaminen skanneriin](#page-20-0).
- **2.** Aseta muistilaite. Lisätietoja on kohdassa [Muistilaitteen asettaminen.](#page-30-0)
- **3.** Valitse **Skannaa** ja sitten **Muistikortti** tai **USB-muistitikku**.
- **4.** Kosketa kohtaa **Asiakirjatyyppi** ja valitse asiakirjatyyppi, jonka haluat tallentaa. Tee tarvittaessa muutoksia skannausasetuksiin.

Valitse **Tarkkuus**, jos haluat muuttaa tulosteen laatua.

**5.** Valitse **Skannaa**.

# **Asiakirjojen skannaaminen muokattavana tekstinä**

Voit skannata asiakirjoja HP-ohjelmiston avulla muotoon, joka tukee haku-, kopiointi-, liimaus- ja muokkaustoimintoja. Tällä tavoin käyttäjä voi muokata kirjeitä, lehtileikkeitä ja lukuisia muita asiakirjoja.

Tässä osassa käsitellään seuraavia aiheita:

- Asiakirjojen skannaaminen muokattavana tekstinä
- [Ohjeita asiakirjojen skannaamiseen muokattavana tekstinä](#page-49-0)

# **Asiakirjojen skannaaminen muokattavana tekstinä**

Kun skannaat asiakirjoja muokattavaan tekstimuotoon, noudata seuraavia ohjeita.

Noudata käyttöjärjestelmääsi koskevia ohjeita.

## **Windows**

- **1.** Aseta alkuperäiskappale skanneriin tulostuspuoli alaspäin. Lisätietoja on kohdassa [Alkuperäiskappaleen asettaminen skanneriin](#page-20-0).
- **2.** Valitse tietokoneen työpöydältä **Käynnistä**, valitse **Ohjelmat** tai **Kaikki ohjelmat**, valitse HP-tulostimen kansio ja valitse sitten **HP Scan**.
- **3.** Valitse muokattavan tekstin tyyppi skannausta varten:

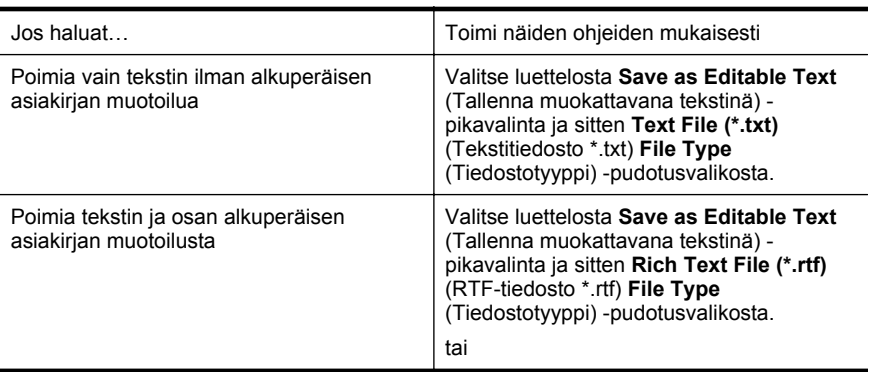

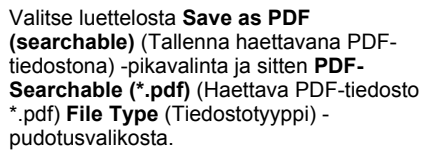

<span id="page-49-0"></span>**4.** Aloita skannaus valitsemalla **Skannaa** ja noudata sitten näytön ohjeita.

#### **Mac OS X**

- **1.** Aseta alkuperäiskappale skanneriin tulostuspuoli alaspäin. Lisätietoja on kohdassa [Alkuperäiskappaleen asettaminen skanneriin](#page-20-0).
- **2.** Kaksoisosoita HP Scan 3 -kuvaketta. Kuvake löytyy kiintolevyn ylätason **Sovellukset**-kansion **Hewlett-Packard**-kansiosta.
- **3.** Valitse **HP Scan** -valikosta **Preferences** (Asetukset).
- **4.** Valitse **Documents** (Asiakirjat) -esiasetus **Presets** (Esiasetukset) ponnahdusikkunasta.
- **5.** Aloita skannaus valitsemalla **Skannaa**.
- **6.** Kun skannaus on valmis napsauta HP Scan -työkalurivin **Tallenna**-painiketta.
- **7.** Valitse muokattavan tekstin tyyppi skannausta varten:

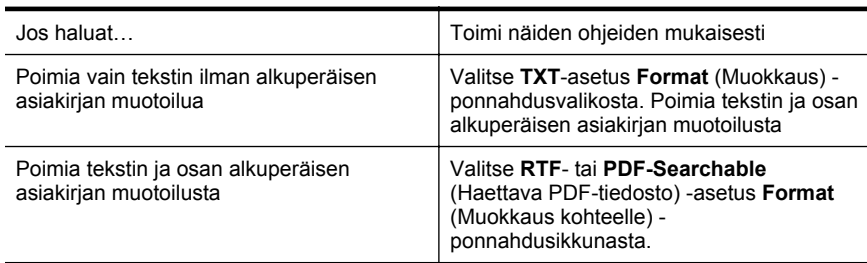

**8.** Osoita **Save** (Tallenna) -vaihtoehtoa.

## **Ohjeita asiakirjojen skannaamiseen muokattavana tekstinä**

Näin voit varmistaa, että ohjelmisto pystyy muuntamaan asiakirjat:

• **Varmista, että skannerin lasi on puhdas.**

Kun tulostin skannaa asiakirjaa, skannerin lasissa olevat tahrat ja pöly saattavat skannautua myös ja estää ohjelmistoa muuntamasta asiakirjaa muokattavaksi tekstiksi.

#### • **Varmista, että asiakirja on ladattu oikein.** Kun asiakirjoja skannataan muokattavaksi tekstiksi, alkuperäinen asiakirja on ladattava laitteeseen siten, että yläosa osoittaa eteenpäin ja etupuoli ylöspäin. Varmista myös, että asiakirja ei ole vinossa. Lisätietoja on kohdassa

[Alkuperäiskappaleen asettaminen skanneriin.](#page-20-0)

#### • **Varmista, että asiakirjan teksti on selkeää.**

Asiakirjan muuntaminen muokattavaksi tekstiksi onnistuu, kun alkuperäiskappale on selkeä ja hyvälaatuinen. Seuraavat syyt saattavat estää ohjelmistoa muuntamasta asiakirjaa oikein:

- Alkuperäiskappaleen teksti on heikkoa tai asiakirja on rypistynyt.
- Teksti on liian pientä.
- Asiakirjan rakenne on liian monimutkainen.
- Teksti on liian tiheävälistä. Esimerkiksi jos teksti, jota ohjelmisto muuntaa, sisältää puuttuvia tai toisiinsa liittyneitä merkkejä, yhdistelmä "rn" saattaa muuntua merkiksi "m".
- Teksti on värillisellä taustalla. Värilliset taustat saattavat aiheuttaa etualalla olevien kuvien liiallisen sekoittumisen.

#### • **Valitse oikea profiili.**

Varmista, että valitset pikavalinnan tai esiasetuksen, joka sallii skannauksen muokattavana tekstinä. Nämä toiminnot käyttävät skannausasetuksia, jotka tuottavat mahdollisimman laadukkaita OCR-skannauksia. Valitse Windowskäyttöjärjestelmässä **Muokattava teksti (OCR)**- tai **Tallenna PDF-tiedostona** pikavalinta. Valitse Mac OS X -käyttöjärjestelmässä **Documents** (Asiakirjat) esiasetus.

#### • **Tallenna tiedosto oikeassa muodossa.**

Jos haluat poimia asiakirjasta vain tekstin ilman alkuperäisen asiakirjan muotoiluja, valitse muodoksi tavallinen teksti (kuten **Teksti (.txt)** tai **TXT**). Jos haluat poimia tekstin ja osan alkuperäisen asiakirjan muotoilusta, valitse Rich Text -muoto (kuten **Rich Text (.rtf)** tai **RTF**) tai haettava PDF-muoto (**Haettava PDF-tiedosto (.pdf)** tai **Haettava PDF-tiedosto**).

Luku 3

# **4 Kopioiminen**

Voit tuottaa laadukkaita väri- ja mustavalkokopioita erityyppisille ja -kokoisille papereille.

**Huomautus** Käytä kopiointilaadun parantamiseksi värikopiointia ja vältä kopioimista suorassa auringonvalossa tai kirkkaassa keinovalossa.

Tässä osassa käsitellään seuraavia aiheita:

- Asiakirjojen kopioiminen
- Kopiointiasetusten muuttaminen

# **Asiakirjojen kopioiminen**

Voit ottaa laadukkaita kopioita tulostimen ohjauspaneelin avulla.

## **Asiakirjojen kopioiminen**

- **1.** Varmista, että tulostimen syöttölokerossa on paperia.
- **2.** Aseta alkuperäiskappale skanneriin. Lisätietoja on kohdassa [Alkuperäiskappaleen asettaminen skanneriin.](#page-20-0)
- **3.** Valitse **Kopioi**.
- **4.** Valitse haluamasi tulostemäärä vasemmalla ja oikealla nuolinäppäimellä.
- **5.** Muuta kopiointiasetuksia valitsemalla **Asetukset**. Lisätietoja on kohdassa Kopiointiasetusten muuttaminen
- **6.** Aloita kopiointi valitsemalla toinen seuraavista:
	- **Käynnistä, Musta**: tätä painiketta painamalla voit aloittaa mustavalkoisen kopioinnin.
	- **Käynnistä, Väri**: tätä painiketta painamalla voit aloittaa värillisen kopioinnin.
	- **Huomautus** Jos alkuperäiskappale on värillinen, **Musta**-toiminnon valinta tuottaa mustavalkoisen kopion värillisestä alkuperäiskappaleesta. **Väri**toiminto puolestaan tuottaa värillisen kopion alkuperäisestä.

# **Kopiointiasetusten muuttaminen**

Tulostimen ohjauspaneelin avulla voit muokata kopiointitöiden useita eri asetuksia, kuten seuraavia:

- Kopion paperikoko
- Kopion paperityyppi
- Kopioiden koon muuttaminen
- Kopiointilaatu
- Vaaleampi/Tummempi-asetukset
- Aseta uusiksi oletuksiksi Koskettamalla tätä voit käyttää muutettuja asetuksia kaikkien kopioiden oletusasetuksina.

Voit käyttää näitä asetuksia yksittäisiä kopiointitöitä varten tai tallentaa asetukset käytettäviksi oletusasetuksina tulevissa töissä.

#### **Kopiointiasetuksien muuttaminen yksittäistä työtä varten**

- **1.** Valitse **Kopioi** ja sitten **Asetukset**.
- **2.** Valitse kopiointiasetukset, joita haluat muuttaa.
- **3.** Valitse **Käynnistä, Musta** tai **Käynnistä, Väri**.

#### **Nykyisten asetusten tallentaminen tulevia tulostustöitä varten**

- **1.** Valitse **Kopioi** ja sitten **Asetukset**.
- **2.** Tee haluamasi muutokset kopiointitoimintojen asetuksiin ja valitse **Aseta uusiksi oletuksiksi**.
- **3.** Valitse **Kyllä**.

# <span id="page-54-0"></span>**5 Mustekasettien huoltaminen**

Tässä osassa käsitellään seuraavia aiheita:

- Tietoja mustekaseteista
- [Arvioitujen mustemäärien tarkistaminen](#page-55-0)
- [Mustekasettien käsitteleminen](#page-56-0)
- [Mustekasettien vaihtaminen](#page-56-0)
- [Tulostaminen yhdellä mustekasetilla](#page-59-0)
- [Tulostustarvikkeiden säilyttäminen](#page-59-0)
- [Mustekasettien huolto](#page-59-0)

# **Tietoja mustekaseteista**

Seuraavien vihjeiden avulla onnistut ylläpitämään HP:n mustekasetit hyvässä kunnossa ja säilyttämään hyvän tulostuslaadun.

- Poista vanha mustekasetti vasta, kun uusi mustekasetti on käytettävissä asentamista varten.
	- **Varoitus** Älä jätä avattuja mustekasetteja laitteen ulkopuolelle pitkäksi aikaa. Mustekasetti saattaa vahingoittua.
- Säilytä kaikki mustekasetit alkuperäisissä sinetöidyissä pakkauksissa, kunnes niitä tarvitaan.
- Katkaise tulostimesta virta painamalla tulostimen (Virta) -painiketta. Odota, että virran merkkivalo sammuu, ennen kuin irrotat virtajohdon tai katkaiset jatkojohdosta virran. Jos tulostimen virta katkaistaan väärin, tulostuskasetin vaunu ei palaa oikeaan asentoon, mikä aiheuttaa mustekasetteihin ja tulostuslaatuun liittyviä ongelmia. Lisätietoja on kohdassa [Katkaise tulostimesta](#page-32-0) [virta..](#page-32-0)
- Säilytä mustekasetit huoneenlämmössä (15-35 °C).
- Kasetit tarvitsee vaihtaa vasta, kun tulostuslaatu on käyttökelvoton. Tulostuslaadun merkittävä huononeminen voi kuitenkin johtua siitä, että vähintään yhden kasetin muste on loppu. Ongelman voi ratkaista muun muassa tarkistamalla kasettien mustemäärän ja puhdistamalla mustekasetit. Mustekasettien puhdistaminen kuluttaa jonkin verran mustetta. Lisätietoja on kohdassa [Mustekasettien erityiskunnossapito](#page-80-0).
- Älä puhdista mustekasetteja tarpeettomasti. Tämä kuluttaa mustetta ja lyhentää kasettien käyttöikää.
- <span id="page-55-0"></span>• Käsittele mustekasetteja varovasti. Pudottaminen, täräyttäminen tai kovakourainen käsittely asennuksen aikana voi aiheuttaa tilapäisiä tulostusongelmia.
- Jos aiot kuljettaa laitteen toiseen paikkaan, estä tulostuskasetin vaunun mustevuodot ja muut vahingot toimimalla seuraavasti:
	- Katkaise tuotteesta virta painamalla (Virta) -painiketta. Tulostuskasetin vaunun on oltava palveluasemassa oikealla puolella.
	- Varmista, että jätät mustekasetit laitteeseen.

## **Liittyvät aiheet**

Arvioitujen mustemäärien tarkistaminen

# **Arvioitujen mustemäärien tarkistaminen**

Voit tarkistaa arvioidut mustemäärät Työkaluryhmästä (Windows), HP Utility apuohjelmasta (Mac OS X) tai PDA-laitteiden Työkaluryhmä-ohjelmasta. Lisätietoja näiden työkalujen käytöstä on kohdassa [Tulostimen hallintatyökalut.](#page-128-0) Voit myös tulostaa tulostimen tilasivun nähdäksesi arvioidut mustemäärät (katso [Tulostintietosivujen](#page-93-0) [ymmärtäminen\)](#page-93-0).

**Huomautus** Mustemääriä koskevat varoitukset ja mustemäärän ilmaisintoiminnot antavat vain likimääräistä tietoa musteen todellisesta määrästä. Kun tulostin antaa matalan mustetason varoituksen, sinun kannattaa harkita vaihtokasetin hankkimista mahdollisten tulostusviivästysten välttämiseksi. Tulostuskasettia ei tarvitse vaihtaa, ennen kuin tulostuslaatu heikkenee huomattavasti.

**Huomautus** Jos olet asentanut laitteeseen uudelleentäytetyn tai -valmistetun tulostuskasetin tai jos tulostuskasettia on käytetty toisessa tuotteessa, mustemäärän ilmaisin ei ehkä toimi oikein tai se ei ole käytettävissä.

**Huomautus** Mustekasettien mustetta käytetään monilla eri tavoilla tulostamisen aikana. Sitä käytetään muun muassa alustamisessa, jolla tulostin ja kasetit valmistellaan tulostusta varten, sekä tulostuspään huoltamisessa, joka pitää mustesuuttimet avoimina ja varmistaa musteen esteettömän virtauksen. Lisäksi käytettyihin mustekasetteihin jää hieman mustetta. Lisätietoja on osoitteessa [www.hp.com/go/inkusage](http://www.hp.com/go/inkusage).

# <span id="page-56-0"></span>**Mustekasettien käsitteleminen**

Tutustu osiin ja mustekasettien käsittelyohjeisiin, ennen kuin vaihdat tai puhdistat mustekasetteja.

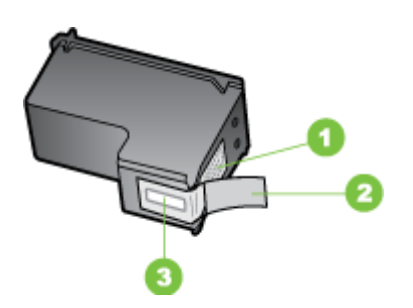

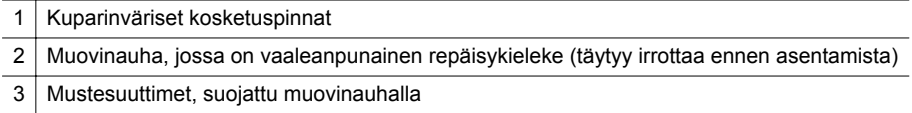

Pitele mustekasetteja mustista muovireunuksista siten, että etiketti osoittaa ylöspäin. Älä kosketa kuparinvärisiä kosketuspintoja tai mustesuuttimia.

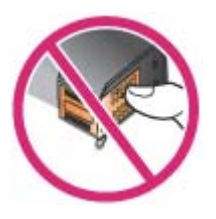

**Huomautus** Käsittele mustekasetteja varovasti. Mustekasetin pudottaminen tai ravistaminen saattaa aiheuttaa väliaikaisia tulostusongelmia ja jopa pysyviä vaurioita.

# **Mustekasettien vaihtaminen**

Voit tarkistaa mustetasot Työkaluryhmän avulla (Windows), HP Utility -apuohjelmalla (Mac OS) tai PDA-laitteille tarkoitetulla Työkaluryhmä-ohjelmalla (Microsoft Windows Mobile). Lisätietoja näiden työkalujen käytöstä on kohdassa [Tulostimen](#page-128-0) [hallintatyökalut.](#page-128-0) Voit tarkastella näitä tietoja myös tulostamalla itsetestauksen diagnostiikkasivun (katso [Tulostintietosivujen ymmärtäminen\)](#page-93-0).

**Huomautus** Näytetyt mustemäärät ovat vain arvioita. Todelliset mustemäärät voivat vaihdella.

Asenna mustekasetti heti, kun poistat sen pakkauksesta. Älä poista mustekasettia tulostimesta pitkäksi ajaksi kerralla.

Voit selvittää kohdassa [Tarvikkeet,](#page-122-0) mitkä mustekasetit sopivat tulostimeen.

**Varoitus** Voit estää tukokset, mustehäiriöt ja huonot sähköliitännät, kun et kosketa mustekasettien mustesuuttimia ja kupariliittimiä etkä poista kupariliuskoja.

#### **Mustekasettien vaihtaminen**

Voit vaihtaa mustekasetin seuraavien ohjeiden avulla.

**1.** Poista uusi mustekasetti pakkauksesta ja irrota suoja kasetista vetämällä värillisestä kielekkeestä.

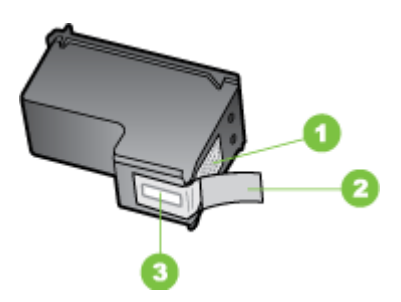

1 Kuparinväriset kosketuspinnat

- 2 Muovinauha, jossa on vaaleanpunainen repäisykieleke (täytyy irrottaa ennen asentamista)
- 3 Mustesuuttimet, suojattu muovinauhalla
- **2.** Avaa mustekasettipesän luukku tulostimen ollessa käynnissä. Odota, kunnes vaunu pysähtyy. Tämä kestää vain muutaman sekunnin.
	- **Varoitus** Vaihda tai asenna mustekasetit ainoastaan silloin, kun vaunu on pysähtynyt.

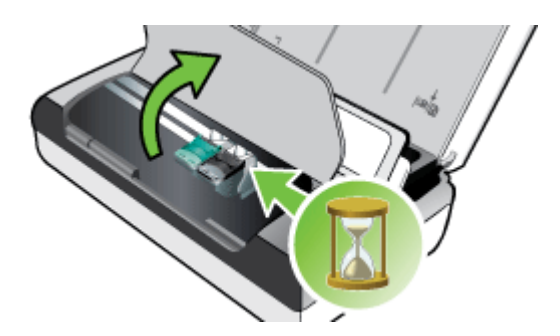

**3.** Nosta mustekasetin salpa ylös ja poista kasetti varovasti kelkasta.

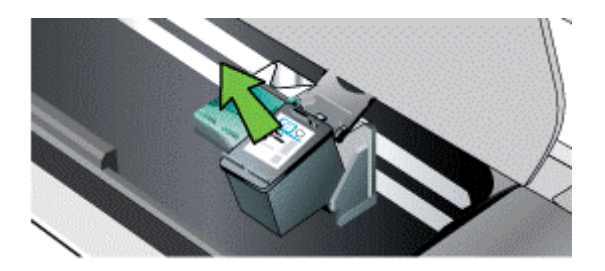

**4.** Aseta uusi mustekasetti kelkkaan samassa kulmassa, jossa poistit vanhan mustekasetin. Tarkista salvassa oleva symboli ja varmista, että asetat oikean kasetin vertaamalla symbolia uudessa mustekasetissa olevaan symboliin.

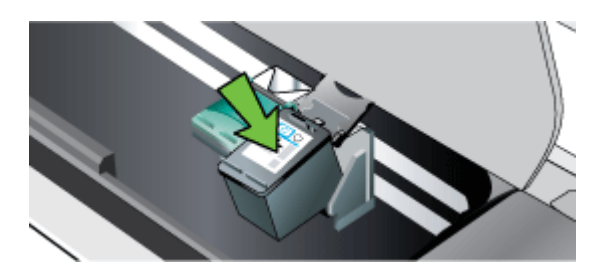

**5.** Sulje mustekasetin salpa. Jos kasetti on asennettu oikein, salvan sulkeminen työntää kasetin varovasti keinuun. Työnnä salpaa varmistaaksesi, että se on tasaisesti kasetin päällä.

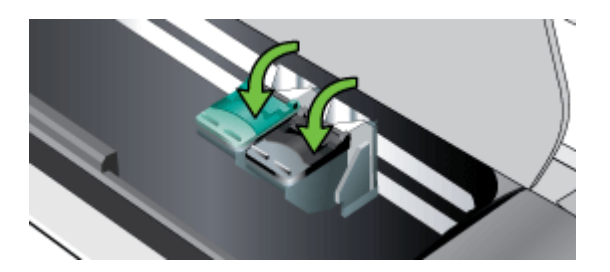

- **6.** Sulje mustekasettipesän luukku.
- **7.** Odota, kunnes vaunu suorittaa koko mustekasettien käynnistysrutiinin ennen tulostimen käyttöä.
	- **Huomautus** Mustekasettipesän luukkua ei saa avata, ennen kuin mustekasettien alustus on suoritettu loppuun.

# <span id="page-59-0"></span>**Tulostaminen yhdellä mustekasetilla**

Jos jostakin mustekasetista loppuu muste ennen kuin vaihdat sen, voit silti tulostaa käyttäen yhtä mustekasettia.

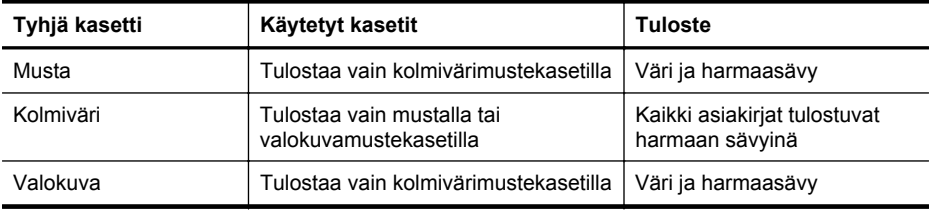

**Huomautus** Yhdellä mustekasetilla tulostaminen voi olla hitaampaa ja tulostuslaatu voi olla huonompi. On suositeltavaa tulostaa kummallakin mustekasetilla. Reunattomassa tulostuksessa kolmivärimustekasetin on oltava asennettuna.

# **Tulostustarvikkeiden säilyttäminen**

Tässä osassa käsitellään seuraavia aiheita:

• Mustekasettien säilyttäminen

# **Mustekasettien säilyttäminen**

Säilytä mustekasettia ilmatiiviissä astiassa siten, että tulostussuuttimet ovat ylöspäin.

# **Mustekasettien huolto**

Tässä osassa käsitellään seuraavia aiheita:

- Mustekasettien kohdistaminen
- [Värin kalibrointi](#page-60-0)
- [Mustekasettien puhdistaminen](#page-60-0)

# **Mustekasettien kohdistaminen**

Kun asennat uuden mustekasetin, mustekasetit tulisi kohdistaa parhaan mahdollisen tulostuslaadun saavuttamiseksi. Jos tuloste on rakeista, siinä on tarpeettomia pisteitä, epätasaisia reunoja tai muste vuotaa toiseen väriin, yritä kohdistaa ne Työkaluryhmän tai HP Utility -apuohjelman (Mac OS) avulla. Lisätietoja näiden työkalujen käytöstä on kohdassa [Tulostimen hallintatyökalut](#page-128-0).

**Huomautus** Lisää syöttölokeroon tavallista paperia ennen mustekasettien kohdistamista. Kohdistuksen aikana tulostetaan kohdistussivu.

- <span id="page-60-0"></span>• **Tulostimen ohjauspaneeli:** kosketa kohtaa oikea nuolipainike  $\mathbf{I}_{\mathbf{F}}$ , Asetukset, **Työkalut** ja valitse sitten **Kohdista mustekasetit**.
- **Työkaluryhmä (Windows):** Avaa Työkaluryhmä. Lisätietoja on kohdassa [Työkaluryhmä \(Windows\).](#page-128-0) Napsauta **Tulostinpalvelut**-välilehteä, valitse **Kohdista mustekasetit** ja noudata näyttöön tulevia ohjeita.
- **HP Utility -apuohjelma (Mac OS):** Avaa HP Utility -apuohjelma. Lisätietoja on kohdassa [HP Utility -apuohjelma \(Mac OS X\).](#page-128-0) Osoita **Align** (Kohdista) ja noudata näyttöön tulevia ohjeita.

## **Värin kalibrointi**

Jos et ole tyytyväinen väreihin, voit kalibroida värit manuaalisesti, jotta tulostuslaatu olisi mahdollisimman hyvä.

**Huomautus** Värien kalibrointi toimii ainoastaan silloin, kun kolmiväri- ja valokuvamustekasetti ovat asennettuina samanaikaisesti. Valokuvamustekasetti voidaan myös hankkia lisävarusteena. Lisätietoja on kohdassa [HP:n tarvikkeet ja](#page-122-0) [lisävarusteet](#page-122-0).

**Huomautus** Jos käytät Windows Mobile -järjestelmää, voit kalibroida värit käyttämällä PDA-laitteiden Työkaluryhmä-ohjelmaa. Lisätietoja on kohdassa [Työkaluryhmä-ohjelma PDA-laitteille \(Microsoft Windows Mobile\).](#page-128-0)

Värin kalibrointi tasapainottaa tulostettujen sivujen värisävyt. Se on tarpeen ainoastaan, jos

- tulostetuissa väreissä ovat selvästi enemmän keltaista, syaania tai magentaa
- harmaan sävyissä on väriä.

Mustekasettien alhainen mustemäärä saattaa myös tuottaa virheellisiä värejä.

- **Työkaluryhmä (Windows):** Avaa Työkaluryhmä. Lisätietoja on kohdassa [Työkaluryhmä \(Windows\).](#page-128-0) Napsauta **Tulostinpalvelut**-välilehteä, valitse **Kalibroi väri** ja noudata näyttöön tulevia ohjeita.
- **HP Utility -apuohjelma (Mac OS):** Avaa HP Utility -apuohjelma. Lisätietoja on kohdassa [HP Utility -apuohjelma \(Mac OS X\)](#page-128-0). Valitse **Kalibroi väri** ja noudata näyttöön tulevia ohjeita.

## **Mustekasettien puhdistaminen**

Voit joutua puhdistamaan mustekasetit, kun tulostetut merkit ovat epätäydellisiä tai kun tekstistä ja grafiikasta puuttuu viivoja tai pisteitä. Nämä ovat oireita tukkeutuneista mustesuuttimista, jotka ovat olleet pitkään ilmalle alttiina.

**Huomautus** Ennen mustekasettien puhdistamista on varmistettava, että mustekasetin mustetaso ei ole liian alhainen eivätkä mustekasetit ole tyhjiä. Alhaiset mustetasot saattavat aiheuttaa epätäydellisiä merkkejä, puuttuvia rivejä tai pisteitä tulosteissa. Voit tarkistaa kasettien mustetason tulostimen ohjauspaneelista, Työkaluryhmän Tulostimen tila -välilehdestä (Windows), HP Utility -apuohjelmasta (Mac OS X) tai PDA-laitteiden Työkaluryhmä-ohjelmasta. Lisätietoja on kohdassa [Mustekasettien huoltaminen](#page-54-0).

<span id="page-61-0"></span>Tässä osassa käsitellään seuraavia aiheita:

- Mustekasettien puhdistaminen automaattisesti
- Mustekasettien puhdistaminen manuaalisesti

#### **Mustekasettien puhdistaminen automaattisesti**

**Follo Huomautus** Puhdista mustekasetit vain silloin, kun tulostuslaatu on huono. Puhdistaminen kuluttaa mustetta ja lyhentää mustekasettien käyttöikää. Käytettävissä on kolme puhdistustasoa. Ensimmäisen tason puhdistuksen jälkeen seuraavan tason puhdistus olisi suoritettava vain, jos tulokset eivät ole tyydyttäviä.

#### **Ohjauspaneelissa**

- **1.** Valitse oikea nuolipainike ja valitse sitten **Asennus**.
- **2.** Valitse **Työkalut** ja sitten **Puhdista mustekasetit**.
- **3.** Noudata näytön ohjeita.

#### **Toolbox (Windows)**

- **1.** Avaa Työkaluryhmä. Lisätietoja on kohdassa [Työkaluryhmä \(Windows\).](#page-128-0)
- **2.** Napsauta **Palvelut**-välilehteä, valitse **Puhdista mustekasetit** ja noudata näyttöön tulevia ohjeita.

#### **HP Utility (Mac OS)**

- **1.** Avaa HP Utility -apuohjelma. Lisätietoja on kohdassa [HP Utility -apuohjelma \(Mac](#page-128-0) [OS X\).](#page-128-0)
- **2.** Napsauta **Puhdista** ja seuraa näyttöön tulevia ohjeita.

#### **Mustekasettien puhdistaminen manuaalisesti**

Mustekasettien ja mustekasettikelkkojen välinen huono kosketus voi tuoda näkyviin virheilmoituksia tai vaikuttaa tulostuslaatuun. Tällöin voit yrittää ratkaista ongelman puhdistamalla mustekasettien ja mustekasettikelkkojen kontaktit.

- **Huomautus** Ennen kuin puhdistat mustekasetit manuaalisesti, varmista, että kasetit on asetettu oikein poistamalla ne ja asettamalla ne takaisin paikalleen.
- **1.** Kytke laitteeseen virta ja avaa etukansi. Mustekasettivaunu liikkuu tulostimen keskelle.
- **2.** Odota, kunnes tulostuskasettivaunu on paikallaan eikä siitä kuulu ääntä. Irrota laitteen takana oleva virtajohto.
- **3.** Nosta mustekasetin salpa ylös ja poista kasetti varovasti kelkasta.
- **4.** Tarkista, ettei mustekasetin kontaktipinnoilla ole mustetta tai likaa.
- **5.** Upota puhdas vaahtokumipuhdistin tai nukkaamaton kangas tislattuun veteen ja purista ylimääräinen vesi pois.
- **6.** Koske vain mustekasetin sivuihin.

**7.** Puhdista vain kuparinväriset kosketuspinnat. Anna mustekasettien kuivua noin kymmenen minuutin ajan.

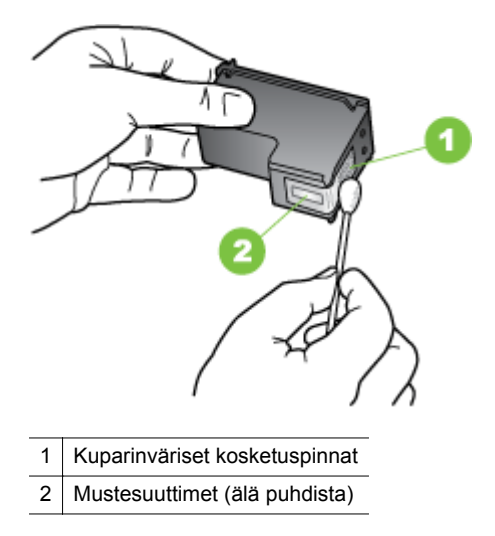

- **8.** Aseta mustekasetti kelkkaan samassa kulmassa, jossa poistit vanhan mustekasetin.
- **9.** Sulje mustekasetin salpa. Jos kasetti on asennettu oikein, salvan sulkeminen työntää kasetin varovasti keinuun. Työnnä salpaa varmistaaksesi, että se on tasaisesti kasetin päällä.
- **10.** Tee samat toimenpiteet tarvittaessa toisellekin mustekasetille.
- **11.** Sulje etukansi ja kiinnitä virtajohto laitteen taakse.
- **12.** Odota, kunnes vaunu suorittaa koko mustekasettien käynnistysrutiinin ja palaa alkuperäiseen asentoonsa tulostimen vasempaan laitaan ennen tulostimen käyttöä.
	- **Huomautus** Etukantta ei saa avata, ennen kuin mustekasettien alustus on suoritettu loppuun.
- **13.** Kohdista mustekasetit. Lisätietoja on kohdassa [Mustekasettien kohdistaminen](#page-59-0).

Luku 5

# **6 Ongelmanratkaisu**

Tässä osassa käsitellään seuraavia aiheita:

- HP-tuki
- [Yleiset vianmääritysvihjeet ja -resurssit](#page-68-0)
- [Tulostusongelmien ratkaiseminen](#page-69-0)
- [Tulostuslaatu on heikko ja tulokset odottamattomia](#page-73-0)
- [Mustekasettien erityiskunnossapito](#page-80-0)
- [Paperin syöttöön liittyvien ongelmien ratkaiseminen](#page-83-0)
- [Kopiointiongelmien ratkaiseminen](#page-84-0)
- [Skannausongelmien ratkaiseminen](#page-87-0)
- [Asennusongelmien vianmääritys](#page-91-0)
- [Langattoman Bluetooth-tiedonsiirtoyhteyden asetusongelmat](#page-92-0)
- [Tulostintietosivujen ymmärtäminen](#page-93-0)
- [Tukosten poistaminen](#page-93-0)

# **HP-tuki**

## **Jos ongelmia ilmenee, noudata seuraavia ohjeita**

- **1.** Tutustu tulostimen mukana toimitettuihin ohjeisiin.
- **2.** Käy HP-tuen web-sivustossa osoitteessa [www.hp.com/support](http://h20180.www2.hp.com/apps/Nav?h_pagetype=s-001&h_page=hpcom&h_client=s-h-e008-1&h_product=4231337&lang=fi&h_cc=fi). HP:n verkkotuki on kaikkien HP:n asiakkaiden käytettävissä. Sieltä saadaan nopeimmin ajantasaisia tulostintietoja ja asiantuntijoiden apua, ja siihen kuuluu:
	- Pätevien verkkotukiasiantuntijoiden nopeasti antama apu
	- HP-tulostimen ohjelmisto- ja ohjainpäivitykset
	- Tavallisten ongelmien ratkaisemista helpottavat vianmääritystiedot
	- Ennakoivat tulostinpäivitykset, tuen ilmoitukset ja HP-tiedotteet, jotka ovat rekisteröityneiden HP-käyttäjien käytettävissä.

Lisätietoja on kohdassa Sähköisen tuen saaminen.

**3.** Soita HP-tukeen. Tukivaihtoehdot ja niiden saatavuus vaihtelevat tulostimen, maan ja alueen sekä kielen mukaan. Lisätietoja on kohdassa [HP:n puhelintuki](#page-65-0).

## **Sähköisen tuen saaminen**

Lisätietoja tuesta ja takuusta on HP:n web-sivustossa osoitteessa [www.hp.com/](http://h20180.www2.hp.com/apps/Nav?h_pagetype=s-001&h_page=hpcom&h_client=s-h-e008-1&h_product=4231337&lang=fi&h_cc=fi) [support](http://h20180.www2.hp.com/apps/Nav?h_pagetype=s-001&h_page=hpcom&h_client=s-h-e008-1&h_product=4231337&lang=fi&h_cc=fi). Valitse kehotettaessa maa tai alue ja napsauta sitten **Yhteystiedot** -linkkiä. Saat näkyviin teknisen tuen yhteystietoja.

Tämä sivusto tarjoaa myös teknistä tukea, ohjaimia, tarvikkeita ja tilaustietoja. Voit myös tehdä esimerkiksi seuraavat toimet:

- Siirry käytönaikaisen tuen sivuille.
- Lähetä kysymyksesi HP:lle sähköpostitse.
- Ota yhteys HP:n tekniseen asiantuntijaan online-keskustelun välityksellä.
- Tarkista HP-ohjelmiston päivitykset.

<span id="page-65-0"></span>Voit saada tukea myös tietokoneen mukana toimitetuista HP-ohjelmistoista. Lisätietoja on kohdassa [Tulostimen hallintatyökalut](#page-128-0).

Tukivaihtoehdot ja niiden saatavuus vaihtelevat tulostimen, maan ja alueen sekä kielen mukaan.

## **HP:n puhelintuki**

Tässä luettelossa olevat puhelintuen numerot ja niiden maksut ovat voimassa tämän oppaan painamisen aikaan ja pätevät vain kiinteästä puhelimesta soitettaessa. Matkapuhelimille voivat päteä eri puheluhinnat.

Katso HP:n puhelintuen tämänhetkiset numerot ja puheluiden hinnat osoitteesta [www.hp.com/support](http://h20180.www2.hp.com/apps/Nav?h_pagetype=s-001&h_page=hpcom&h_client=s-h-e008-1&h_product=4231337&lang=fi&h_cc=fi).

Takuuaikana voit pyytää apua HP:n asiakastukikeskuksesta.

HPLIP-sivustossa ei ole Windows- tai Mac OS X -tukitietoja. Jos käytät näitä käyttöjärjestelmiä, katso lisätietoja osoitteesta [www.hp.com/support](http://h20180.www2.hp.com/apps/Nav?h_pagetype=s-001&h_page=hpcom&h_client=s-h-e008-1&h_product=4231337&lang=fi&h_cc=fi).

Tässä osassa käsitellään seuraavia aiheita:

- Ennen kuin soitat
- Puhelintuen ajanjakso
- [Puhelintuen numerot](#page-66-0)
- [Puhelintuen ajanjakson jälkeen](#page-68-0)

## **Ennen kuin soitat**

Kun soitat HP:n puhelintukeen, pysyttele tietokoneen ja HP All-in-One -laitteen tuntumassa. Valmistaudu antamaan seuraavat tiedot:

- Mallinumero (lisätietoja on kohdassa [Tulostimen mallinumeron sijainti\)](#page-17-0)
- Sarjanumero (sijaitsee tulostimen takaosassa tai pohjassa)
- Viestit, jotka tulevat näyttöön kyseisessä tilanteessa
- Vastaukset seuraaviin kysymyksiin:
	- Onko tällaista tapahtunut aikaisemmin?
	- Pystytkö saamaan aikaan samanlaisen tilanteen uudelleen?
	- Lisäsitkö tietokoneeseen uusia laitteita tai ohjelmia niihin aikoihin, kun ongelma alkoi?
	- Edelsikö tätä tilannetta jokin tapahtuma (esimerkiksi ulkona oli ukkonen tai tulostinta siirrettiin paikasta toiseen)?

# **Puhelintuen ajanjakso**

Pohjois-Amerikassa, Tyynenmeren Aasiassa ja Latinalaisessa Amerikassa (myös Meksikossa) ostaja saa myös vuoden puhelintukipalvelut.

**Huomautus** HP:ltä ei ole saatavana Linux-tulostusta koskevaa puhelintukea. Kaikki tukitiedot löytyvät seuraavasta verkkosivustosta: [https://launchpad.net/hplip.](https://launchpad.net/hplip) Aloita tukitoimenpide napsauttamalla **Ask a question** (Esitä kysymys) -painiketta.

#### <span id="page-66-0"></span>**Puhelintuen numerot**

HP tarjoaa monissa maissa maksutonta puhelintukea takuun voimassaoloaikana. Osa tukinumeroista saattaa kuitenkin olla maksullisia.

# Katso uusimmat puhelintukinumerot osoitteesta [www.hp.com/support](http://h20180.www2.hp.com/apps/Nav?h_pagetype=s-001&h_page=hpcom&h_client=s-h-e008-1&h_product=4231337&lang=fi&h_cc=fi).

# www.hp.com/support

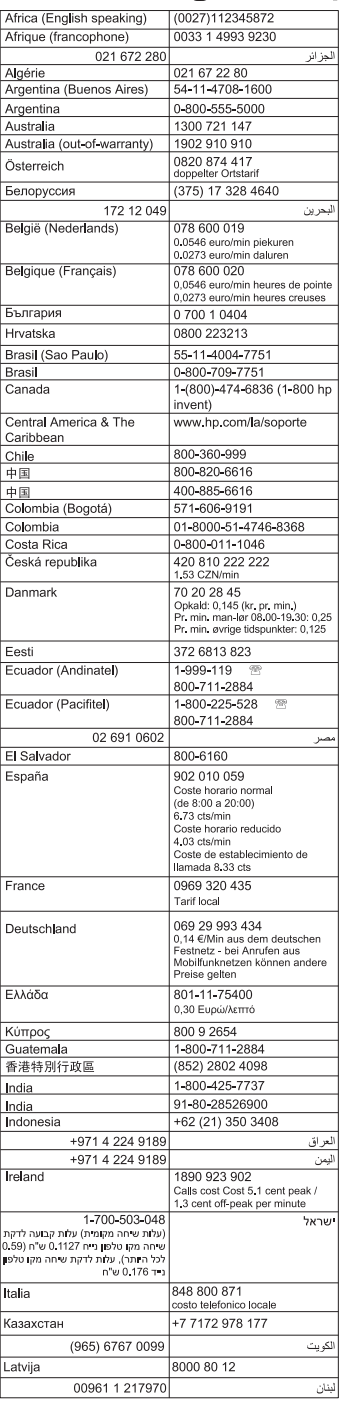

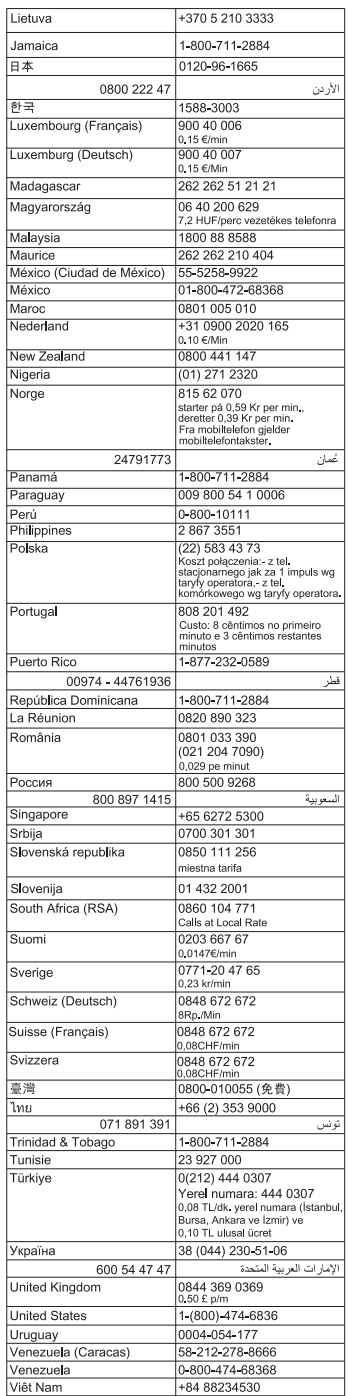

## <span id="page-68-0"></span>**Puhelintuen ajanjakson jälkeen**

Kun puhelintuen ajanjakso on päättynyt, saat HP:ltä tukea lisämaksusta. Apua saa myös seuraavasta HP-tuen web-sivustosta: [www.hp.com/support](http://h20180.www2.hp.com/apps/Nav?h_pagetype=s-001&h_page=hpcom&h_client=s-h-e008-1&h_product=4231337&lang=fi&h_cc=fi). Lisätietoja tukivaihtoehdoista saat ottamalla yhteyden HP-jälleenmyyjään tai soittamalla maasi tai alueesi tukipuhelinnumeroon.

# **Yleiset vianmääritysvihjeet ja -resurssit**

**Huomautus** Monet alla olevista ohjeista vaativat HP-ohjelmiston käyttöä. Jos et ole asentanut HP-ohjelmistoa, voit asentaa sen tulostimen mukana toimitetun HPohjelmiston sisältävän CD-levyn avulla tai voit ladata ohjelmiston HP-tuen verkkosivustosta: [www.hp.com/support](http://h20180.www2.hp.com/apps/Nav?h_pagetype=s-001&h_page=hpcom&h_client=s-h-e008-1&h_product=4231337&lang=fi&h_cc=fi).

Käy aluksi seuraavat kohdat läpi, kun haluat ratkaista tulostusongelman.

- Kohdassa [Tukosten poistaminen](#page-93-0) on tietoja paperitukoksista.
- Lisätietoja muista paperin syöttöön liittyvistä ongelmista, kuten paperin vinoutumisesta ja paperin poimimisesta, on kohdassa [Paperin syöttöön liittyvien](#page-83-0) [ongelmien ratkaiseminen](#page-83-0).
- Tarkista, että virtavalo palaa eikä vilku. Kun tulostin käynnistetään ensimmäisen kerran, sen alustus toimintakuntoon kestää noin minuutin mustekasettien asentamisen jälkeen.
- Jos virtajohto on kytkettynä, varmista, että virtajohto ja muut kaapelit ovat ehjiä ja että ne on kytketty tiukasti tulostimeen. Varmista, että tulostin on tiukasti kytketty toimivaan vaihtovirtaseinäpistorasiaan (AC) ja että tulostimessa on virta. Tietoja jännitevaatimuksista on kohdassa [Sähköä koskevat tekniset tiedot](#page-108-0).
- Jos tulostin käyttää akkuvirtaa, varmista, että akku on ladattu. Lisätietoja on kohdassa [Akun lataaminen ja käyttäminen.](#page-28-0)
- Tulostusmateriaali on asetettu syöttölokeroon oikein, eikä tulostimessa ole paperitukosta.
- Kaikki pakkausteipit ja -materiaalit on poistettu.
- Tulostin on asetettu nykyiseksi tai oletuskirjoittimeksi. Valitse tulostin oletustulostimeksi Windowsin **Tulostimet**-kansiossa. Valitse tulostin oletustulostimeksi Mac OS X:n Järjestelmäasetukset-kohdan **Tulostus&Faksaus** tai **Tulostus & skannaus** -osassa. Lisätietoja on tietokoneen mukana toimitetuissa oppaissa.
- **Keskeytä tulostus** -vaihtoehtoa ei ole valittu, jos tietokoneessa on käytössä Windows-käyttöjärjestelmä.
- Ohjelmia ei ole liikaa avoinna, kun yrität suorittaa tehtävää. Sulje ohjelmat, jotka eivät ole käytössä, tai käynnistä tietokone uudelleen, ennen kuin yrität suorittaa tehtävää uudelleen.

#### **Vianmääritysaiheita**

- [Tulostusongelmien ratkaiseminen](#page-69-0)
- [Tulostuslaatu on heikko ja tulokset odottamattomia](#page-73-0)
- [Paperin syöttöön liittyvien ongelmien ratkaiseminen](#page-83-0)
- [Kopiointiongelmien ratkaiseminen](#page-84-0)
- [Skannausongelmien ratkaiseminen](#page-87-0)
- <span id="page-69-0"></span>• [Asennusongelmien vianmääritys](#page-91-0)
- [Langattoman Bluetooth-tiedonsiirtoyhteyden asetusongelmat](#page-92-0)
- [Tukosten poistaminen](#page-93-0)

# **Tulostusongelmien ratkaiseminen**

Tässä osassa käsitellään seuraavia aiheita:

- Tulostin sammuu odottamattomasti
- Kaikki tulostimen valot palavat tai vilkkuvat
- Tulostin ei vastaa (mitään ei tulostu)
- [Tulostin ei hyväksy mustekasettia](#page-70-0)
- [Tulostaminen kestää kauan](#page-71-0)
- [Tyhjä tai osittainen sivu tulostuu](#page-71-0)
- [Sivulta puuttuu jotakin tai jotakin on väärin](#page-72-0)
- [Teksti tai kuvat on sijoitettu väärin](#page-73-0)

# **Tulostin sammuu odottamattomasti**

#### **Tarkista virta ja virtaliitännät**

- Varmista, että tulostin on tiukasti kytketty toimivaan vaihtovirtaseinäpistorasiaan (AC). Tietoja jännitevaatimuksista on kohdassa [Sähköä koskevat tekniset tiedot](#page-108-0).
- Jos käytät akkua, tarkista että akku on asennettu oikein.

## **Kaikki tulostimen valot palavat tai vilkkuvat**

#### **On ilmennyt peruuttamaton virhe**

Irrota kaikki johdot (esimerkiksi virtajohto, verkkokaapeli ja USB-kaapeli), irrota akku, odota noin 20 sekuntia ja kytke johdot uudelleen. Jos ongelma jatkuu, voit etsiä uusimpia vianmääritystietoja, tulostimien korjauspäivityksiä ja muita päivityksiä HP:n verkkosivustosta [\(www.hp.com/support](http://h20180.www2.hp.com/apps/Nav?h_pagetype=s-001&h_page=hpcom&h_client=s-h-e008-1&h_product=4231337&lang=fi&h_cc=fi)).

# **Tulostin ei vastaa (mitään ei tulostu)**

## **Tarkista tulostusjono**

Tulostusjonossa on mahdollisesti tulostustyö jumissa. Voit korjata ongelman avaamalla tulostusjonon, peruuttamalla kaikki jonossa olevat tulostustyöt ja käynnistämällä tietokoneen uudelleen. Yritä tulostaa tietokoneen käynnistymisen jälkeen uudelleen. Katso käyttöjärjestelmän ohjeesta, miten voit avata tulostusjonon ja peruuttaa tulostustyöt.

## **Tarkista kirjoittimen asetukset**

Lisätietoja on kohdassa [Yleiset vianmääritysvihjeet ja -resurssit](#page-68-0).

## **Tarkista kirjoitinohjelmiston asennus**

Jos tulostimen virta katkaistaan tulostuksen aikana, tietokoneen näyttöön tulee virheilmoitus. Muussa tapauksessa tulostimen ohjelmisto on ehkä asennettu väärin.

<span id="page-70-0"></span>Ratkaise tämä poistamalla ohjelmiston asennus kokonaan ja asentamalla kirjoitinohjelmisto uudelleen. Lisätietoja on kohdassa [Poista HP-ohjelmisto ja asenna](#page-129-0) [se uudelleen](#page-129-0).

#### **Tarkista kaapelin liitännät**

Varmista, että USB-kaapelin molemmat päät ovat kiinni.

#### **Tarkista tietokoneeseen asennettu palomuuriohjelmisto**

Palomuuriohjelmistot ovat suojausohjelmia, jotka suojaavat tietokonetta luvattomilta yhteyksiltä. Palomuuri saattaa kuitenkin myös estää tietokoneen ja tulostimen välisen tietoliikenteen. Jos yhteyden luominen tulostimeen ei onnistu, yritä poistaa palomuuri käytöstä tilapäisesti. Jos ongelma ei poistu, tietoliikenneongelma ei johdu palomuurista. Ota palomuuri uudelleen käyttöön.

Jos palomuurin käytöstä poistaminen mahdollistaa yhteyden tulostimeen, tulostimelle kannattaa ehkä määrittää staattinen IP-osoite, jonka jälkeen palomuuri kannattaa ottaa käyttöön.

#### **Tarkista Bluetooth-yhteys**

Suurien tiedostojen tulostaminen langattomalla Bluetooth-yhteydellä voi joskus aiheuttaa tulostustyön epäonnistumisen. Yritä tulostaa pienempi tiedosto. Lisätietoja on kohdassa [Tulostimen Bluetooth-yhteyden määrittäminen](#page-124-0).

#### **Tulostin ei hyväksy mustekasettia**

#### **Tarkista mustekasetti**

- Poista mustekasetti ja asenna se uudelleen.
- Varmista, että mustekasetti on tarkoitettu käytettäväksi tässä tulostimessa. Lisätietoja on kohdassa [Mustekasettien huoltaminen](#page-54-0).

#### **Puhdista mustekasetti manuaalisesti**

Suorita mustekasetin puhdistus loppuun. Lisätietoja on kohdassa [Mustekasettien](#page-61-0) [puhdistaminen manuaalisesti.](#page-61-0)

#### **Sammuta tulostin poistettuasi mustekasetin**

Poistettuasi mustekasetin sammuta tulostin, odota noin 20 sekuntia ja käynnistä tulostin uudelleen ilman mustekasettia. Kun tulostin on käynnistynyt uudelleen, aseta mustekasetti takaisin paikoilleen.

**Huomautus** Tarkista, että sammutat tulostimen oikein. Lisätietoja on kohdassa [Katkaise tulostimesta virta..](#page-32-0)

## <span id="page-71-0"></span>**Tulostaminen kestää kauan**

#### **Tarkista järjestelmäresurssit**

- Varmista, että tietokoneen resurssit riittävät asiakirjan tulostamiseen kohtuullisen ajan kuluessa. Jos tietokone täyttää vain järjestelmän vähimmäisvaatimukset, asiakirjojen tulostaminen voi kestää tavallista pidempään. Lisätietoja järjestelmän vähimmäisvaatimuksista ja suositeltavista vaatimuksista on kohdassa [Järjestelmävaatimukset](#page-102-0).
- Jos tietokoneessa on toiminnassa muita ohjelmia, asiakirjojen tulostaminen voi olla hitaampaa. Sulje joitakin ohjelmia ja tulosta asiakirja sitten uudelleen.

#### **Tarkista tulostinohjelmiston asetukset**

Tulostin tulostaa tavallista hitaammin, jos tulostuslaaduksi on valittu **Paras** tai **Enimmäistarkkuus**. Voit lisätä tulostusnopeutta valitsemalla eri tulostusasetukset tulostimen ohjaimessa. Lisätietoja on kohdassa [Tulostaminen](#page-34-0).

#### **Tarkista radiohäiriöt**

Jos tulostin on yhdistetty käyttäen langatonta Bluetooth-yhteyttä ja se tulostaa hitaasti, radiosignaali voi olla heikko. Lisätietoja on kohdassa [Tulostimen Bluetooth-yhteyden](#page-124-0) [määrittäminen](#page-124-0).

#### **Tarkista langaton Bluetooth-yhteys**

Suurien tiedostojen tulostaminen langattomalla Bluetooth-yhteydellä voi joskus aiheuttaa tulostustyön epäonnistumisen. Yritä tulostaa pienempi tiedosto. Lisätietoja on kohdassa [Langattoman Bluetooth-tiedonsiirtoyhteyden asetusongelmat.](#page-92-0)

## **Tyhjä tai osittainen sivu tulostuu**

#### **Puhdista mustekasetti**

Suorita mustekasetin puhdistus loppuun. Lisätietoja on kohdassa [Mustekasettien](#page-61-0) [puhdistaminen automaattisesti.](#page-61-0)

#### **Tarkista akun varaustaso**

Jos tulostin käyttää akkuvirtaa, varmista, että akku on ladattu ja että se toimii oikein. Jos akun varaustaso on kriittisen alhainen, tulostin ei ehkä tulosta koko sivua ennen sivun poistamista. Kiinnitä virtajohto, ennen kuin alat ladata akkua. Lisätietoja akun käytöstä on kohdassa [Akun asentaminen ja käyttö.](#page-27-0)

#### **Tarkista tulostusmateriaalin asetukset**

- Tarkista, että tulostinohjaimessa on valittu syöttölokeroon ladatulle tulostusmateriaalille oikeat tulostuslaatuasetukset.
- Varmista, että tulostinohjaimen sivuasetukset vastaavat syöttölokeroon ladatun tulostusmateriaalin leveyttä.
#### **Tarkista Bluetooth-yhteys**

Suurien tiedostojen tulostaminen Bluetooth-yhteydellä voi joskus aiheuttaa tulostustyön epäonnistumisen. Yritä tulostaa pienempi tiedosto. Lisätietoja on kohdassa [Langattoman Bluetooth-tiedonsiirtoyhteyden asetusongelmat.](#page-92-0)

#### **Tulostimeen syöttyy kerralla useita sivuja.**

Lisätietoja paperinsyötön vianmäärityksestä on kohdassa [Paperin syöttöön liittyvien](#page-83-0) [ongelmien ratkaiseminen](#page-83-0).

#### **Tiedostossa on tyhjä sivu**

Tarkista, että tiedostossa ei ole tyhjiä sivuja.

# **Sivulta puuttuu jotakin tai jotakin on väärin**

#### **Tarkista mustekasetit.**

- Tarkista, että molemmat kasetit on asennettu ja ne toimivat oikein.
- Mustekasetit on ehkä puhdistettava. Lisätietoja on kohdassa [Mustekasettien](#page-61-0) [puhdistaminen automaattisesti.](#page-61-0)
- Mustekaseteista on ehkä muste lopussa. Vaihda tyhjät mustekasetit.
- Yritä poistaa kasetit ja asentaa ne uudelleen varmistaen, että ne naksahtavat tukevasti paikoilleen. Lisätietoja on kohdassa [Mustekasettien huoltaminen.](#page-54-0)

#### **Tarkista marginaaliasetukset**

Varmista, että asiakirjan marginaaliasetukset eivät ylitä tulostimen tulostusaluetta. Lisätietoja on kohdassa [Vähimmäismarginaalien asettaminen.](#page-106-0)

## **Tarkista väritulostusasetukset**

Tarkista, että tulostinajurin **Tulosta harmaasävyinä** -vaihtoehtoa ei ole valittu.

## **Tarkista tulostimen sijainti ja USB-kaapelin pituus**

Voimakkaat sähkömagneettiset kentät (esimerkiksi näytöistä, moottoreista, tuulettimista, televisioista ja muista tulostimista johtuvat) voivat joissain tapauksissa aiheuttaa tulosteiden vääristymistä. Siirrä tulostin kauemmaksi sähkömagneettisten kenttien lähteistä. Lisäksi on suositeltavaa käyttää alle kolmen metrin pituista USBkaapelia sähkömagneettisten kenttien vaikutuksen minimoimiseksi.

## **Tarkista PictBridge-asetukset**

Jos tulostat käyttäen PictBridge-laitetta, varmista, että laitteen materiaaliasetukset ovat oikein tai ne käyttävät oletusarvoisesti nykyisiä tulostimen asetuksia. Jos nykyisiä tulostinasetuksia käytetään oletusasetuksina, tarkista Työkaluryhmästä (Windows), HP Utility -apuohjelmasta (Mac OS) tai Työkaluryhmä-ohjelmasta PDA-laitteille (Windows Mobile), että nykyiset tulostinasetukset ovat oikein.

#### **Tarkista reunattoman tulostuksen asetukset**

Jos tulostat käyttäen PictBridge-laitetta, varmista, että laitteen materiaaliasetukset ovat oikein tai ne käyttävät oletusarvoisesti nykyisiä tulostimen asetuksia.

#### Luku 6

#### **Tarkista Bluetooth-yhteys**

Suurien tiedostojen tulostaminen langattomalla Bluetooth-yhteydellä voi joskus aiheuttaa tulostustyön epäonnistumisen. Yritä tulostaa pienempi tiedosto. Lisätietoja on kohdassa [Langattoman Bluetooth-tiedonsiirtoyhteyden asetusongelmat.](#page-92-0)

#### **Tarkista matkapuhelimen fontti**

Tulostettaessa aasialaisia fontteja matkapuhelimesta kirjoittimilla, jotka on ostettu Aasian ulkopuolella, voi tulostuksessa näkyä ruutuja. Bluetooth-tulostus matkapuhelimesta tukee aasialaisia fontteja vain malleissa, jotka on ostettu Aasiassa.

#### **Teksti tai kuvat on sijoitettu väärin**

#### **Tarkista, millä tavalla materiaali on asetettu lokeroon**

Varmista, että materiaalin ohjaimet ovat tiiviisti materiaalin reunoja vasten ja ettei tulostelokero ole liian täynnä. Lisätietoja on kohdassa [Lisää tulostusmateriaali.](#page-21-0)

#### **Tarkista tulostusmateriaalin koko**

- Sivun sisältöä voi leikkautua pois, jos asiakirja on suurempi kuin käytettävä tulostusmateriaali.
- Varmista, että tulostinohjaimessa valittu tulostusmateriaalin koko vastaa syöttölokeroon asetetun tulostusmateriaalin kokoa.

#### **Tarkista marginaaliasetukset**

Jos tekstiä tai kuvia leikkautuu pois sivun laidoilta, varmista, että asiakirjan reunusasetukset eivät ylitä tulostimen tulostettavaa aluetta. Lisätietoja on kohdassa [Vähimmäismarginaalien asettaminen.](#page-106-0)

#### **Tarkista sivun suunnan asetus**

Varmista, että sovelluksessa valitut tulostusmateriaalin koon ja sivun suunnan asetukset vastaavat tulostinohjaimen asetuksia. Lisätietoja on kohdassa [Tulostaminen.](#page-34-0)

#### **Tarkista tulostimen sijainti ja USB-kaapelin pituus**

Voimakkaat sähkömagneettiset kentät (esimerkiksi näytöistä, moottoreista, tuulettimista, televisioista ja muista laitteista johtuvat) voivat joissain tapauksissa aiheuttaa tulosteiden vääristymistä. Siirrä tulostin kauemmaksi sähkömagneettisten kenttien lähteistä. Lisäksi on suositeltavaa käyttää alle kolmen metrin pituista USBkaapelia sähkömagneettisten kenttien vaikutuksen minimoimiseksi.

Jos mikään edellä kuvatuista ratkaisuista ei auta, ongelman syy voi olla se, että sovellus ei tulkitse tulostusasetuksia oikein. Julkaisutiedoissa on tietoja tunnetuista ohjelmistopaketteihin liittyvistä ristiriidoista. Saat lisätietoja myös sovelluksen oppaasta ja valmistajalta.

# **Tulostuslaatu on heikko ja tulokset odottamattomia**

Tulosta tulostuslaatusivu, jonka avulla voit määrittää tulostuslaatuun liittyvät ongelmat. Lisätietoja on kohdassa [Tulostintietosivujen ymmärtäminen.](#page-93-0)

Tässä osassa käsitellään seuraavia aiheita:

- Yleisiä vihjeitä
- [Tulosteessa on merkityksettömiä merkkejä](#page-75-0)
- [Muste tahraa](#page-76-0)
- [Muste ei täytä tekstiä tai kuvia kokonaan](#page-76-0)
- [Tuloste on haalea tai värit eivät ole kirkkaat](#page-77-0)
- [Värit tulostuvat mustavalkoisina](#page-77-0)
- [Tuloste on väärän värinen](#page-78-0)
- [Värit sekoittuvat toisiinsa tulosteessa](#page-78-0)
- [Värit eivät kohdistu oikein](#page-78-0)
- [Tulosteissa on juovia tai viivoja](#page-79-0)

# **Yleisiä vihjeitä**

## **Tarkista mustekasetit.**

- Tarkista, että molemmat kasetit on asennettu ja ne toimivat oikein.
- Mustekasetit on ehkä puhdistettava. Lisätietoja on kohdassa [Mustekasettien](#page-61-0) [puhdistaminen automaattisesti.](#page-61-0)
- Mustekaseteista on ehkä muste lopussa. Vaihda tyhjät mustekasetit.
- Yritä poistaa kasetit ja asentaa ne uudelleen varmistaen, että ne naksahtavat tukevasti paikoilleen. Lisätietoja on kohdassa [Mustekasettien huoltaminen.](#page-54-0)
- Kun asennat uuden mustekasetin, mustekasetit tulisi kohdistaa parhaan mahdollisen tulostuslaadun saavuttamiseksi. Jos tuloste on rakeista, siinä on tarpeettomia pisteitä, epätasaisia reunoja tai muste sekoittuu toiseen väriin, yritä kohdistaa mustekasetit käyttämällä Työkaluryhmää tai tulostinohjainta (Windows), HP Utility -apuohjelmaa (Mac OS) tai PDA-laitteille tarkoitettua Työkaluryhmä-ohjelmaa (Windows Mobile). Lisätietoja on kohdassa [Mustekasettien kohdistaminen](#page-59-0).
- Mustekasettien pudottaminen tai niihin kohdistuva isku voi tilapäisesti aiheuttaa puuttuvia suuttimia. Voit ratkaista tämän ongelman jättämällä mustekasetin tulostimeen 2-24 tunniksi.
- Käytä työhön sopivaa mustekasettia. Saat parhaat tulokset käyttämällä HP:n mustaa mustekasettia tekstiasiakirjojen tulostamiseen ja HP:n valokuvamustekasettia värikuvien tai mustavalkoisten valokuvien tulostamiseen.
- Varmista, ettei mustekasetteja ole peukaloitu. Uudelleen täytettyjen kasettien tai sopimattomien musteiden käyttäminen voi vahingoittaa herkkää tulostusjärjestelmää ja huonontaa tulostuslaatua tai jopa vahingoittaa tulostinta tai mustekasettia. HP ei ole vastuussa uudelleentäytetyistä mustekaseteista eikä tue niitä. Lisätietoja tilaamisesta on kohdassa [HP:n tarvikkeet ja lisävarusteet.](#page-122-0)

## **Tarkista paperin laatu**

Paperi saattaa olla liian kosteaa tai liian karkeaa. Varmista, että tulostusmateriaali vastaa HP:n määrityksiä, ja yritä tulostaa uudelleen. Lisätietoja on kohdassa [Tulostusmateriaalien tiedot.](#page-103-0)

<span id="page-75-0"></span>Luku 6

#### **Tarkista kirjoittimeen ladatun materiaalin tyyppi**

Varmista, että lokero tukee siihen asetettua tulostusmateriaalia. Lisätietoja on kohdassa [Tulostusmateriaalien tiedot](#page-103-0).

#### **Tarkista kirjoittimen telat**

Tulostimen telat saattavat olla likaisia, jolloin niistä tulee viivoja tai tahroja tulostukseen. Katkaise tulostimesta virta, poista akku ja irrota virtajohto. Puhdista tulostimessa olevat tulostustelat nukkaamattomalla, veteen kostutetulla liinalla ja yritä sitten tulostaa uudelleen.

#### **Tarkista tulostimen sijainti ja USB-kaapelin pituus**

Voimakkaat sähkömagneettiset kentät (esimerkiksi näytöistä, moottoreista, tuulettimista, televisioista ja muista laitteista johtuvat) voivat joissain tapauksissa aiheuttaa tulosteiden vääristymistä. Siirrä tulostin kauemmaksi sähkömagneettisten kenttien lähteistä. Lisäksi on suositeltavaa käyttää alle kolmen metrin pituista USBkaapelia sähkömagneettisten kenttien vaikutuksen minimoimiseksi.

#### **Tarkista Bluetooth-yhteys**

Suurien tiedostojen tulostaminen Bluetooth-yhteydellä voi joskus aiheuttaa tulostustyön epäonnistumisen. Yritä tulostaa pienempi tiedosto. Lisätietoja on kohdassa [Langattoman Bluetooth-tiedonsiirtoyhteyden asetusongelmat.](#page-92-0)

#### **Tulosteessa on merkityksettömiä merkkejä**

Jos tulostettava työ keskeytyy, tulostin ei välttämättä tunnista lopputyötä.

Peruuta tulostustyö ja odota, kunnes aloitusnäyttö avautuu tulostimen ohjauspaneelin näyttöön. Jos aloitusnäyttö ei avaudu, peruuta kaikki tulostustyöt ja odota uudelleen. Kun aloitusnäyttö avautuu ohjauspaneelin näyttöön, lähetä työ uudelleen. Jos tietokoneen näyttöön tulee kehotus yrittää työn tulostamista uudelleen, napsauta **Peruuta**.

#### **Tarkista kaapelin liitännät**

Jos tulostin ja tietokone on liitetty toisiinsa USB-kaapelilla, ongelman voi aiheuttaa huono kaapeliliitäntä.

Varmista, että kaapelin liitännät on kiinnitetty tiukasti. Jos ongelma toistuu, sammuta tulostin, irrota kaapeli tulostimesta, käynnistä tulostin niin, ettei kaapelia ole liitetty, ja poista kaikki työt tulostusmuistista. Kun virtavalo palaa vilkkumatta, kytke kaapeli uudelleen.

#### **Tarkista asiakirjatiedosto**

Asiakirjan tiedosto voi olla vahingoittunut. Jos voit tulostaa muita asiakirjoja samasta sovelluksesta, kokeile asiakirjan varmuuskopion tulostamista, jos varmuuskopio on käytössäsi.

#### **Tarkista matkapuhelimen fontti**

Tulostettaessa aasialaisia fontteja matkapuhelimesta kirjoittimilla, jotka on ostettu Aasian ulkopuolella, voi tulostuksessa näkyä ruutuja. Bluetooth-tulostus matkapuhelimesta tukee aasialaisia fontteja vain malleissa, jotka on ostettu Aasiassa.

#### <span id="page-76-0"></span>**Muste tahraa**

#### **Tarkista tulostusasetukset**

- Kun tulostat runsaasti mustetta kuluttavia asiakirjoja tai käytät vähemmän imukykyistä materiaalia, anna tulosteiden kuivua, ennen kuin käsittelet niitä. Valitse tulostinajurin tulostuslaaduksi **Paras** ja pidennä musteen kuivumisaikaa ja vähennä musteen kylläisyyttä käyttämällä Lisäominaisuudet-valintaikkunan Mustemäärä-vaihtoehtoa (Windows) tai tulostinohjelmiston musteen ominaisuuksia (Mac OS X). Huomaa kuitenkin, että musteen kylläisyyden vähentäminen saattaa tehdä tulosteista haalean näköisiä.
- Kylläisiä sekoitusvärejä sisältävät asiakirjat saattavat rypistää paperin tai aiheuttaa musteen leviämistä, kun niitä tulostetaan **Paras**-tulostuslaadulla. Yritä vähentää musteen määrää käyttämällä muuta tulostustilaa, kuten **Normaali**-tilaa, tai käytä HP Premium Paper -paperia, joka on tarkoitettu värikkäiden asiakirjojen tulostamista varten. Lisätietoja on kohdassa [Tulostaminen.](#page-34-0)

#### **Tarkista materiaalikoko ja -tyyppi**

- Älä anna kirjoittimen tulostaa pienemmälle materiaalille kuin tulostustyö. Jos käytät reunatonta tulostusta, varmista, että oikea materiaali on ladattu kirjoittimeen. Jos käytät väärää kokoa, mustetahroja voi näkyä seuraavaksi tulostettujen sivujen alareunassa.
- Kaikki tulostusmateriaalit eivät ime mustetta yhtä hyvin. Tämäntyyppisissä tulostusmateriaaleissa muste kuivuu hitaasti ja leviää tyhjille alueille. Lisätietoja on kohdassa [Tulostusmateriaalien tiedot](#page-103-0).

# **Muste ei täytä tekstiä tai kuvia kokonaan**

#### **Tarkista mustekasetit.**

- Tarkista, että molemmat mustekasetit on asennettu ja ne toimivat oikein.
- Mustekasetit on ehkä puhdistettava. Lisätietoja on kohdassa [Mustekasettien](#page-61-0) [puhdistaminen automaattisesti.](#page-61-0)
- Mustekaseteista on ehkä muste lopussa. Vaihda tyhjät mustekasetit.
- Varmista, ettei mustekasetteja ole peukaloitu. Uudelleen täytettyjen kasettien tai sopimattomien musteiden käyttäminen voi vahingoittaa herkkää tulostusjärjestelmää ja huonontaa tulostuslaatua tai jopa vahingoittaa tulostinta tai mustekasettia. HP ei ole vastuussa uudelleentäytetyistä mustekaseteista eikä tue niitä. Lisätietoja tilaamisesta on kohdassa [HP:n tarvikkeet ja lisävarusteet.](#page-122-0)

#### **Tarkista materiaalityyppi**

Kaikki paperityypit eivät sovi käyttämääsi HP-tulostimeen. Lisätietoja on kohdassa [Tulostusmateriaalien tiedot.](#page-103-0)

# <span id="page-77-0"></span>**Tuloste on haalea tai värit eivät ole kirkkaat**

#### **Tarkista tulostuslaatu**

Tulostinohjaimen **Vedos**- ja **Nopea**-tiloissa voi tulostaa nopeammin, ja siksi ne soveltuvat hyvin vedosten tulostukseen. Jos haluat tätä paremman tulostuslaadun, käytä **Normaali**- tai **Paras**-asetusta. Lisätietoja on kohdassa [Tulostaminen.](#page-34-0)

#### **Tarkista Paperityyppi-asetus**

Kun tulostat erikoismateriaaleille, valitse vastaava tulostusmateriaali tulostinohjaimessa. Lisätietoja on kohdassa [Tulostaminen erikoiskokoiselle paperille.](#page-41-0)

#### **Tarkista mustekasetit.**

- Tarkista, että molemmat mustekasetit on asennettu ja ne toimivat oikein.
- Mustekasetit on ehkä puhdistettava. Lisätietoja on kohdassa [Mustekasettien](#page-61-0) [puhdistaminen automaattisesti.](#page-61-0)
- Mustekaseteista on ehkä muste lopussa. Vaihda tyhjät mustekasetit.
- Varmista, ettei mustekasetteja ole peukaloitu. Uudelleen täytettyjen kasettien tai sopimattomien musteiden käyttäminen voi vahingoittaa herkkää tulostusjärjestelmää ja huonontaa tulostuslaatua tai jopa vahingoittaa tulostinta tai mustekasettia. HP ei ole vastuussa uudelleentäytetyistä mustekaseteista eikä tue niitä. Lisätietoja tilaamisesta on kohdassa [HP:n tarvikkeet ja lisävarusteet.](#page-122-0)

## **Värit tulostuvat mustavalkoisina**

#### **Tarkista tulostusasetukset**

Varmista, että tulostinohjaimen **Harmaasävytulostus**-asetus ei ole valittuna. Avaa tulostimen **Ominaisuudet**-valintaikkuna, valitse **Toiminnot**-välilehti ja varmista, että **Tulosta harmaasävyinä** -asetus ei ole valittuna **Väri**-asetuksissa.

#### **Tarkista mustekasetit.**

- Tarkista, että musta kasetti ja kolmivärimustekasetti on asennettu ja että ne toimivat oikein. Lisätietoja on kohdassa [Tulostaminen yhdellä mustekasetilla.](#page-59-0)
- Mustekasetit on ehkä puhdistettava. Lisätietoja on kohdassa [Mustekasettien](#page-61-0) [puhdistaminen automaattisesti.](#page-61-0)
- Mustekaseteista on ehkä muste lopussa. Vaihda tyhjät mustekasetit.
- Yritä poistaa kasetit ja asentaa ne uudelleen varmistaen, että ne naksahtavat tukevasti paikoilleen. Lisätietoja on kohdassa [Mustekasettien huoltaminen.](#page-54-0)
- Varmista, ettei mustekasetteja ole peukaloitu. Uudelleen täytettyjen kasettien tai sopimattomien musteiden käyttäminen voi vahingoittaa herkkää tulostusjärjestelmää ja huonontaa tulostuslaatua tai jopa vahingoittaa tulostinta tai mustekasettia. HP ei ole vastuussa uudelleentäytetyistä mustekaseteista eikä tue niitä. Lisätietoja tilaamisesta on kohdassa [HP:n tarvikkeet ja lisävarusteet.](#page-122-0)

# <span id="page-78-0"></span>**Tuloste on väärän värinen**

#### **Tarkista tulostusasetukset**

Varmista, että tulostinohjaimen **Harmaasävytulostus**-asetus ei ole valittuna. Avaa tulostimen **Ominaisuudet**-valintaikkuna, valitse **Toiminnot**-välilehti ja varmista, että **Tulosta harmaasävyinä** -asetus ei ole valittuna **Väri**-asetuksissa.

#### **Tarkista mustekasetit.**

- Tarkista, että molemmat mustekasetit on asennettu ja ne toimivat oikein.
- Mustekasetit on ehkä puhdistettava. Lisätietoja on kohdassa [Mustekasettien](#page-61-0) [puhdistaminen automaattisesti.](#page-61-0)
- Mustekaseteista on ehkä muste lopussa. Vaihda tyhjät mustekasetit.
- Yritä poistaa kasetit ja asentaa ne uudelleen varmistaen, että ne naksahtavat tukevasti paikoilleen. Lisätietoja on kohdassa [Mustekasettien huoltaminen.](#page-54-0)
- Varmista, ettei mustekasetteja ole peukaloitu. Uudelleen täytettyjen kasettien tai sopimattomien musteiden käyttäminen voi vahingoittaa herkkää tulostusjärjestelmää ja huonontaa tulostuslaatua tai jopa vahingoittaa tulostinta tai mustekasettia. HP ei ole vastuussa uudelleentäytetyistä mustekaseteista eikä tue niitä. Lisätietoja tilaamisesta on kohdassa [HP:n tarvikkeet ja lisävarusteet.](#page-122-0)

#### **Värit sekoittuvat toisiinsa tulosteessa**

#### **Tarkista mustekasetit.**

- Tarkista, että molemmat mustekasetit on asennettu ja ne toimivat oikein.
- Mustekasetit on ehkä puhdistettava. Lisätietoja on kohdassa [Mustekasettien](#page-61-0) [puhdistaminen automaattisesti.](#page-61-0)
- Mustekaseteista on ehkä muste lopussa. Vaihda tyhjät mustekasetit.
- Yritä poistaa kasetit ja asentaa ne uudelleen varmistaen, että ne naksahtavat tukevasti paikoilleen. Lisätietoja on kohdassa [Mustekasettien huoltaminen.](#page-54-0)
- Varmista, ettei mustekasetteja ole peukaloitu. Uudelleen täytettyjen kasettien tai sopimattomien musteiden käyttäminen voi vahingoittaa herkkää tulostusjärjestelmää ja huonontaa tulostuslaatua tai jopa vahingoittaa tulostinta tai mustekasettia. HP ei ole vastuussa uudelleentäytetyistä mustekaseteista eikä tue niitä. Lisätietoja tilaamisesta on kohdassa [HP:n tarvikkeet ja lisävarusteet.](#page-122-0)

#### **Tarkista materiaalityyppi**

Kaikki paperityypit eivät sovi käyttämääsi HP-tulostimeen. Lisätietoja on kohdassa [Tulostusmateriaalien tiedot.](#page-103-0)

#### **Värit eivät kohdistu oikein**

#### **Tarkista mustekasetit.**

- Tarkista, että molemmat mustekasetit on asennettu ja ne toimivat oikein.
- Mustekasetit on ehkä puhdistettava. Lisätietoja on kohdassa [Mustekasettien](#page-61-0) [puhdistaminen automaattisesti.](#page-61-0)
- Mustekaseteista on ehkä muste lopussa. Vaihda tyhjät mustekasetit.
- <span id="page-79-0"></span>• Yritä poistaa kasetit ja asentaa ne uudelleen varmistaen, että ne naksahtavat tukevasti paikoilleen. Lisätietoja on kohdassa [Mustekasettien huoltaminen.](#page-54-0)
- Kun asennat uuden mustekasetin, mustekasetit tulisi kohdistaa parhaan mahdollisen tulostuslaadun saavuttamiseksi. Jos tuloste on rakeista, siinä on tarpeettomia pisteitä, epätasaisia reunoja tai muste sekoittuu toiseen väriin, yritä kohdistaa mustekasetit käyttämällä Työkaluryhmää tai tulostinohjainta (Windows), HP Utility -apuohjelmaa (Mac OS) tai PDA-laitteille tarkoitettua Työkaluryhmä-ohjelmaa (Windows Mobile). Lisätietoja on kohdassa [Mustekasettien kohdistaminen](#page-59-0).
- Varmista, ettei mustekasetteja ole peukaloitu. Uudelleen täytettyjen kasettien tai sopimattomien musteiden käyttäminen voi vahingoittaa herkkää tulostusjärjestelmää ja huonontaa tulostuslaatua tai jopa vahingoittaa tulostinta tai mustekasettia. HP ei ole vastuussa uudelleentäytetyistä mustekaseteista eikä tue niitä. Lisätietoja tilaamisesta on kohdassa [HP:n tarvikkeet ja lisävarusteet.](#page-122-0)

#### **Tarkista kuvien sijoitus**

Tarkista kuvien sijoitusvirheet suurennuksen tai tulostuksen esikatselun avulla.

# **Tulosteissa on juovia tai viivoja**

#### **Tarkista tulostuslaatu**

Kokeile tulostinohjaimen **Paras**-tilaa. Lisätietoja on kohdassa [Tulostaminen.](#page-34-0)

#### **Tarkista mustekasetit.**

- Tarkista, että molemmat mustekasetit on asennettu ja ne toimivat oikein.
- Puhdista mustekasetit. Lisätietoja on kohdissa [Mustekasettien puhdistaminen](#page-61-0) [automaattisesti](#page-61-0) ja [Puhdista mustesuuttimia ympäröivä alue.](#page-81-0)
- Mustekaseteista on ehkä muste lopussa. Vaihda tyhjät mustekasetit.
- Yritä poistaa kasetit ja asentaa ne uudelleen varmistaen, että ne naksahtavat tukevasti paikoilleen. Lisätietoja on kohdassa [Mustekasettien huoltaminen.](#page-54-0)
- Kun asennat uuden mustekasetin, mustekasetit tulisi kohdistaa parhaan mahdollisen tulostuslaadun saavuttamiseksi. Jos tuloste on rakeista, siinä on tarpeettomia pisteitä, epätasaisia reunoja tai muste sekoittuu toiseen väriin, yritä kohdistaa mustekasetit käyttämällä Työkaluryhmää tai tulostinohjainta (Windows), HP Utility -apuohjelmaa (Mac OS) tai PDA-laitteille tarkoitettua Työkaluryhmä-ohjelmaa (Windows Mobile). Lisätietoja on kohdassa [Mustekasettien kohdistaminen](#page-59-0).
- Varmista, ettei mustekasetteja ole peukaloitu. Uudelleen täytettyjen kasettien tai sopimattomien musteiden käyttäminen voi vahingoittaa herkkää tulostusjärjestelmää ja huonontaa tulostuslaatua tai jopa vahingoittaa tulostinta tai mustekasettia. HP ei ole vastuussa uudelleentäytetyistä mustekaseteista eikä tue niitä. Lisätietoja tilaamisesta on kohdassa [HP:n tarvikkeet ja lisävarusteet.](#page-122-0)

# **Mustekasettien erityiskunnossapito**

Tässä osassa käsitellään seuraavia aiheita:

- Mustekasetin kosketuspintojen puhdistaminen
- [Puhdista mustesuuttimia ympäröivä alue](#page-81-0)
- [Musteen huoltoyksikön vaihtaminen](#page-83-0)

#### **Mustekasetin kosketuspintojen puhdistaminen**

Ennen kuin puhdistat mustekasetin kosketuspinnat, irrota mustekasetti ja varmista, ettei mikään peitä mustekasetin kosketuspintoja. Asenna sitten mustekasetti uudelleen.

Tarvitset seuraavia aineita ja välineitä:

- Kuiva vaahtokumipuhdistin, nukkaamaton kangas tai jokin muu pehmeä puhdistusväline, joka ei hajoa tai jätä laitteeseen kuituja.
	- **Vihje** Suodatinpussit on valmistettu nukkaamattomasta materiaalista, ja ne sopivat hyvin mustekasettien puhdistamiseen.
- Tislattua, suodatettua tai pullotettua vettä (vesijohtovesi saattaa sisältää epäpuhtauksia, jotka voivat vahingoittaa mustekasetteja).
	- **Varoitus Älä** käytä liuottavaa puhdistusainetta tai alkoholia mustekasetin kosketuspintojen puhdistamiseen. Nämä aineet voivat vahingoittaa mustekasettia tai tulostinta.

#### **Mustekasetin kosketuspintojen puhdistaminen**

- **1.** Kytke laitteeseen virta ja avaa etukansi. Mustekasettivaunu liikkuu tulostimen keskelle.
- **2.** Odota, kunnes tulostuskasettivaunu on paikallaan eikä siitä kuulu ääntä. Irrota laitteen takana oleva virtajohto.
- **3.** Nosta mustekasetin salpa ylös ja poista kasetti varovasti kelkasta.
- **4.** Tarkista, ettei mustekasetin kontaktipinnoilla ole mustetta tai likaa.
- **5.** Upota puhdas vaahtokumipuhdistin tai nukkaamaton kangas tislattuun veteen ja purista ylimääräinen vesi pois.
- **6.** Koske vain mustekasetin sivuihin.

<span id="page-81-0"></span>**7.** Puhdista vain kuparinväriset kosketuspinnat. Anna mustekasettien kuivua noin kymmenen minuutin ajan.

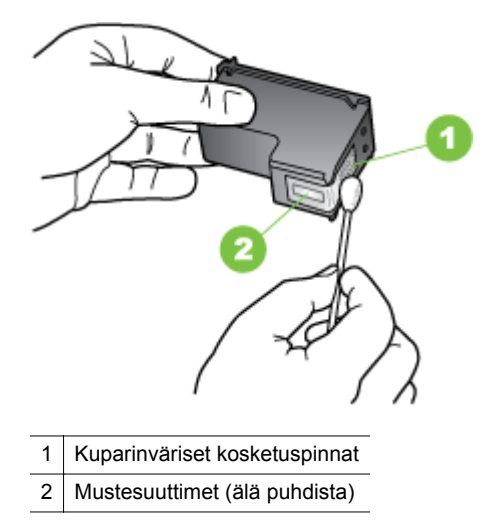

- **8.** Aseta mustekasetti kelkkaan samassa kulmassa, jossa poistit vanhan mustekasetin.
- **9.** Sulje mustekasetin salpa. Jos kasetti on asennettu oikein, salvan sulkeminen työntää kasetin varovasti keinuun. Työnnä salpaa varmistaaksesi, että se on tasaisesti kasetin päällä.
- **10.** Tee samat toimenpiteet tarvittaessa toisellekin mustekasetille.
- **11.** Sulje etukansi ja kiinnitä virtajohto laitteen taakse.
- **12.** Odota, kunnes vaunu suorittaa koko mustekasettien käynnistysrutiinin ja palaa alkuperäiseen asentoonsa tulostimen vasempaan laitaan ennen tulostimen käyttöä.
	- **Huomautus** Etukantta ei saa avata, ennen kuin mustekasettien alustus on suoritettu loppuun.
- **13.** Kohdista mustekasetit. Lisätietoja on kohdassa [Mustekasettien kohdistaminen](#page-59-0).

## **Puhdista mustesuuttimia ympäröivä alue**

Jos tulostinta käytetään pölyisessä ympäristössä, tulostimen sisään saattaa kerääntyä likaa. Pölyn lisäksi laitteeseen saattaa kertyä karvoja ja tekstiileistä irronneita kuituja. Kun lika ja roskat tarttuvat mustekasetteihin, tulosteisiin saattaa tulla raitoja ja tahroja. Raitojen muodostumista voi ehkäistä puhdistamalla mustesuuttimia ympäröivän alueen tässä kuvatulla tavalla.

**Huomautus** Puhdista mustesuuttimia ympäröivä alue vain, jos tulosteissa on raitoja tai tahroja vielä sen jälkeenkin, kun olet puhdistanut mustekasetit tulostimen kanssa asennetun ohjelmiston avulla. Lisätietoja on kohdassa [Mustekasettien](#page-61-0) [puhdistaminen automaattisesti](#page-61-0).

Tarvitset seuraavia aineita ja välineitä:

- Kuiva vaahtokumipuhdistin, nukkaamaton kangas tai jokin muu pehmeä puhdistusväline, joka ei hajoa tai jätä laitteeseen kuituja.
	- **Vihje** Suodatinpussit on valmistettu nukkaamattomasta materiaalista, ja ne sopivat hyvin mustekasettien puhdistamiseen.
- Tislattua, suodatettua tai pullotettua vettä (vesijohtovesi saattaa sisältää epäpuhtauksia, jotka voivat vahingoittaa mustekasetteja).
	- **Varoitus** Älä koske kuparinvärisiin kosketuspintoihin tai mustesuuttimiin. Näiden osien koskeminen saattaa johtaa tukkeumiin, musteongelmiin ja huonoihin sähkökytkentöihin.

#### **Mustesuuttimia ympäröivän alueen puhdistaminen**

- **1.** Kytke tulostimeen virta ja avaa etukansi. Mustekasettivaunu liikkuu tulostimen keskelle.
- **2.** Odota, kunnes tulostuskasettivaunu on paikallaan eikä siitä kuulu ääntä. Irrota laitteen takana oleva virtajohto.
- **3.** Nosta mustekasetin salpa ylös ja poista kasetti varovasti kelkasta.
	- **Huomautus** Älä irrota molempia mustekasetteja yhtä aikaa. Irrota ja puhdista mustekasetit yksi kerrallaan. Älä jätä mustekasettia tulostimen ulkopuolelle yli puoleksi tunniksi.
- **4.** Aseta mustekasetti paperinpalan päälle siten, että mustesuuttimet ovat ylöspäin.
- **5.** Kostuta puhdas puhdistin kevyesti tislatulla vedellä ja purista ylimääräinen vesi pois.
- **6.** Puhdista mustesuuttimia ympäröivän alueen etupuoli ja reunat seuraavan kuvan mukaisesti.

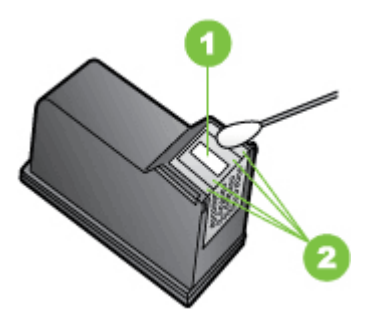

- 1 Mustesuuttimen levy (älä puhdista)
- 2 Mustesuuttimia ympäröivän alueen etupuoli ja reunat
- **Varoitus Älä** puhdista mustesuuttimen levyä.
- **7.** Aseta mustekasetti kelkkaan samassa kulmassa, jossa poistit vanhan mustekasetin.
- <span id="page-83-0"></span>**8.** Sulje mustekasetin salpa. Jos kasetti on asennettu oikein, salvan sulkeminen työntää kasetin varovasti keinuun. Työnnä salpaa varmistaaksesi, että se on tasaisesti kasetin päällä.
- **9.** Tee samat toimenpiteet tarvittaessa toisellekin mustekasetille.
- **10.** Sulje etukansi ja kiinnitä virtajohto laitteen taakse.
- **11.** Odota, kunnes vaunu suorittaa koko mustekasettien käynnistysrutiinin ja palaa alkuperäiseen asentoonsa tulostimen vasempaan laitaan ennen tulostimen käyttöä.
	- **Huomautus** Etukantta ei saa avata, ennen kuin mustekasettien alustus on suoritettu loppuun.
- **12.** Kohdista mustekasetit. Lisätietoja on kohdassa [Mustekasettien kohdistaminen](#page-59-0).

## **Musteen huoltoyksikön vaihtaminen**

Vaihdettava musteen huoltoyksikkö sisältää jätemusteen mustasta mustekasetista. Kun musteen huoltoyksikkö on melkein täynnä, tulostin ilmoittaa, että säiliö on vaihdettava. Kun ohjauspaneeliin tulee ilmoitus musteen huoltoyksikön täyttymisestä, pyydä uusi huoltoyksikkö HP-tuelta. Lisätietoja on kohdassa [HP-tuki](#page-64-0). Jos sinulla on uusi musteen huoltoyksikkö, asenna se heti mukana toimitettujen ohjeiden mukaisesti.

- **Vihje** Kun musteen huoltoyksikkö on täynnä, tulostin lopettaa tulostamisen. Voit kuitenkin jatkaa tulostamista uutta osaa odottaessasi poistamalla mustan mustekasetin ja tulostamalla pelkällä kolmivärikasetilla. Väritulokset ja tulostusnopeus voivat tosin heikentyä. Lisätietoja tulostamisesta vain yhdellä mustekasetilla on kohdassa [Tulostaminen yhdellä mustekasetilla](#page-59-0).
- **Varoitus** Jos musteen huoltoyksikön annetaan täyttyä kokonaan, seurauksena voi olla mustan musteen ylivuotaminen. Varo läikyttämästä musteen huoltoyksikössä olevaa mustetta. Muste voi pysyvästi tahrata kankaan tai muita materiaaleja.

# **Paperin syöttöön liittyvien ongelmien ratkaiseminen**

Lisätietoja tukosten poistamisesta on kohdassa [Tukosten poistaminen](#page-93-0).

Tässä osassa käsitellään seuraavia aiheita:

- Tulostin ei tue materiaalia
- [Laite ei ota materiaalia lokerosta](#page-84-0)
- [Materiaali ei tule lokerosta ulos oikein](#page-84-0)
- [Paperit tulevat ulos vinossa](#page-84-0)
- [Laite ottaa useita sivuja kerralla](#page-84-0)

## **Tulostin ei tue materiaalia**

Käytä vain materiaalia, jota tulostin ja käytettävä lokero tukevat. Lisätietoja on kohdassa [Tulostusmateriaalien tiedot](#page-103-0).

## <span id="page-84-0"></span>**Laite ei ota materiaalia lokerosta**

- Varmista, että lokerossa on paperia. Lisätietoja on kohdassa [Lisää](#page-21-0) [tulostusmateriaali](#page-21-0). Tuuleta tulostusmateriaali ennen lisäämistä.
- Varmista, että paperinohjaimet ovat pinoa vasten, mutta eivät ole liian tiukalla.
- Varmista, että lokerossa oleva tulostusmateriaali ei ole käpristynyttä. Suorista paperi taivuttamalla käpristymää vastakkaiseen suuntaan.
- Muista vetää syöttölokeron jatke ylös.

# **Materiaali ei tule lokerosta ulos oikein**

Jos tulosteet pinoutuvat tulostimen ulkopuolelle, tämä voi estää materiaalin poistumisen tulostimesta.

# **Paperit tulevat ulos vinossa**

- Varmista, että syöttölokeroon asetettu tulostusmateriaali on paperinohjaimen suuntaisesti.
- Aseta tulostimeen tulostusmateriaalia vain silloin, kun tulostus ei ole käynnissä.
- Muista vetää syöttölokeron jatke ylös.

# **Laite ottaa useita sivuja kerralla**

- Tuuleta tulostusmateriaalia ennen lisäämistä.
- Varmista, että paperinohjaimet ovat pinoa vasten, mutta eivät ole liian tiukalla.
- Tarkista, ettei lokerossa ole liikaa paperia.
- Käytä HP:n tulostusmateriaaleja, jotta suorituskyky ja tehokkuus olisi paras mahdollinen.

# **Kopiointiongelmien ratkaiseminen**

Jos seuraavista ohjeaiheista ei ole apua, tutustu HP-tukea koskeviin tietoihin kohdassa [HP-tuki.](#page-64-0)

- [Yhtään kopiota ei tule ulos](#page-85-0)
- [Kopiot ovat tyhjiä](#page-85-0)
- [Asiakirjoja puuttuu tai ne ovat haalistuneita](#page-85-0)
- [Koko pienenee](#page-86-0)
- [Kopiointilaatu on huono](#page-86-0)
- [Kopioissa on näkyviä virheitä](#page-86-0)
- [Tulostin tulostaa puoli sivua ja poistaa sen jälkeen paperin](#page-87-0)
- [Väärä paperikoko](#page-87-0)

# <span id="page-85-0"></span>**Yhtään kopiota ei tule ulos**

## • **Tarkista virta**

- Jos käytät verkkovirtaa, varmista, että virtajohto on kiinnitetty tiukasti ja että tulostimeen on kytketty virta.
- Jos käytät akkua, varmista, että akku on ladattu ja että tulostimeen on kytketty virta.

#### • **Tarkista tulostimen tila**

- Tulostimessa saattaa olla toinen työ kesken. Tarkista töiden tila ohjauspaneelin näytöstä. Odota keskeneräisten töiden suorittamista.
- Tulostimessa saattaa olla paperitukos. Tarkista laite tukosten varalta. Katso [Tukosten poistaminen](#page-93-0).

#### • **Tarkista syöttölokero**

Varmista, että tulostusmateriaali on lisätty laitteeseen. Lisätietoja on kohdassa [Lisää tulostusmateriaali](#page-21-0).

#### • **Tarkista akun varaustaso**

Jos tulostin käyttää akkuvirtaa, varmista, että akku on ladattu ja että se toimii oikein. Jos akun varaustaso on kriittisen alhainen, tulostin ei ehkä tulosta koko sivua ennen sivun poistamista. Kiinnitä virtajohto, ennen kuin alat ladata akkua. Lisätietoja akun käytöstä on kohdassa [Akun asentaminen ja käyttö.](#page-27-0)

## **Kopiot ovat tyhjiä**

#### • **Tarkista tulostusmateriaali**

Materiaali ei välttämättä täytä HP:n vaatimuksia (materiaali voi esimerkiksi olla liian kosteaa tai karkeaa). Lisätietoja on kohdassa [Tulostusmateriaalien tiedot](#page-103-0).

#### • **Tarkista asetukset**

Kontrastiasetus on ehkä liian vaalea. Valitse tulostimen ohjauspaneelista **Kopioi**, valitse **Vaalea/tumma** ja tummenna sitten kopioita nuolinäppäimillä.

## • **Skannerin tarkistaminen**

Varmista, että alkuperäiskappale on lisätty oikein. Lisätietoja on kohdassa [Alkuperäiskappaleen asettaminen skanneriin.](#page-20-0)

## **Asiakirjoja puuttuu tai ne ovat haalistuneita**

## • **Tarkista tulostusmateriaali**

Materiaali ei välttämättä täytä HP:n vaatimuksia (materiaali voi esimerkiksi olla liian kosteaa tai karkeaa). Lisätietoja on kohdassa [Tulostusmateriaalien tiedot](#page-103-0).

#### • **Tarkista asetukset**

Puuttuvat tai haaleat asiakirjat voivat johtua **Nopea**-laatuasetuksesta (joka tuottaa vedoslaatuisia kopioita). Käytä **Normaali**- tai **Paras**-asetusta.

## • **Tarkista alkuperäiskappaleet**

- Kopion tarkkuus vaihtelee alkuperäiskappaleen laadun ja koon mukaan. Voit säätää kopion kirkkautta **Kopiointivalikosta**. Jos alkuperäiskappale on liian vaalea, kopiointitoiminto ei välttämättä voi korjata sitä, vaikka kontrastia säädettäisiin.
- Värilliset taustat voivat aiheuttaa edustalla olevien kuvien sulautumisen taustaan tai taustan näkymisen erisävyisenä.

## <span id="page-86-0"></span>**Koko pienenee**

- Skannatun kuvan kokoa on ehkä pienennetty tulostimen ohjauspaneelin pienennys-/suurennustoiminnolla tai muulla toiminnolla. Tarkista kopiotyön asetukset ja varmista, että käytössä on normaali koko.
- HP-ohjelmisto on ehkä asetettu pienentämään skannattua kuvaa. Muuta asetukset tarvittaessa. Lisätietoja on HP-ohjelmiston käytönaikaisessa ohjeessa.

# **Kopiointilaatu on huono**

#### • **Paranna kopioiden laatua tekemällä tarvittavat toimet**

- Käytä hyvälaatuisia alkuperäiskappaleita.
- Lisää alkuperäiskappale oikein. Jos alkuperäiskappale on lisätty skanneriin väärin, se voi mennä vinoon. Kuvista tulee tällöin epäselviä. Lisätietoja on kohdassa [Tulostusmateriaalien tiedot.](#page-103-0)
- Käytä alusarkkia alkuperäiskappaleen suojaamiseksi.
- Kopiointilaadun parantamiseksi vältä tulostimen käyttämistä suorassa auringonvalossa tai kirkkaassa keinovalossa.

#### • **Skannerin tarkistaminen**

Skannerin puhdistaminen saattaa olla tarpeen. Puhdista skanneri tulostimen mukana toimitetulla puhdistusliinalla. Lue ensin liinan mukana tulevat ohjeet.

# **Kopioissa on näkyviä virheitä**

#### • **Pystysuuntaiset valkoiset tai vaaleat juovat**

Materiaali ei välttämättä täytä HP:n vaatimuksia (materiaali voi esimerkiksi olla liian kosteaa tai karkeaa). Lisätietoja on kohdassa [Tulostusmateriaalien tiedot](#page-103-0).

- **Liian vaalea tai tumma** Yritä säätää kontrastia ja kopion laatuasetuksia.
- **Kopio on vinossa tai kallellaan**

Varmista, että skannerin leveysohjain on asetettu tiiviisti tulostusmateriaalin reunoja vasten.

- **Epäselvä teksti**
	- Yritä säätää kontrastia ja kopion laatuasetuksia.
	- Laatua parantava oletusasetus ei välttämättä sovi käynnissä olevaan tulostustyöhön. Tarkista asetus ja vaihda se tarvittaessa tekstiä tai valokuvia parantavaksi asetukseksi. Lisätietoja on kohdassa [Kopiointiasetusten muuttaminen](#page-52-0).

# • **Puutteellisesti täytetyt tekstit tai kuvat** Yritä säätää kontrastia ja kopion laatuasetuksia.

• **Suuret, mustat kirjasinlajit näyttävät laikukkailta (epätasaisilta)** Laatua parantava oletusasetus ei välttämättä sovi käynnissä olevaan tulostustyöhön. Tarkista asetus ja vaihda se tarvittaessa tekstiä tai valokuvia parantavaksi asetukseksi. Lisätietoja on kohdassa [Kopiointiasetusten](#page-52-0) [muuttaminen](#page-52-0).

# <span id="page-87-0"></span>**Tulostin tulostaa puoli sivua ja poistaa sen jälkeen paperin**

#### **Puhdista mustekasetti**

Suorita mustekasetin puhdistus loppuun. Lisätietoja on kohdassa [Mustekasettien](#page-61-0) [puhdistaminen automaattisesti.](#page-61-0)

#### **Tarkista akun varaustaso**

Jos tulostin käyttää akkuvirtaa, varmista, että akku on ladattu ja että se toimii oikein. Jos akun varaustaso on kriittisen alhainen, tulostin ei ehkä tulosta koko sivua ennen sivun poistamista. Kiinnitä virtajohto, ennen kuin alat ladata akkua. Lisätietoja akun käytöstä on kohdassa [Akun asentaminen ja käyttö.](#page-27-0)

#### **Tarkista tulostusmateriaalin asetukset**

- Tarkista, että tulostinajurissa on valittu lokeroon ladatulle tulostusmateriaalille oikeat tulostuslaatuasetukset.
- Varmista, että tulostinajurin sivuasetukset vastaavat lokeroon ladatun tulostusmateriaalin leveyttä.

#### **Tulostimeen syöttyy kerralla useita sivuja**

Lisätietoja paperin syöttöön liittyvistä ongelmista on kohdassa [Paperin syöttöön](#page-83-0) [liittyvien ongelmien ratkaiseminen.](#page-83-0)

#### **Tuloste sisältää tyhjän sivun**

Tarkista, onko tiedostossa tyhjiä sivuja.

## **Väärä paperikoko**

#### **Tarkista asetukset**

Varmista, että lisätyn tulostusmateriaalin koko ja tyyppi vastaa ohjauspaneelin asetuksia.

# **Skannausongelmien ratkaiseminen**

Jos seuraavista ohjeaiheista ei ole apua, tutustu HP-tukea koskeviin tietoihin kohdassa [HP-tuki.](#page-64-0)

**Huomautus** Jos käynnistät skannauksen tietokoneesta, tutustu ohjelmiston ohjeen vianmääritystietoihin.

- [Skanneri ei tee mitään](#page-88-0)
- [Skannaaminen kestää liian kauan](#page-88-0)
- [Asiakirjasta jäi osa skannaamatta tai siitä puuttuu tekstiä](#page-88-0)
- [Tekstiä ei voi muokata](#page-89-0)
- [Näyttöön tulee virheilmoituksia](#page-89-0)
- [Skannatun kuvan laatu on huono](#page-89-0)
- [Skannatuissa töissä on näkyviä virheitä](#page-91-0)

## <span id="page-88-0"></span>**Skanneri ei tee mitään**

#### • **Tarkista alkuperäiskappaleet**

Varmista, että tulostusmateriaali on lisätty oikein. Lisätietoja on kohdassa [Alkuperäiskappaleen asettaminen skanneriin.](#page-20-0)

- **Tarkista tulostin**
	- Jos haluat skannata tietokoneeseen tai sähköpostiin, tulostin on yhdistettävä tietokoneeseen USB-yhteyden välityksellä.
	- Tulostin on saattanut siirtyä lepotilaan oltuaan käyttämättömänä. Tästä tilasta poistuminen viivästyttää tulostusta hetken. Odota, kunnes aloitusnäyttö avautuu ohjauspaneelin näyttöön.

#### • **Tarkista HP-ohjelmisto**

Varmista, että tulostimen mukana toimitettu HP-ohjelmisto on asennettu oikein.

## **Skannaaminen kestää liian kauan**

#### **Tarkista asetukset**

- Kun tarkkuusasetus on liian suuri, skannaaminen kestää kauemmin ja tuloksena on suuremmat tiedostokoot. Skannaus- tai kopiointituloksen kannalta on tärkeää, että tarkkuusasetuksia ei ole määritetty tarpeettoman suuriksi. Voit nopeuttaa skannausta pienentämällä tarkkuutta.
- Jos haet kuvan TWAIN-lähteestä, voit muuttaa asetuksia siten, että alkuperäiskappale skannataan mustavalkoiseksi. Lisätietoja on TWAIN-ohjelman käytönaikaisessa ohjeessa.

## **Asiakirjasta jäi osa skannaamatta tai siitä puuttuu tekstiä**

#### • **Tarkista alkuperäiskappaleet**

- Varmista, että alkuperäinen asiakirja täyttää koon vähimmäisvaatimukset. Lisätietoja on kohdassa [Alkuperäiskappaleen asettaminen skanneriin.](#page-20-0)
- Varmista, että alkuperäiskappale on asetettu oikein. Lisätietoja on kohdassa [Alkuperäiskappaleen asettaminen skanneriin](#page-20-0).
- Värilliset taustat voivat aiheuttaa edustalla olevien kuvien sulautumisen taustaan. Yritä säätää asetuksia ennen skannausta tai parantaa skannattua kuvaa.

#### • **Tarkista asetukset**

- Varmista, että syötetyn materiaalin koko riittää skannattavalle alkuperäiskappaleelle.
- Jos käytät tulostimen mukana toimitettua HP-ohjelmistoa, sen oletusasetukset on ehkä asetettu automaattisesti suorittamaan tietty tehtävä, joka poikkeaa haluamastasi tehtävästä. Lisätietoja asetuksien muuttamisesta on HP-ohjelmiston käytönaikaisessa ohjeessa.

# <span id="page-89-0"></span>**Tekstiä ei voi muokata**

## • **Tarkista asetukset**

- Kun skannaat alkuperäiskappaleen, varmista, että valitset ohjelmistosta asiakirjatyypin, joka luo muokattavan tekstin. Jos teksti on luokiteltu kuvaksi, sitä ei muuteta tekstiksi.
- Jos käytät erillistä OCR-ohjelmaa (optista merkintunnistusohjelmaa), se voi olla linkitetty tekstinkäsittelyohjelmaan, joka ei suorita OCR-tehtäviä. Lisätietoja on OCR-ohjelman ohjeessa.
- Varmista, että olet valinnut skannattavan asiakirjan kieltä vastaavan OCRkielen. Lisätietoja on OCR-ohjelman ohjeessa.

# • **Tarkista alkuperäiskappaleet**

- Kun asiakirjoja skannataan muokattavaksi tekstiksi, alkuperäinen asiakirja on ladattava skanneriin siten, että yläosa osoittaa eteenpäin ja etupuoli alaspäin. Varmista myös, että asiakirja ei ole vinossa. Lisätietoja on kohdassa [Alkuperäiskappaleen asettaminen skanneriin](#page-20-0).
- Saattaa olla, että ohjelmisto ei tunnista hyvin tiheää tekstiä. Esimerkiksi jos teksti, jota ohjelmisto muuntaa, sisältää puuttuvia tai toisiinsa liittyneitä merkkejä, yhdistelmä "rn" saattaa muuntua merkiksi "m".
- Ohjelmiston tarkkuus riippuu kuvan laadusta, tekstin koosta sekä alkuperäisen asiakirjan rakenteesta ja skannauksen tarkkuudesta. Varmista, että alkuperäisen asiakirjan kuvalaatu on hyvä.
- Värilliset taustat saattavat aiheuttaa etualalla olevien kuvien liiallisen sekoittumisen.

# **Näyttöön tulee virheilmoituksia**

# • **"TWAIN-lähdettä ei voi aktivoida" tai "Kuvan noutamisessa tapahtui virhe"**

- Jos siirrät kuvan muusta laitteesta (esimerkiksi digitaalikamerasta tai toisesta skannerista), varmista, että toinen laite on TWAIN-yhteensopiva. HP-ohjelmisto ei tue laitteita, jotka eivät ole TWAIN-yhteensopivia.
- Varmista, että olet kytkenyt USB-johdon oikeaan porttiin tietokoneen takana.
- Varmista, että oikea TWAIN-lähde on valittuna. Tarkista ohjelman TWAINlähde valitsemalla **Tiedosto**-valikosta **Valitse skanneri**.
- **Virhe. Skannausta ei voi suorittaa, koska toinen ohjelma ohjaa HPkuvantamislaitetta**

Jos tietokoneen käyttöjärjestelmä on Mac OS X, sulje HP Scan -sovellus. Jos saat edelleen virheilmoituksen, käynnistä tulostin uudelleen ja yritä skannausta uudelleen.

# **Skannatun kuvan laatu on huono**

## **Alkuperäiskappale on painettu valokuvasta tai muusta kuvasta**

Esimerkiksi sanoma- ja aikakauslehtien kuvat painetaan käyttäen pieniä mustepisteitä, joista muodostuu alkuperäistä valokuvaa vastaava kuva. Tämän vuoksi kuvan laatu heikentyy. Mustepisteet muodostavat usein häiritseviä kuvioita. Ne tulevat näkyviin, kun kuva skannataan, tulostetaan tai avataan näyttöön. Jos ongelma ei ratkea

seuraavia ehdotuksia noudattamalla, yritä käyttää parempilaatuista alkuperäiskappaletta.

- Yritä poistaa kuviot pienentämällä skannatun kuvan kokoa.
- Tulosta skannattu kuva ja kokeile, onko sen laatu parantunut.
- Tarkista, että tarkkuus- ja väriasetukset on valittu skannattavalle työlle sopiviksi.

# **Kaksipuolisen alkuperäiskappaleen kääntöpuolen teksti tai kuvat näkyvät skannatussa kuvassa**

Kaksipuolisen alkuperäiskappaleen kääntöpuolen tekstit tai kuvat voivat näkyä skannattavassa kuvassa, jos alkuperäiskappale on liian ohutta tai läpinäkyvää materiaalia.

#### **Skannaus on vinossa (kiero)**

Alkuperäiskappale on ehkä asetettu väärin. Varmista, että käytät tulostusmateriaalin ohjainta, kun lataat alkuperäisen asiakirjan. Lisätietoja on kohdassa [Alkuperäiskappaleen asettaminen skanneriin](#page-20-0).

#### **Kuvanlaatu on parempi tulostettaessa**

Näytössä oleva kuva ei aina anna oikeaa kuvaa skannauksen laadusta.

- Yritä säätää tietokoneen näyttöön lisää värejä (tai harmaasävyjä). Windowskäyttöjärjestelmää käyttävissä tietokoneissa asetukset muutetaan tyypillisesti avaamalla Windowsin ohjauspaneelin **Näyttö**-vaihtoehto.
- Yritä säätää tarkkuuden ja värien asetuksia.

#### **Skannatussa kuvassa on täpliä, viivoja, pystysuuntaisia valkeita juovia tai muita vikoja**

Virheet eivät välttämättä johdu skannaustoimista, vaan ne voivat olla myös alkuperäiskappaleessa.

## **Kuvat näyttävät erilaisilta kuin alkuperäiskappaleessa**

Kuva-asetukset eivät ehkä sovi skannattavan työn tyyppiseen työhön. Yritä muuttaa kuva-asetuksia.

#### • **Tee skannauksen laatua parantavia toimia**

- Käytä hyvälaatuisia alkuperäiskappaleita.
- Lisää alkuperäiskappale oikein. Jos alkuperäiskappale on lisätty syöttölokeroon väärin, se voi mennä vinoon. Kuvista tulee tällöin epäselviä. Lisätietoja on kohdassa [Alkuperäiskappaleen asettaminen skanneriin.](#page-20-0)
- Säädä ohjelmistoasetukset sen mukaan, kuinka skannattua sivua on tarkoitus käyttää.
- Käytä alusarkkia alkuperäiskappaleen suojaamiseksi.
- Skannauslaadun parantamiseksi vältä tulostimen käyttämistä suorassa auringonvalossa tai kirkkaassa keinovalossa.

## • **Skannerin tarkistaminen**

Skannerin puhdistaminen saattaa olla tarpeen. Puhdista skanneri tulostimen mukana toimitetulla puhdistusliinalla. Lue ensin liinan mukana tulevat ohjeet. <span id="page-91-0"></span>Luku 6

# **Skannatuissa töissä on näkyviä virheitä**

#### • **Tyhjät sivut**

Varmista, että alkuperäinen asiakirja on lisätty oikein. Lisätietoja on kohdassa [Alkuperäiskappaleen asettaminen skanneriin.](#page-20-0)

- **Liian vaalea tai tumma**
	- Yritä säätää asetuksia. Muista käyttää asianmukaisia tarkkuus- ja väriasetuksia.
	- Alkuperäinen kuva voi olla hyvin vaalea tai tumma, tai se voi olla painettu värilliselle paperille.

#### • **Epäselvä teksti**

Yritä säätää asetuksia. Varmista, että tarkkuus- ja väriasetukset on määritetty oikein.

#### • **Koko pienenee**

HP-ohjelmisto on ehkä asetettu pienentämään skannattua kuvaa. Saat lisätietoja asetusten vaihtamisesta HP-ohjelmiston ohjeesta.

# **Asennusongelmien vianmääritys**

Jos seuraavista ohjeaiheista ei ole apua, saat lisätietoja kohdasta [HP-tuki](#page-64-0).

- Laitteiston asennusta koskevia suosituksia
- [Ohjelmiston asennusta koskevia suosituksia](#page-92-0)

## **Laitteiston asennusta koskevia suosituksia**

#### **Tarkista tulostin**

- Varmista, että kaikki pakkausteippi ja -materiaali on poistettu tulostimen sisä- ja ulkopuolelta.
- Varmista, että tulostimessa on paperia.
- Varmista, että ohjauspaneelissa ei ole virheitä.

#### **Tarkista laiteliitännät**

- Tarkista, että kaikki johdot ja kaapelit ovat hyvässä kunnossa.
- Tarkista, että virtajohto on kiinnitetty oikein sekä tulostimeen että toimivaan pistorasiaan. Voit myös varmistaa, että akku on asennettu ja ladattu oikein.

#### **Tarkista akun varaustaso.**

Jos tulostin käyttää akkuvirtaa, varmista, että akku on ladattu ja että se toimii oikein. Jos akun varaustaso on kriittisen alhainen, tulostin ei ehkä tulosta koko sivua ennen sivun poistamista. Kiinnitä virtajohto, ennen kuin alat ladata akkua. Lisätietoja akun käytöstä on kohdassa [Akun asentaminen ja käyttö.](#page-27-0)

#### **Tarkista kannet**

Varmista, että kaikki salvat ja kannet on suljettu kunnolla.

# <span id="page-92-0"></span>**Ohjelmiston asennusta koskevia suosituksia**

#### **Tarkista tietokone**

- Tarkista, että tietokoneessa on jokin tuetuista käyttöjärjestelmistä.
- Tarkista, että tietokone täyttää vähintään vähimmäisjärjestelmävaatimukset.
- Tarkista Windowsin Laitehallinnasta, että USB-ohjaimia ei ole poistettu käytöstä.
- Jos käytät tietokonetta, jossa on Windows-käyttöjärjestelmä, eikä tietokone tunnista tulostinta, tee tulostinohjaimen puhdas asennuksen poisto suorittamalla asennuksenpoisto-ohjelma (HP:n ohjelmisto-CD-levyllä oleva util\ccc \uninstall.bat-tiedosto). Käynnistä tietokone uudelleen ja asenna tulostinohjain uudelleen.

#### **Asennusvalmistelujen tarkistaminen**

- Tarkista ennen ohjelmiston asentamista, että kaikki muut ohjelmat on suljettu.
- Jos tietokone ei tunnista antamaasi CD-aseman polkua, varmista, että käytät levyasemasta oikeaa kirjainta.
- Jos tietokone ei tunnista HP-ohjelmiston CD-levyä CD-levyasemassa, tarkasta HP-ohjelmiston CD-levy vaurioiden varalta. Voit ladata tulostinohjaimen HP:n verkkosivustosta[:www.hp.com/support](http://h20180.www2.hp.com/apps/Nav?h_pagetype=s-001&h_page=hpcom&h_client=s-h-e008-1&h_product=4231337&lang=fi&h_cc=fi).

**Huomautus** Suorita asennus uudelleen sen jälkeen, kun olet korjannut ongelmat.

# **Langattoman Bluetooth-tiedonsiirtoyhteyden asetusongelmat**

Jos Bluetooth-yhteydellä tulostettaessa ilmenee ongelmia, kokeile seuraavia ehdotuksia. Katso langattoman tulostuksen asetusohjeita kohdasta [Tulostimen](#page-124-0) [Bluetooth-yhteyden määrittäminen.](#page-124-0)

#### **Windows**

▲ Tarkista Bluetooth-asetukset. Lisätietoja on kohdassa [Tulostimen Bluetooth](#page-124-0)[yhteyden määrittäminen](#page-124-0).

#### **Mac OS**

▲ Poista tulostin ja lisää se uudelleen **Tulostus & faksaus** tai **Tulostus & skannaus** -kohdassa (Mac OS).

## **Tarkista Bluetooth-asetukset**

- Tarkista Bluetooth-asetukset. Lisätietoja on kohdassa [Tulostimen Bluetooth](#page-124-0)[yhteyden määrittäminen](#page-124-0)
- Kun määrität Bluetooth-asetuksia tai valvot tulostimen tilaa (kuten musteen määrää) Työkaluryhmän avulla (Windows), tulostin on liitettävä tietokoneeseen USB-kaapelilla.

# <span id="page-93-0"></span>**Tarkista Bluetooth-signaali**

Langaton tiedonsiirto voi keskeytyä tai se ei ole käytettävissä, jos signaaliin tulee häiriö, etäisyyden tai signaalin voimakkuudessa esiintyy ongelmia tai jos tulostin ei ole valmis.

- Varmista, että tulostin on Bluetooth-laitteen kantoalueella. Langaton Bluetoothtulostus toimii korkeintaan 10 metrin kantoalueella.
- Jos tiedosto ei tulostu, signaalissa voi olla katko. Jos tietokoneen näyttöön tulee sanoma, joka ilmoittaa signaaliongelmasta, peruuta tulostustyö ja lähetä se uudelleen tietokoneesta.

# **Tulostintietosivujen ymmärtäminen**

Tulostintietojen sivut sisältävät yksityiskohtaisia tulostintietoja, mukaan lukien kiinteän ohjelman numeron, sarjanumeron, palvelutunnuksen, tulostuskasettitiedot, oletussivuasetukset ja tulostusmateriaalin asetukset.

**Huomautus** Laite ei voi käsitellä tulostustöitä, kun tulostat diagnostiikka- tai asetussivuja.

Jos sinun on soitettava HP:lle, sinun kannattaa tulostaa diagnostiikka- ja asetussivu ennen soittoa.

# **Tulostintietosivujen tulostaminen**

Voit tulostaa seuraavat tulostintiedot tulostimen ohjauspaneelista ilman yhteyttä tulostimeen.

#### **Tulostuslaatusivun tulostaminen**

Valitse tulostimen ohjauspaneelista **Asetukset**, **Raportit** ja sitten **Tulostuslaadun diagnostiikkaraportti**.

Raportti näyttää nykyisen tulostuskasetin kunnon ja helpottaa tulostimeen liittyvien ongelmien vianmääritystä.

#### **Tilasivun tulostaminen**

Valitse tulostimen ohjauspaneelista **Asetukset**, **Raportit** ja sitten **Tulostimen tilaraportti**.

Tilasivun avulla voit nähdä oletussivuasetukset ja tulostusmateriaaliasetukset.

# **Tukosten poistaminen**

Materiaalia voi joskus juuttua tulostimeen tulostustyön aikana. Kokeile seuraavia keinoja tukoksen poistamiseksi.

- Varmista, että tulostusmateriaali täyttää laitteen vaatimukset. Lisätietoja on kohdassa [Tulostusmateriaalien tiedot.](#page-103-0)
- Varmista, että tulostusmateriaalissa ei ole ryppyjä, taitoksia tai muita vikoja.
- Varmista, että materiaali on lisätty oikein syöttölokeroon ja ettei se ole liian täynnä. Lisätietoja on kohdassa [Lisää tulostusmateriaali](#page-21-0).
- Varmista, että alkuperäisasiakirja on asetettu oikein. Lisätietoja on kohdassa [Alkuperäiskappaleen asettaminen skanneriin.](#page-20-0)

Tässä osassa käsitellään seuraavia aiheita:

- Tukoksen poistaminen tulostimesta
- [Tukosten estämisvihjeitä](#page-97-0)

#### **Tukoksen poistaminen tulostimesta**

#### **Tukoksen poistaminen**

Voit poistaa paperitukoksen seuraavasti.

- **1.** Sammuta kirjoitin.
- **2.** Irrota virtajohto.
	- **Huomautus** Jos käytät valinnaista akkua, poista se. Lisätietoja on kohdassa [Akun asentaminen ja käyttö](#page-27-0).
- **3.** Poista syöttö- ja tulostelokerosta materiaali, joka ei ole juuttunut.
	- **Huomautus** Älä pane kättäsi syöttölokeron sisään. Käytä avuksi pihtimiä ja varo naarmuttamasta kirjoittimen sisäpuolta.
- **4.** Paikanna materiaalitukos.

#### **Jumiutunut materiaali näkyy tulostusaukossa**

- **a**. Poista se aukosta vetämällä sitä varovasti itseesi päin. Jos materiaalia ei ole näkyvissä, avaa mustekasettipesän luukku ja poista jumiutunut materiaali.
	- **Huomautus** Poista juuttunut materiaali hitaasti ja vakaasti estääksesi sen repeytymisen.

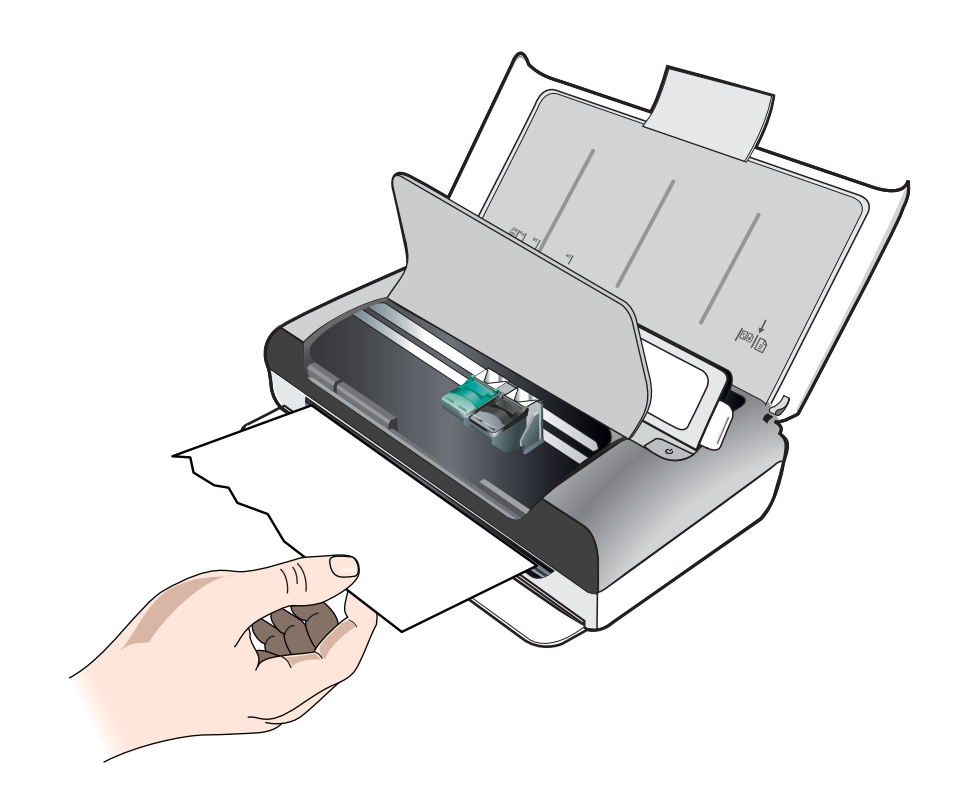

- **b**. Jos mustekasetin keinu on tukoksen päällä, työnnä se varovasti sivuun ja poista materiaali.
- **c**. Jos materiaalitukos ei näy tulostealueelta tulostimen sisältä, poista syöttölokeron kautta näkyvä materiaali.

# **Materiaali on jumiutunut skanneriin**

**a**. Vapauta skannerin lasi nostamalla salpaa.

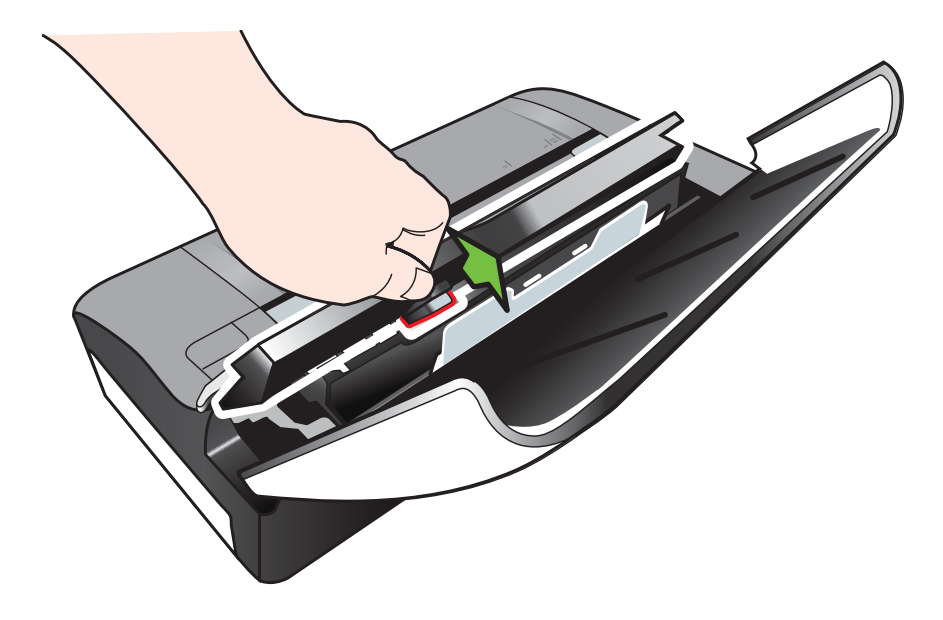

**b**. Irrota ohjauspaneelin takana oleva materiaali vetämällä sitä varovasti ylöspäin ja tulostimesta poispäin.

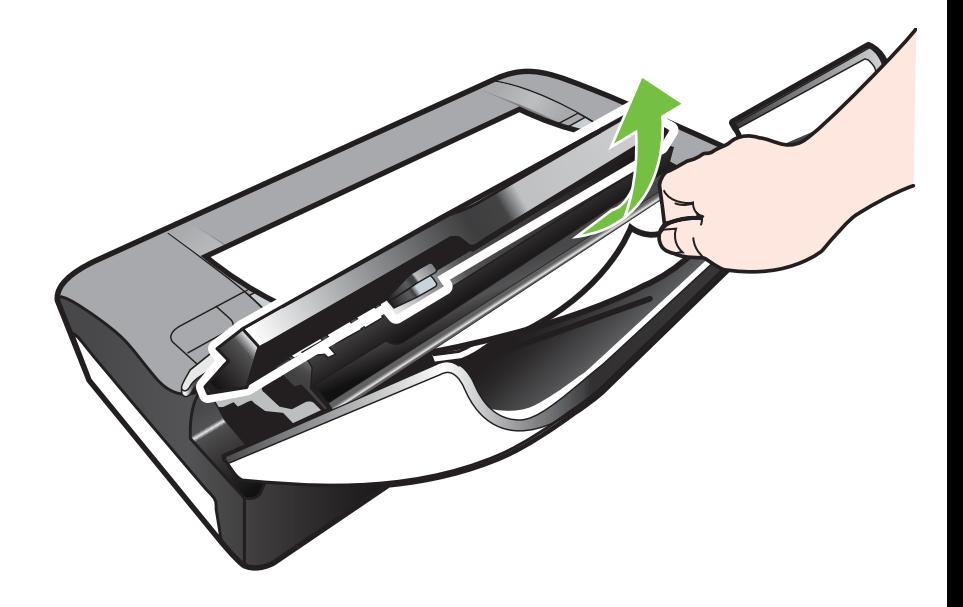

**c**. Kun olet poistanut kaiken jumiutuneen materiaalin skannerista, nosta skannerin lasia varovasti, kunnes se napsahtaa paikalleen.

<span id="page-97-0"></span>**5.** Liitä virtajohto ja kytke virta tulostimeen.

**Huomautus** Jos käytät valinnaista akkua, kytke se uudelleen.

**6.** Jatka nykyistä työtä valitsemalla **OK**. Tulostin jatkaa tulostamista seuraavasta sivusta. Tulosta tukoksen aiheuttanut sivu (tai kesken jääneet sivut) uudelleen.

# **Tukosten estämisvihjeitä**

- Varmista, että mikään ei tuki paperireittiä.
- Älä täytä syöttölokeroa liian täyteen. Lisätietoja on kohdassa [Tulostusmateriaalien tiedot.](#page-103-0)
- Lataa paperi oikein ja vain silloin, kun tulostus ei ole käynnissä. Lisätietoja on kohdassa [Lisää tulostusmateriaali](#page-21-0).
- Älä käytä käpristynyttä tai ryppyistä materiaalia.
- Käytä aina tulostusmateriaalia, joka täyttää vaatimukset. Lisätietoja on kohdassa [Tulostusmateriaalien tiedot.](#page-103-0)
- Varmista, että materiaali on kohdistettu syöttölokeron oikeaan reunaan.
- Varmista, että paperinohjaimet ovat tiiviisti tulostusmateriaalia vasten kuitenkaan rypistämättä sitä.
- Poista paperiliittimet, niitit, nastat tai muut paperissa olevat liittimet.

# **A Tekniset tiedot**

Tässä osassa käsitellään seuraavia aiheita:

- Takuutiedot
- [Tulostimen tekniset tiedot](#page-101-0)
- [Lainsäädännön edellyttämät tiedot](#page-109-0)
- [Tuotteen ympäristöohjelma](#page-114-0)
- [Kolmansien osapuolten lisenssit](#page-118-0)

# **Takuutiedot**

Tässä osassa käsitellään seuraavia aiheita:

- [Hewlett-Packardin rajoitetun takuun lauseke](#page-99-0)
- [Mustekasetin takuutiedot](#page-100-0)

#### <span id="page-99-0"></span>**Hewlett-Packardin rajoitetun takuun lauseke**

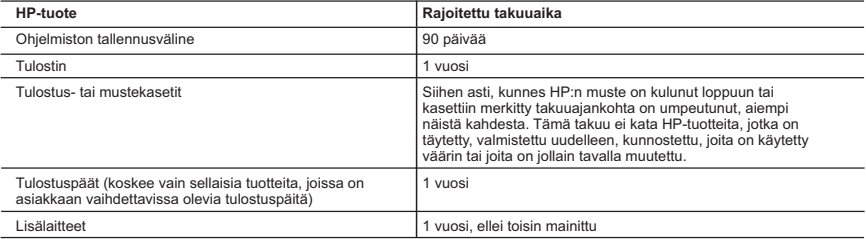

A. Rajoitetun takuun kattavuus

- 1. Hewlett-Packard (HP) takaa loppukäyttäjälle, että edellä mainituissa HP-tuotteissa ei ole materiaali- tai valmistusvirheitä takuuaikana, jonka lasketaan alkavan siitä päivästä, kun asiakas on ostanut tuotteen.
- 2. HP-ohjelmatuotteen rajoitettu takuu koskee ainoastaan ohjekirjoissa määritettyjen toimintojen suorittamiseen liittyviä ongelmia. HP ei takaa sitä, että HP-tuotteet toimivat keskeytyksettä tai että niissä ei ole virheitä.
	- 3. HP:n rajoitettu takuu kattaa ainoastaan tuotteen tavanomaisen käytön yhteydessä ilmenevät viat. Takuu ei kata ongelmia, joiden syynä on esimerkiksi
		- a. virheellinen käyttö tai muokkaaminen
		- b. muiden valmistajien kuin HP:n toimittamat ohjelmistot, välineet, osat tai tarvikkeet
		- c. muu kuin tuotteen teknisissä tiedoissa mainittu käyttö
		- d. luvaton muokkaaminen tai väärinkäyttö.

 4. Muun valmistajan kuin HP:n toimittaman kasetin tai uudelleentäytetyn kasetin käyttö ei vaikuta HP:n tulostintuotteita koskevaan asiakastakuuseen tai asiakkaan kanssa tehtävän HP-tukipalvelusopimuksen ehtoihin. Jos kuitenkin tulostimen virhetoiminto tai vahingoittuminen johtuu muun valmistajan kuin HP:n kasetin tai uudelleentäytetyn kasetin tai vanhentuneen mustekasetin käytöstä, HP laskuttaa normaalin aika- ja materiaalihinnastonsa mukaan tulostimen huollosta kyseisen virhetoiminnon tai vahingoittumisen vuoksi.

 5. Jos HP:lle ilmoitetaan jonkin HP:n takuun piiriin kuuluvan tuotteen viasta takuuaikana, HP joko korjauttaa tai korvaa viallisen tuotteen harkintansa mukaan.

- 6. Jos HP ei kykene korjaamaan tai korvaamaan HP:n takuun piiriin kuuluvaa viallista tuotetta, HP hyvittää sen hankintahinnan kohtuullisen ajan kuluessa vikailmoituksen tekemisestä.
- 7. HP korjaa, korvaa tai hyvittää viallisen tuotteen vasta sitten, kun asiakas on palauttanut tuotteen HP:lle.
- 8. Korvaavat tuotteet voivat olla joko uusia tai uuden veroisia, ja ne ovat vähintään yhtä tehokkaita kuin korvatut tuotteet.
- 9. HP:n tuotteet saattavat sisältää suorituskyvyltään uusia vastaavia, uudelleenvalmistettuja osia tai materiaaleja. 10. HP:n rajoitettu takuu on voimassa kaikissa maissa ja kaikilla alueilla, missä HP vastaa kyseisen takuutuotteen jakelusta. Lisätakuupalveluja, kuten asennuspalveluja, koskevia sopimuksia on saatavissa mistä tahansa valtuutetusta HP-palveluyrityksestä, jossa HP tai sen valtuuttama maahantuoja myy kyseistä tuotetta.

B. Takuun rajoitukset

HP TAI SEN KOLMANNEN OSAPUOLEN TOIMITTAJAT EIVÄT LUPAA PAIKALLISEN LAIN SALLIMISSA RAJOISSA MITÄÄN MUUTA HP-TUOTTEITA KOSKEVAA TAKUUTA TAI EHTOA JOKO SUORAAN TAI EPÄSUORASTI. HP JA SEN KOLMANNEN OSAPUOLEN TOIMITTAJAT TORJUVAT PÄTEMÄTTÖMINÄ NIMENOMAISESTI OLETETUT TAKUUT TAI VASTUUT, JOTKA KOSKEVAT TUOTTEEN MARKKINOITAVUUTTA, TYYDYTTÄVÄÄ LAATUA JA SOVELTUVUUTTA TIETTYYN TARKOITUKSEEN.

C. Vastuun rajoitus

- 1. Takuuehdoissa kuvattu korvaus on ainoa asiakkaan saama korvaus, ellei paikallisesta lainsäädännöstä muuta johdu.
- 2. NÄISSÄ TAKUUEHDOISSA MAINITTUJA VELVOITTEITA LUKUUN OTTAMATTA HP TAI JOKIN MUU OHJELMISTOTALO EI OLE MISSÄÄN TAPAUKSESSA VASTUUSSA VÄLITTÖMÄSTÄ, VÄLILLISESTÄ, ERITYISESTÄ, SEURAUKSEEN PERUSTUVASTA TAI MUUSTA VAHINGOSTA (MUKAAN LUKIEN MENETETTY VOITTO) RIIPPUMATTA SIITÄ, MIHIN KORVAUSVASTUU PERUSTUU.
- D. Paikallinen laki

 1. Takuuehdot antavat asiakkaalle tietyt lainsäädäntöön perustuvat oikeudet. Asiakkaalla voi olla muita oikeuksia, jotka vaihtelevat Yhdysvaltojen eri osavaltioissa, Kanadan eri provinsseissa ja muissa maissa muualla maailmassa.

- 2. Jos takuuehdot ovat ristiriidassa paikallisen lainsäädännön kanssa, ne on saatettava yhdenmukaiseksi kyseisen lainsäädännön kanssa. Kyseisen paikallisen lainsäädännön nojalla joitakin näiden takuuehtojen rajoituksia ei voida soveltaa asiakkaaseen. Yhdysvaltojen ja muiden maiden viranomaiset voivat esimerkiksi
	- a. määrätä, etteivät takuusopimuksessa mainitut vastuuvapaudet ja rajoitukset saa rajoittaa kuluttajan lainmukaisia oikeuksia (esim. Iso-Britannia)
	- b. estää valmistajaa muilla tavoin asettamasta tällaisia rajoituksia
	- c. myöntää asiakkaalle muita takuuoikeuksia, määrittää oletetun takuun ajan, josta valmistaja ei voi vapautua, tai rajoittaa oletettujen takuiden aikaa.
- 3. TÄSSÄ TAKUUILMOITUKSESSA ESITETYT TAKUUEHDOT EIVÄT SULJE POIS, RAJOITA TAI MUUTA ASIAKKAAN OIKEUKSIA, PAITSI LAIN SALLIMASSA LAAJUUDESSA, VAAN NIITÄ SOVELLETAAN NIIDEN PAKOLLISTEN LAKIMÄÄRÄISTEN OIKEUKSIEN LISÄKSI, JOTKA KOSKEVAT HP-TUOTTEEN MYYNTIÄ ASIAKKAALLE.

#### **HP:n takuu**

Oheisesta luettelosta löydätte yhteystiedot valmistajan takuusta vastaavaan HP:n edustajaan maassanne.

**Suomi:** Hewlett-Packard Oy, Piispankalliontie, FIN - 02200 Espoo

Teillä voi olla oikeus esittää takuun lisäksi vaatimuksia myös lain nojalla. Valmistajan takuu ei rajoita lakiin perustuvia oikeuksianne.

#### <span id="page-100-0"></span>**Mustekasetin takuutiedot**

HP-kasetin takuu on voimassa silloin, kun tulostinta käytetään HP-tulostimessa, johon se on tarkoitettu. Tämä takuu ei koske HP:n mustetuotteita, joita on täytetty uudelleen, rakennettu uudelleen, kunnostettu tai käytetty ja käsitelty virheellisesti.

Takuukauden aikana tulostin on takuun piirissä, kunnes HP-muste kuluu loppuun tai takuun päättymispäivä saavutetaan. Takuun päättymispäivä muodossa VVVV/KK/PP on merkitty tulostimeen seuraavasti:

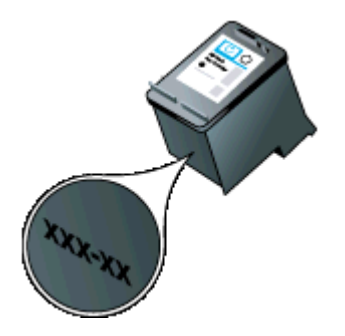

# <span id="page-101-0"></span>**Tulostimen tekniset tiedot**

Tässä osassa käsitellään seuraavia aiheita:

- Fyysiset tiedot
- Tulostimen ominaisuudet ja kapasiteetti
- [Prosessorin ja muistin tiedot](#page-102-0)
- [Järjestelmävaatimukset](#page-102-0)
- [Muistilaitteen tekniset tiedot](#page-102-0)
- [Matkapuhelimen tulostustiedot](#page-103-0)
- [Tulostusmateriaalien tiedot](#page-103-0)
- [Tulostustarkkuus](#page-107-0)
- [Kopioinnin tekniset tiedot](#page-107-0)
- [Skannauksen tekniset tiedot](#page-107-0)
- [Käyttöympäristö](#page-107-0)
- [Sähköä koskevat tekniset tiedot](#page-108-0)
- [Melua koskevat tekniset tiedot](#page-108-0)

#### **Fyysiset tiedot**

#### **Koko (leveys x syvyys x korkeus)**

- Tulostin: 355,6 x 176,5 x 89,5 mm (14,00 x 6,95 x 3,52 tuumaa)
- Akulla varustettu tulostin: 355,6 x 198,5 x 89,5 mm (14,00 x 7,81 x 3,52)

#### **Tulostimen paino (ilman tulostustarvikkeita)**

- Tulostin: 3,0 kg (6.5 lb)
- Akulla varustettu tulostin: 3,1 kg (6.9 lb)

#### **Tulostimen ominaisuudet ja kapasiteetti**

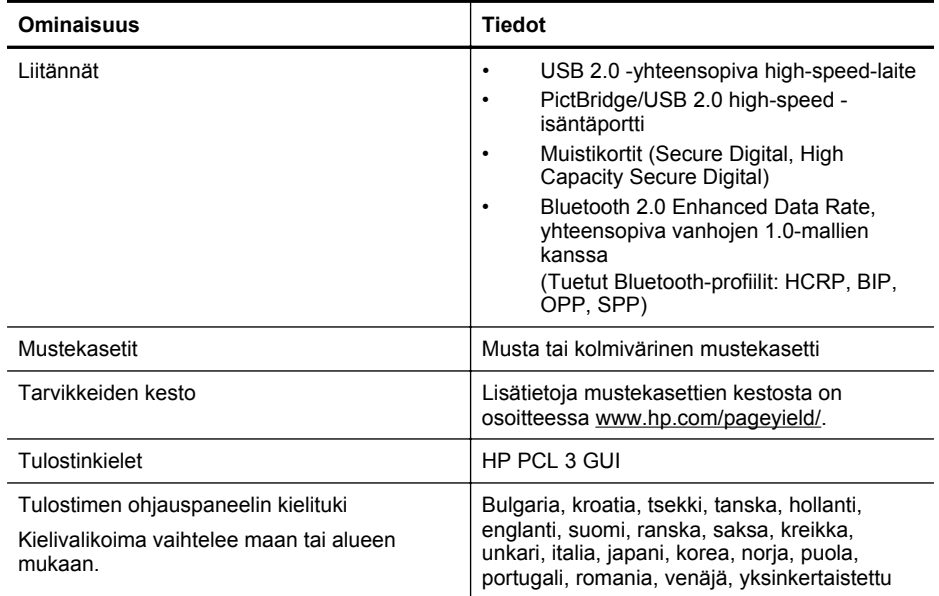

<span id="page-102-0"></span>(jatkoa)

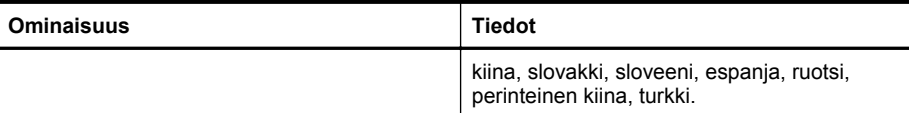

#### **Prosessorin ja muistin tiedot**

Prosessori: 220 MHz:n ARM9-ydin Muisti: 64 Mt:n DDR2

#### **Järjestelmävaatimukset**

**Huomautus** Uusimmat tiedot tuetuista käyttöjärjestelmistä ja järjestelmävaatimuksista ovat osoitteessa [www.hp.com/support](http://www.hp.com/support).

**Huomautus** Katso Microsoft® Windows® 8 -järjestelmää koskevia tukitietoja osoitteesta [www.hp.com/go/printerinstall](http://www.hp.com/go/printerinstall).

#### **Käyttöjärjestelmän yhteensopivuus**

- Mac OS X v10.6, OS X Lion, OS X Mountain Lion
- Microsoft® Windows® 8, Windows® 7, Windows Vista®, Windows® XP (32-bittinen) Service Pack 2
- Linux (Lisätietoja on osoitteessa [http://hplipopensource.com/hplip-web/index.html.](http://hplipopensource.com/hplip-web/index.html))

#### **Vähimmäisvaatimukset**

- **Microsoft® Windows® 8:** 1 GHz:n 32-bittinen (x86) tai 64-bittinen (x64) suoritin; 2 Gt kiintolevytilaa; CD-/DVD-asema tai internet-yhteys; USB-portti **Microsoft® Windows® 7:** 1 GHz:n 32-bittinen (x86) tai 64-bittinen (x64) suoritin; 1,1 Gt kiintolevytilaa; CD-/DVD-asema tai internet-yhteys; USB-portti
- **Microsoft® Windows® Vista:** 800 MHz:n 32-bittinen (x86) tai 64-bittinen (x64) suoritin; 1,0 Gt kiintolevytilaa; CD-/DVD-asema tai internet-yhteys; USB-portti
- **Microsoft® Windows® XP (32-bittinen) Service Pack 2:** Intel® Pentium® II, Celeron® tai muu yhteensopiva suoritin; 233 MHz tai tehokkaampi; 600 Mt kiintolevytilaa; CD-ROM-/ DVD-asema tai internet-yhteys; USB-portti

#### **Muistilaitteen tekniset tiedot**

#### **Muistikortit**

- **Tekniset tiedot**
	- Muistilaitteessa olevien tiedostojen suositeltu enimmäismäärä: 1,000
	- Yksittäisten tiedostojen suositeltu enimmäiskoko: enintään 12 megapikseliä, enintään 8 Mt
	- Muistilaitteiden suositeltu enimmäiskoko: 1 Gt (vain SSD)

**Huomautus** Jos jokin muistilaitteen suositelluista enimmäisarvoista on käytön aikana lähellä ylittyä, tulostimen toiminta voi olla normaalia hitaampaa.

- **Tuetut muistilaitetyypit**
	- Secure Digital
	- High Capacity Secure Digital

**Huomautus** Tulostin pystyy lukemaan vain sellaisia muistilaitteita, jotka on alustettu FAT-, FAT32- tai EX\_FAT-tiedostojärjestelmän mukaisesti.

#### <span id="page-103-0"></span>**USB-flash-asemat**

HP on testannut kaikilta osin seuraavat USB flash -asemat tämän tulostimen kanssa:

- **Kingston:** Data Traveler 100 USB 2.0 -muistitikku (4 Gt, 8 Gt ja 16 Gt)
- **Lexar JumpDrive Traveler:** 1 GB
- **Imation:** 1GB USB Swivel
- **SanDisk**: Cruzer Micro Skin USB -muistitikku (4 Gt)
- **HP:** HI-SPEED USB -muistitikku v100w (8 Gt)

**Huomautus** Voit ehkä käyttää myös muita USB flash -asemia tulostimen kanssa. HP ei kuitenkaan voi taata niiden oikeanlaista toimintaa tulostimen kanssa, koska niitä ei ole täysin testattu.

#### **Matkapuhelimen tulostustiedot**

Tälle tulostimelle on saatavilla seuraavat tulostusohjelmistot seuraavia matkapuhelimia varten:

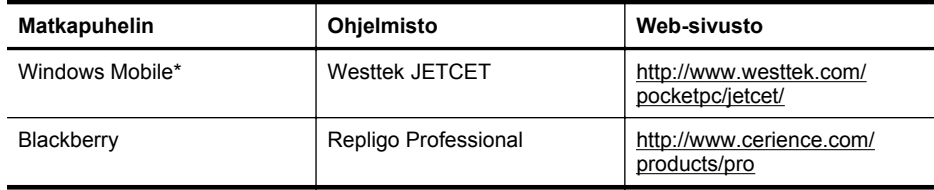

\* Tulostusohjelmisto Windows Mobilea varten on saatavilla HP-ohjelmiston CD-levyllä.

#### **Tulostusmateriaalien tiedot**

Taulukkojen Tuetut koot ja [Tuettujen tulostusmateriaalien tyypit ja painot](#page-105-0) avulla voit määrittää oikeat tulostusmateriaalit, joita voit käyttää tulostimessa, ja määrittää, mitkä ominaisuudet ovat käytettävissä eri tulostusmateriaalien kanssa. Lisätietoja tulostimen käyttämistä tulostusmarginaaleista on kohdassa [Vähimmäismarginaalien asettaminen.](#page-106-0) Lisätietoja kaksipuolisesta tulostamisesta on kohdassa [Kaksipuolisen tulostamisen ohjeet](#page-106-0).

- Tuettujen tulostusmateriaalien tiedot
- [Vähimmäismarginaalien asettaminen](#page-106-0)
- [Kaksipuolisen tulostamisen ohjeet](#page-106-0)

#### **Tuettujen tulostusmateriaalien tiedot**

- Tuetut koot
- [Tuettujen tulostusmateriaalien tyypit ja painot](#page-105-0)

#### **Tuetut koot**

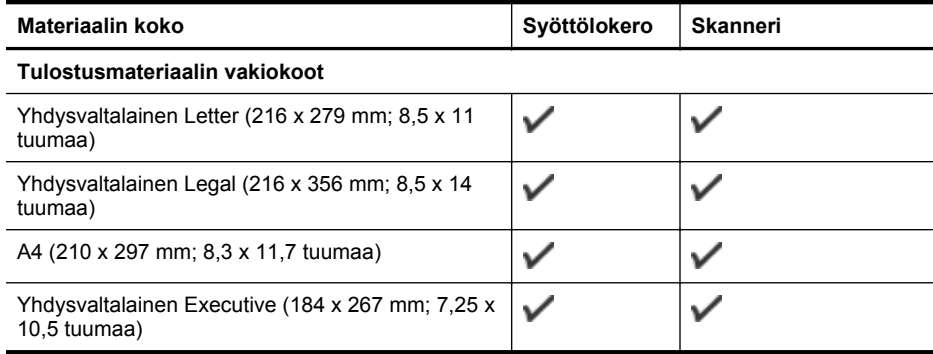

#### (jatkoa)

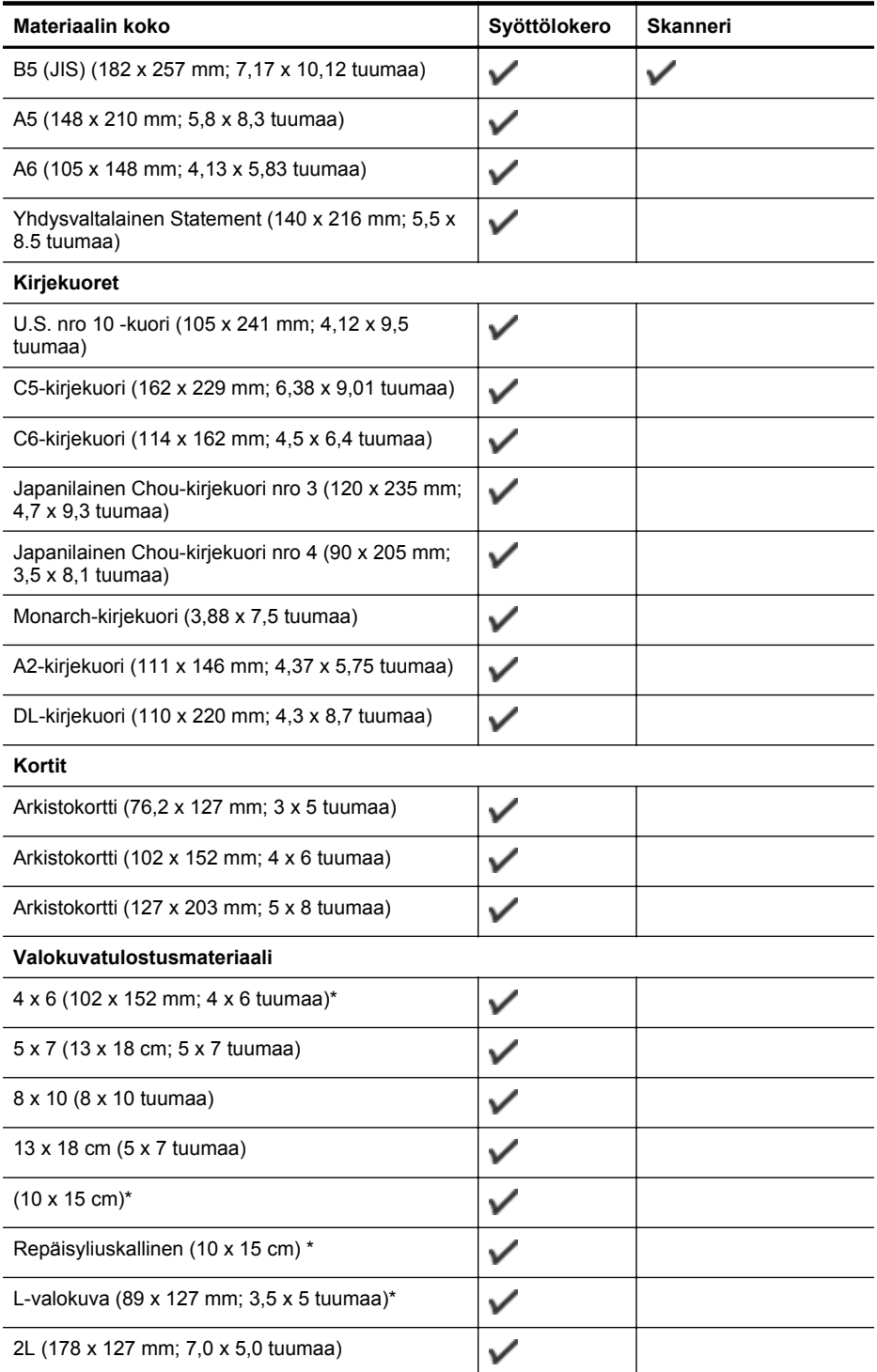

#### <span id="page-105-0"></span>Liite A

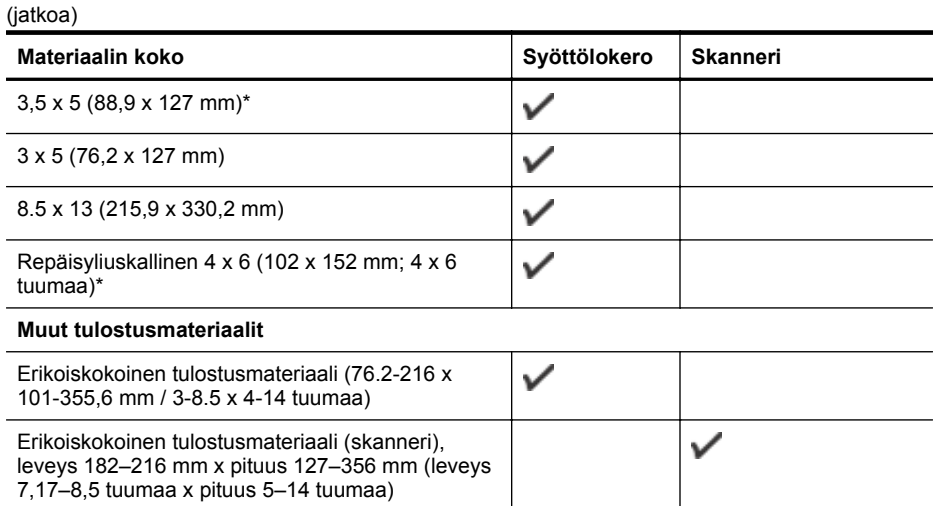

\* Reunaton tulostus tuettu.

#### **Tuettujen tulostusmateriaalien tyypit ja painot**

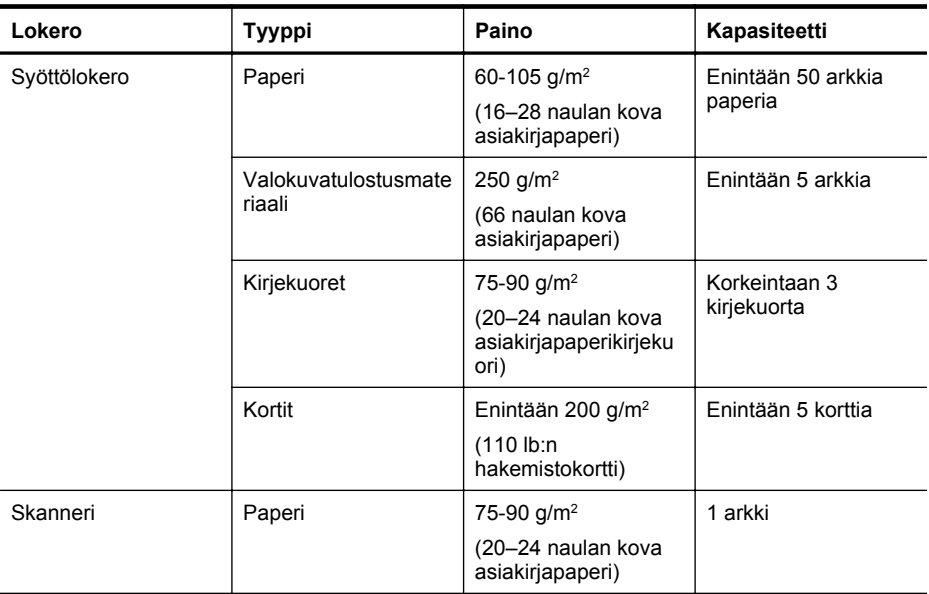

#### <span id="page-106-0"></span>**Vähimmäismarginaalien asettaminen**

Asiakirjan marginaalien tulee vastata seuraavia marginaaleja pystyasennossa (tai olla niitä suurempia).

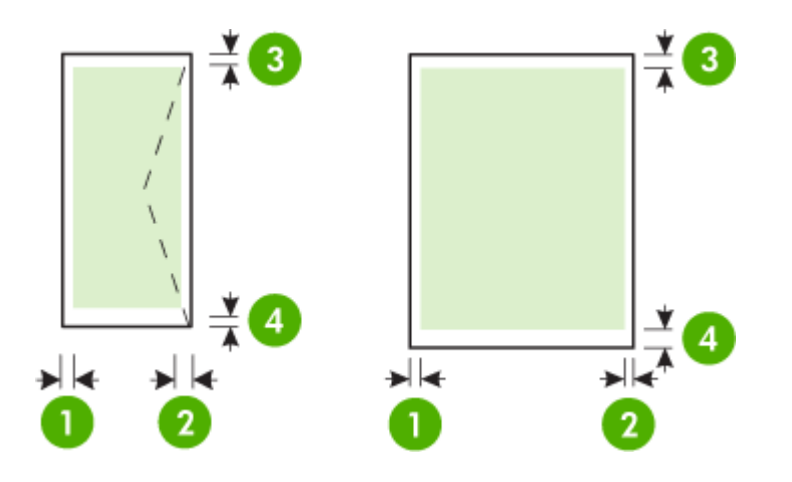

| <b>Tulostusmateriaalit</b>                                                                                    | (1) Vasen<br>marginaali       | (2) Oikea<br>marginaali       | (3)<br>Ylämarginaal      | (4)<br>Alamarginaa<br>Ιi                  |
|----------------------------------------------------------------------------------------------------|-------------------------------|-------------------------------|--------------------------|-------------------------------------------|
| A4<br>Yhdysvaltalainen Executive<br>Yhdysvaltalainen Statement<br><b>B5</b><br>A <sub>5</sub>                 | $3,3$ mm $(0,13)$<br>tuumaa)  | $3,3$ mm $(0,13)$<br>tuumaa)  | 3 mm (0,12<br>tuumaa)    | 3 mm (0,12<br>tuumaa)*                    |
| Yhdysvaltalainen Letter<br>Yhdysvaltalainen Legal<br>Erikoiskokoinen<br>tulostusmateriaali<br>8.5 x 13 tuumaa | 6,35 mm<br>(0, 25)<br>tuumaa) | 6,35 mm<br>(0, 25)<br>tuumaa) | 3 mm (0,12<br>tuumaa)    | 3 mm (0,12<br>tuumaa) *                   |
| Kortit<br>Valokuvatulostusmateriaali<br>A6                                                                    | 2 mm (0,08<br>tuumaa)         | 2 mm (0,08<br>tuumaa)         | 3 mm (0,12<br>tuumaa)    | 3 mm (0,12<br>tuumaa)                     |
| Kirjekuoret                                                                                                   | $3,3$ mm $(0,13)$<br>tuumaa)  | $3,3$ mm $(0,13)$<br>tuumaa)  | 14,2 mm<br>(0,56 tuumaa) | $14,2 \, \text{mm}$<br>(0, 56)<br>tuumaa) |

<sup>\*</sup> Jos tietokoneessa on Windows-käyttöjärjestelmä, voit määrittää tulostimen siten, että se käyttää 3,0 mm:n (0,12 tuuman) vähimmäismarginaalia. Voit käyttää tätä marginaaliasetusta valitsemalla tulostinajurin **Lisäasetukset**-välilehden ja valitsemalla **Pienennä marginaaleja**.

#### **Kaksipuolisen tulostamisen ohjeet**

- Käytä aina tulostusmateriaalia, joka vastaa tulostimen teknisiä tietoja. Lisätietoja on kohdassa [Tulostusmateriaalien tiedot](#page-103-0).
- Määritä kaksipuolisen tulostuksen asetukset sovelluksessa tai tulostinohjaimessa.
- <span id="page-107-0"></span>• Älä tulosta molemmille puolille, jos tulostusmateriaali on kirjekuori, valokuvapaperi, kiiltävä tulostusmateriaali tai paperi, joka on kevyempää kuin 75 g/m<sup>2</sup>. Nämä materiaalityypit voivat aiheuttaa tukoksia.
- Useat materiaalit vaativat erityisen suunnan, kun tulostat sivun molemmille puolille, kuten kirjelomake, esipainettu paperi ja vesileimattu ja esirei'itetty paperi. Kun tulostuksessa käytetään Windows-tietokonetta, tulostin tulostaa tulostusmateriaalin ensimmäisen puolen ensin. Kun tulostat Mac OS X -käyttöjärjestelmästä, tulostin tulostaa toisen sivun ensin. Lataa tulostusmateriaali etupuoli alaspäin.

#### **Tulostustarkkuus**

#### **Tulostustarkkuus (musta)**

Korkeintaan 600 dpi mustaa tekstiä (tulostettaessa tietokoneesta).

#### **Tulostustarkkuus (väri)**

Enintään 4 800 x 1 200 dpi:n tarkkuuteen optimoitu väritulostus valituille HP:n valokuvapapereille, 1 200 dpi:n syöttötarkkuus. Valokuvapapereita ovat esimerkiksi seuraavat:

- HP Premium Plus Photo
- HP Premium Photo
- HP Advanced Photo

#### **Kopioinnin tekniset tiedot**

- Digitaalinen kuvankäsittely
- Jopa 99 kopiota yhdestä alkuperäiskappaleesta
- Digitaalinen zoomaus: 25-400 %
- Kopiointinopeudet vaihtelevat asiakirjan monimutkaisuuden mukaan

Katso seuraavasta taulukosta, mikä paperityypin asetus on valittava minkäkin ensisijaiseen lokeroon lisätyn paperin mukaan.

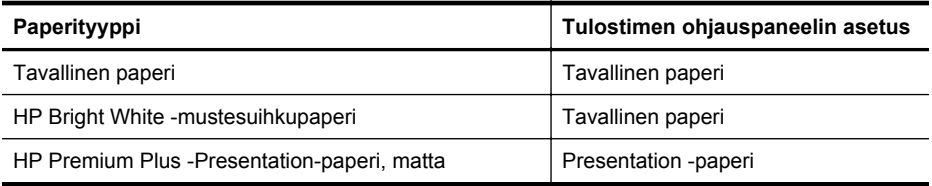

#### **Skannauksen tekniset tiedot**

- Sisäinen OCR-ohjelmisto muuntaa skannatun tekstin automaattisesti muokattavaksi tekstiksi
- Skannausnopeudet vaihtelevat asiakirjan monimutkaisuuden mukaan
- Twain-yhteensopiva käyttöliittymä
- Tarkkuus: 600 ppi optinen, jopa 4 800 ppi parannettuna
- Väri: 24 bittiä yhteensä
- Enimmäiskoko skannattaessa: 216 x 356 mm (8,5 x 14 tuumaa)
- Vähimmäiskoko skannattaessa: 182 x 127 mm (7,17 x 5 tuumaa)

#### **Käyttöympäristö**

#### **Käyttöympäristö**

Suositeltu suhteellinen kosteus: 15-90 % tiivistymätön Suositeltava lämpötila käytössä: 15-32 °C Suurin käyttölämpötila: 5–40 °C (41–104 °F) Akun lataamisen ja käytön lämpötila: 0-40 °C
#### <span id="page-108-0"></span>**Varastointiympäristö**

Suhteellinen varastointikosteus: Enintään 90 %, ei tiivistymistä, lämpötilassa 65 °C (150 °F) Varastointilämpötila: -40-60 °C (-40-140 °F) Akun varastointilämpötila: -20 - 60 °C (-4 - 140 °F)

## **Sähköä koskevat tekniset tiedot**

#### **Virtalähde**

Universal-virtalähde (ulkoinen)

#### **Tehovaatimukset**

Tulojännite: 100-240 VAC (± 10%), 50-60 Hz (± 3Hz) Lähtöjännite: 18,5 Vdc / 3,5 A

## **Virrankulutus**

28,4 watin tulostus (pikavedostila); 32,5 watin kopiointi (normaali tila)

# **Melua koskevat tekniset tiedot**

Tulostus vedostilassa, melutaso ISO 7779 -standardin mukaan

# **Melun paine (laitteen lähellä)**

LpAd 56 (dBA)

**Melun teho** LwAd 7,0 (BA) <span id="page-109-0"></span>Liite A

# **Lainsäädännön edellyttämät tiedot**

Tulostin vastaa maasi tai alueesi viranomaisten asettamia tuotevaatimuksia.

Tässä osassa käsitellään seuraavia aiheita:

- Lainsäädännön edellyttämä mallinumero
- [FCC-ilmoitus](#page-110-0)
- [Ilmoitus Koreassa asuville käyttäjille](#page-110-0)
- [VCCI \(luokka B\) -vaatimustenmukaisuutta koskeva lausunto Japanissa asuville käyttäjille](#page-110-0)
- [Virtajohtoa koskeva ilmoitus Japanissa asuville käyttäjille](#page-111-0)
- [Melutasoa koskeva ilmoitus Saksaa varten](#page-111-0)
- [LED-merkkivaloa koskeva ilmoitus](#page-111-0)
- [Oheislaitteiden koteloiden kiiltoviimeistely Saksaa varten](#page-111-0)
- [Euroopan unionin lainsäädäntöä koskeva ilmoitus](#page-111-0)
- [Langattomien laitteiden lainsäädäntöä koskevat huomautukset](#page-112-0)

# **Lainsäädännön edellyttämä mallinumero**

Ostamasi tuote on varustettu tunnistamista varten säädösten mukaisella mallinumerolla. Tuotteen säädösten mukainen mallinumero on SNPRC-1003-02. Tätä numeroa ei pidä sekoittaa tuotteen nimeen (HP Officejet 150 (L511) Mobile All-in-One Printer) tai tuotenumeroon.

# <span id="page-110-0"></span>**FCC statement**

The United States Federal Communications Commission (in 47 CFR 15.105) has specified that the following notice be brought to the attention of users of this product.

This equipment has been tested and found to comply with the limits for a Class B digital device, pursuant to Part 15 of the FCC Rules. These limits are designed to provide reasonable protection against harmful interference in a residential installation. This equipment generates, uses and can radiate radio frequency energy and, if not installed and used in accordance with the instructions, may cause harmful interference to radio communications. However, there is no guarantee that interference will not occur in a particular installation. If this equipment does cause harmful interference to radio or television reception, which can be determined by turning the equipment off and on, the user is encouraged to try to correct the interference by one or more of the following measures:

- Reorient the receiving antenna.
- Increase the separation between the equipment and the receiver.
- Connect the equipment into an outlet on a circuit different from that to which the receiver is connected.
- Consult the dealer or an experienced radio/TV technician for help.

For further information, contact:

Manager of Corporate Product Regulations Hewlett-Packard Company 3000 Hanover Street Palo Alto, Ca 94304 (650) 857-1501

Modifications (part 15.21)

The FCC requires the user to be notified that any changes or modifications made to this device that are not expressly approved by HP may void the user's authority to operate the equipment.

This device complies with Part 15 of the FCC Rules. Operation is subject to the following two conditions: (1) this device may not cause harmful interference, and (2) this device must accept any interference received, including interference that may cause undesired operation.

## **Ilmoitus Koreassa asuville käyttäjille**

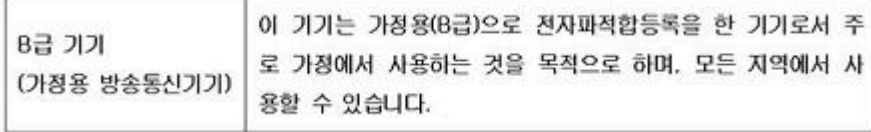

## **VCCI (luokka B) -vaatimustenmukaisuutta koskeva lausunto Japanissa asuville käyttäjille**

この装置は、クラスB情報技術装置です。この装置は、家庭環境で使用することを目的として いますが、この装置がラジオやテレビジョン受信機に近接して使用されると、受信障害を引き 起こすことがあります。取扱説明書に従って正しい取り扱いをして下さい。

VCCI-B

#### <span id="page-111-0"></span>Liite A

## **Virtajohtoa koskeva ilmoitus Japanissa asuville käyttäjille**

```
製品には、同梱された電源コードをお使い下さい。
同梱された電源コードは、他の製品では使用出来ません。
```
## **Melutasoa koskeva ilmoitus Saksaa varten**

Geräuschemission

LpA < 70 dB am Arbeitsplatz im Normalbetrieb nach DIN 45635 T. 19

## **LED-merkkivaloa koskeva ilmoitus**

LED indicator statement

The display LEDs meet the requirements of EN 60825-1.

## **Oheislaitteiden koteloiden kiiltoviimeistely Saksaa varten**

Das Gerät ist nicht für die Benutzung im unmittelbaren Gesichtsfeld am Bildschirmarbeitsplatz vorgesehen. Um störende Reflexionen am Bildschirmarbeitsplatz zu vermeiden, darf dieses Produkt nicht im unmittelbaren Gesichtsfeld platziert werden.

## **Euroopan unionin lainsäädäntöä koskeva ilmoitus**

CE-merkillä varustetut tuotteet ovat seuraavien EU-direktiivien mukaisia:

- Pienjännitedirektiivi 2006/95/EY
- EMC-direktiivi 2004/108/EY
- Direktiivi 2009/125/EY ekologisesta suunnittelusta, jos sovellettavissa

Tämä laite on CE-yhteensopiva vain jos sitä käytetään HP:n toimittaman CE-merkityn verkkosovittimen avulla.

Jos tässä laitteessa on televiestintätoimintoja, se noudattaa myös seuraavan EU-direktiivin päävaatimuksia:

R&TTE-direktiivi 1999/5/EY

Yhteensopivuus näiden direktiivien kanssa merkitsee yhteensopivuutta yhdenmukaistettujen eurooppalaisten standardien kanssa. Ne on lueteltu EY-vaatimustenmukaisuusvakuutuksessa, jonka HP on antanut tälle tuotteelle tai tuoteperheelle (vain englanniksi). Se on luettavissa tuoteoppaissa tai seuraavassa sivustossa: [www.hp.com/go/certificates](http://www.hp.com/go/certificates) (kirjoita tuotenumero hakukenttään).

<span id="page-112-0"></span>Vaatimustenmukaisuudesta kertoo jokin seuraavista, tuotteeseen liitetyistä merkeistä:

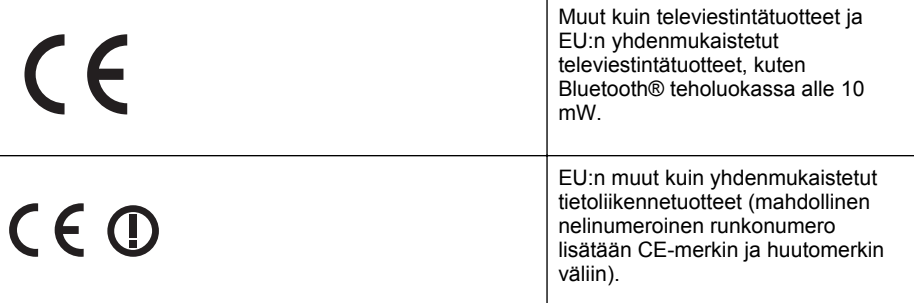

Katso lisätietoja tuotteessa olevasta säädöstenmukaisuustarrasta.

Tämän tuotteen televiestintätoimintoja voidaan käyttää seuraavissa EU- ja EFTA-maissa: Itävalta, Belgia, Bulgaria, Kypros, Tšekin tasavalta, Tanska, Viro, Suomi, Ranska, Saksa, Kreikka, Unkari, Islanti, Irlanti, Italia, Latvia, Liechtenstein, Liettua, Luxemburg, Malta, Alankomaat, Norja, Puola, Portugali, Romania, Slovakian tasavalta, Slovenia, Espanja, Ruotsi, Sveitsi ja Yhdistyneet kuningaskunnat.

Puhelinliitin (ei kaikissa tuotteissa) on tarkoitettu analogisiin puhelinverkkoihin liittymistä varten.

#### **Langattoman lähiverkon tuotteet**

Joissakin maissa voi olla tiettyjä velvoitteita tai vaatimuksia langattomien lähiverkkojen toiminnasta. Ne voivat esimerkiksi olla sallittuja vain sisätiloissa, tai käytettävissä olevien kanavien suhteen voi olla rajoituksia. Varmista, että langattoman verkon asetukset on tehty oikein.

#### **Ranska**

Tämän tuotteen suhteen on olemassa eräitä langattoman 2,4 GHz:n lähiverkon rajoitteita: Tätä tuotetta saa käyttää sisällä koko 2 400-2 483,5 MHz:n taajuusalueella (kanavat 1-13). Ulkona saa käyttää vain 2 400-2 454 MHz:n taajuusaluetta (kanavat 1-7). Uusimmat vaatimukset ovat luettavissa osoitteessa [www.arcep.fr.](http://www.arcep.fr)

Säädöstenmukaisuutta koskevien asioiden suhteen voit ottaa yhteyttä osoitteeseen:

Hewlett-Packard GmbH, Dept./MS: HQ-TRE, Herrenberger Strasse 140, 71034 Boeblingen, GERMANY

## **Langattomien laitteiden lainsäädäntöä koskevat huomautukset**

Tämä osa sisältää tietoja langattomien tuotteiden säädöksistä:

- Altistuminen radiotaajuussäteilylle
- [Ilmoitus Brasiliassa asuville käyttäjille](#page-113-0)
- [Ilmoitus Kanadassa asuville käyttäjille](#page-113-0)
- [Ilmoitus Taiwanissa asuville käyttäjille](#page-113-0)

## **Altistuminen radiotaajuussäteilylle**

## **Exposure to radio frequency radiation**

**Caution** The radiated output power of this device is far below the FCC radio frequency exposure limits. Nevertheless, the device shall be used in such a manner that the potential for human contact during normal operation is minimized. This product and any attached external antenna, if supported, shall be placed in such a manner to minimize the potential for human contact during normal operation. In order to avoid the possibility of exceeding the FCC radio frequency exposure limits, human proximity to the antenna shall not be less than 20 cm (8 inches) during normal operation.

## <span id="page-113-0"></span>**Ilmoitus Brasiliassa asuville käyttäjille**

#### **Aviso aos usuários no Brasil**

Este equipamento opera em caráter secundário, isto é, não tem direito à proteção contra interferência prejudicial, mesmo de estações do mesmo tipo, e não pode causar interferência a sistemas operando em caráter primário. (Res.ANATEL 282/2001).

#### **Ilmoitus Kanadassa asuville käyttäjille**

## **Notice to users in Canada/Note à l'attention des utilisateurs canadiens**

**For Indoor Use.** This digital apparatus does not exceed the Class B limits for radio noise emissions from the digital apparatus set out in the Radio Interference Regulations of the Canadian Department of Communications. The internal wireless radio complies with RSS 210 and RSS GEN of Industry Canada.

**Utiliser à l'intérieur.** Le présent appareil numérique n'émet pas de bruit radioélectrique dépassant les limites applicables aux appareils numériques de la classe B prescrites dans le Règlement sur le brouillage radioélectrique édicté par le ministère des Communications du Canada. Le composant RF interne est conforme a la norme RSS-210 and RSS GEN d'Industrie Canada.

## **Ilmoitus Taiwanissa asuville käyttäjille**

# 低功率電波輻射性電機管理辦法

第十二條

經型式認證合格之低功率射頻電機,非經許可,公司、商號或使用者均不得擅自變更頻 率、加大功率或變更設計之特性及功能。

#### 第十四條

低功率射頻電機之使用不得影響飛航安全及干擾合法通信;經發現有干擾現象時,應立 即停用,並改善至無干擾時方得繼續使用。

前項合法通信,指依電信法規定作業之無線電通信。低功率射頻電機須忍受合法通信或 工業、科學及醫藥用電波輻射性電機設備之干擾。

# <span id="page-114-0"></span>**Tuotteen ympäristöohjelma**

Hewlett-Packard on sitoutunut toimittamaan laatutuotteita ympäristöystävällisellä tavalla.

- Tuote on suunniteltu kierrätystä ajatellen.
- Valmistuksessa on käytetty vain vähäisin mahdollinen määrä materiaaleja, kuitenkin niin, että samalla on säilytetty vaadittava toimivuus ja luotettavuustaso.
- Eri materiaalit on suunniteltu niin, että ne ovat helposti toisistaan erotettavissa.
- Kiinnikkeet ja muut liitännät on helppo paikantaa, ja niitä on helppo käyttää.
- Ne voidaan myös poistaa tavallisilla työkaluilla. Tärkeät osat on suunniteltu niin, että ne voidaan irrottaa ja korjata nopeasti.

Lisätietoja on osoitteessa [www.hp.com/ecosolutions.](http://www.hp.com/ecosolutions)

Tässä osassa käsitellään seuraavia aiheita:

- Paperinkulutus
- Muovi
- Materiaaliturvallisuustiedotteet
- **Kierrätysohjelma**
- HP:n mustesuihkutulostimien tarvikkeiden kierrätysohjelma
- [Hävitettävien laitteiden käsittely kotitalouksissa Euroopan unionin alueella](#page-115-0)
- [Virrankulutus](#page-115-0)
- [Kemialliset aineet](#page-116-0)
- **[Akun tiedot](#page-116-0)**
- [RoHS-ilmoitukset \(vain Kiina\)](#page-116-0)
- [RoHS-ilmoitukset \(vain Ukraina\)](#page-117-0)

#### **Paperinkulutus**

Tässä laitteessa voi käyttää standardien DIN 19309 ja EN 12281:2002 mukaista uusiopaperia.

#### **Muovi**

Yli 25 grammaa painavat muoviosat on merkitty kansainvälisten standardien mukaisesti, jotta kierrätettävät muoviosat olisi helppo tunnistaa tuotteen käyttöiän päätyttyä.

#### **Materiaaliturvallisuustiedotteet**

Käyttöturvallisuustiedotteen (Material Safety Data Sheets, MSDS) voi tilata HP:n verkkosivustosta [www.hp.com/go/msds](http://www.hp.com/go/msds)

## **Kierrätysohjelma**

HP tarjoaa yhä enemmän tuotteiden palautus- ja kierrätysohjelmia eri maissa ja alueilla. HP toimii myös yhteistyössä suurimpien elektroniikan kierrätyskeskusten kanssa kaikkialla maailmassa. HP säästää luonnonvaroja myymällä suosituimpia tuotteitaan uudelleen. Lisätietoja HP-tuotteiden kierrätyksestä on osoitteessa

[www.hp.com/hpinfo/globalcitizenship/environment/recycle/.](http://www.hp.com/hpinfo/globalcitizenship/environment/recycle/)

## **HP:n mustesuihkutulostimien tarvikkeiden kierrätysohjelma**

HP sitoutuu suojelemaan ympäristöä. HP:n Inkjet-tarvikkeiden kierrätysohjelma on käytettävissä monissa maissa ja eri alueilla. Sen avulla voit kierrättää käytetyt tulostus- ja mustekasetit maksutta. Lisätietoja on Web-sivustossa osoitteessa

[www.hp.com/hpinfo/globalcitizenship/environment/recycle/.](http://www.hp.com/hpinfo/globalcitizenship/environment/recycle/)

#### <span id="page-115-0"></span>**Hävitettävien laitteiden käsittely kotitalouksissa Euroopan unionin alueella**

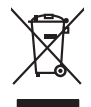

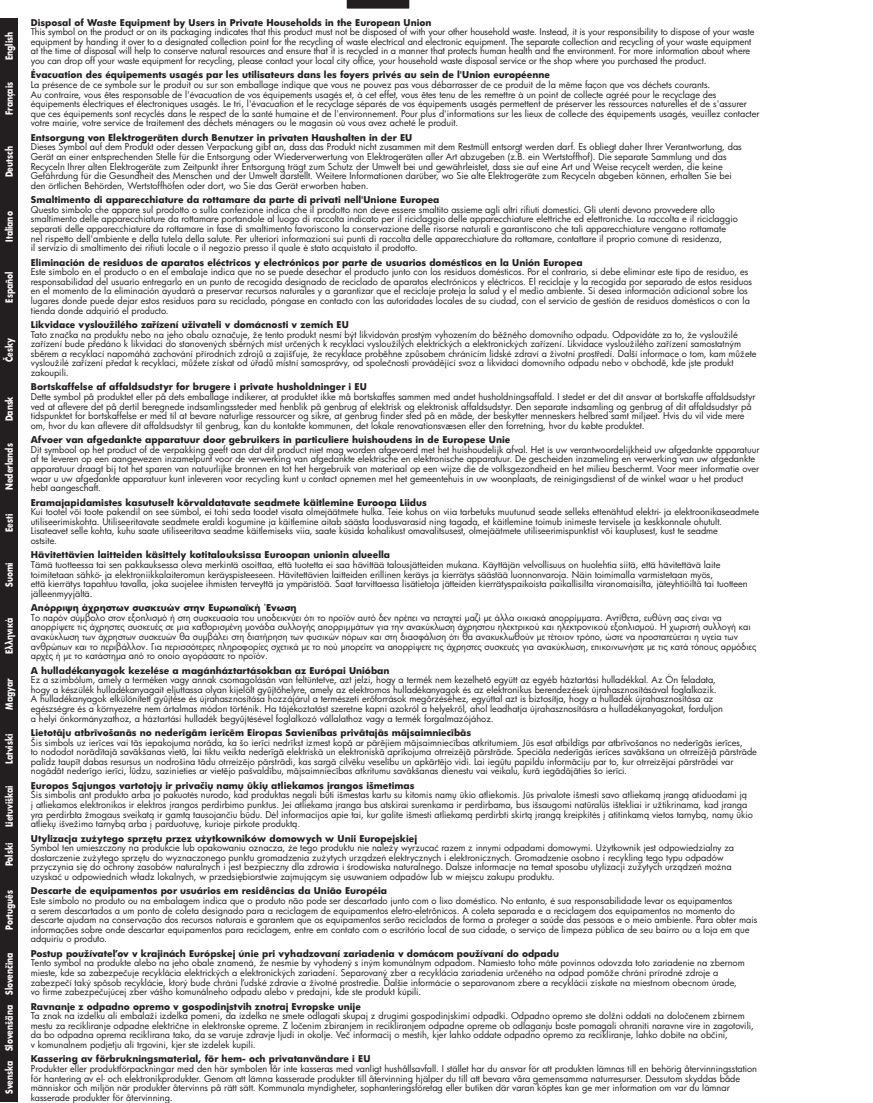

#### **Virrankulutus**

Hewlett-Packardin tulostus- ja kuvankäsittelylaitteet, jotka on merkitty ENERGY STAR® -logolla, ovat U.S. Environmental Protection Agencyn (Yhdysvaltojen ympäristönsuojeluelin)

<span id="page-116-0"></span>kuvankäsittelylaitteille laatimien ENERGY STAR -määrityksien mukaisia. ENERGY STAR hyväksytyissä kuvankäsittelytuotteissa on seuraava merkintä:

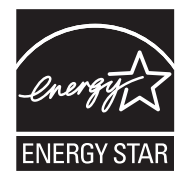

ENERGY STAR on Yhdysvaltain ympäristönsuojeluelimen (EPA:n) rekisteröity palvelumerkki. ENERGY STAR -yhteistyökumppanina HP vakuuttaa, että tämä tuote täyttää ENERGY STAR säännösten mukaiset energiansäästön suuntaviivat.

Lisätietoja ENERGY STAR -hyväksytyistä kuvankäsittelytuotteiden malleista on osoitteessa [www.hp.com/go/energystar](http://www.hp.com/go/energystar)

## **Kemialliset aineet**

HP antaa asiakkailleen tietoja tuotteissaan käytetyistä kemiallisista aineista lain ja säädösten, kuten REACH-asetuksen (*Euroopan parlamentin ja neuvoston asetus (EY) Nro 1907/2006)*, vaatimalla tavalla. Tässä tuotteessa käytettäviä kemiallisia aineita koskeva raportti on saatavissa osoitteesta [www.hp.com/go/reach](http://www.hp.com/go/reach)

## **Akun tiedot**

Tulostimen mukana toimitetaan ladattava litiumioniparisto. Tämä paristo voi vaatia hävitettäessä erikoiskäsittelyä.

HP kannustaa käyttäjiä kierrättämään käytetyt sähkölaitteet, HP:n alkuperäiset tulostuskasetit ja ladattavat paristot. Lisätietoja kierrätysohjelmista saat osoitteesta [www.hp.com/recycle](http://www.hp.com/recycle).

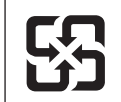

廢電池請回收

Please recycle waste batteries.

## **Huomautus kalifornialaisille käyttäjille**

Laitteen mukana toimitettu paristo voi sisältää perkloraattimateriaalia, joka vaatii mahdollisesti erikoiskäsittelyä. Lisätietoja on seuraavassa osoitteessa: [www.dtsc.ca.gov/hazardouswaste/](http://www.dtsc.ca.gov/hazardouswaste/perchlorate) [perchlorate](http://www.dtsc.ca.gov/hazardouswaste/perchlorate).

## **RoHS-ilmoitukset (vain Kiina)**

## **Myrkyllisten ja vaarallisten aineiden taulukko**

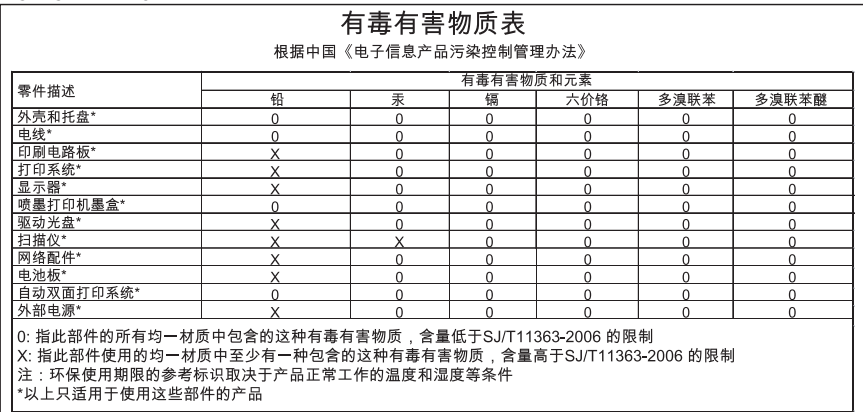

# <span id="page-117-0"></span>**RoHS-ilmoitukset (vain Ukraina)**

Обладнання відповідає вимогам Технічного регламенту щодо обмеження використання деяких небезпечних речовин в електричному та електронному обладнанні, затвердженого постановою Кабінету Міністрів України від 3 грудня 2008 No 1057

# **Kolmansien osapuolten lisenssit**

Tässä osassa käsitellään seuraavia aiheita:

• HP Officejet 150 (L511) Mobile Printer

## **HP Officejet 150 (L511) Mobile Printer**

Third-party licences

Zlib

---------

Copyright (C) 1995-1998 Jean-loup Gailly and Mark Adler

This software is provided 'as-is', without any express or implied warranty. In no event will the authors be held liable for any damages arising from the use of this software.

Permission is granted to anyone to use this software for any purpose, including commercial applications, and to alter it and redistribute it freely, subject to the following restrictions:

1. The origin of this software must not be misrepresented; you must not claim that you wrote the original software. If you use this software in a product, an acknowledgment in the product documentation would be appreciated but is not required. 2. Altered source versions must be plainly marked as such, and must not be misrepresented as being the original software 3. This notice may not be removed or altered from any source distribution.

Jean-loup Gailly Mark Adler jloup@gzip.org madler@alumni.caltech.edu

The data format used by the zlib library is described by RFCs (Request for Comments) 1950 to 1952 in the files ftp:// ds.internic.net/rfc/rfc1950.txt (zlib format), rfc1951.txt (deflate format) and rfc1952.txt (gzip format).

 Independent JPEG Group's free JPEG software -------------------------------------------

\* Copyright (C) 1991-1998, Thomas G. Lane.

\* This file is part of the Independent JPEG Group's software.

\* For conditions of distribution and use, see the accompanying README file.

Liite A

Readme File

Independent JPEG Group's free JPEG software

-------------------------------------------

This package contains C software to implement JPEG image encoding, decoding, and transcoding. JPEG is a standardized compression method for full-color and gray-scale images.

The distributed programs provide conversion between JPEG "JFIF" format and image files in PBMPLUS PPM/PGM, GIF, BMP, and Targa file formats. The core compression and decompression library can easily be reused in other programs, such as image viewers. The package is highly portable C code; we have tested it on many machines ranging from PCs to Crays.

We are releasing this software for both noncommercial and commercial use. Companies are welcome to use it as the basis for JPEG-related products.

We do not ask a royalty, although we do ask for an acknowledgement in product literature (see the README file in the distribution for details). We hope to make this software industrial-quality --- although, as with anything that's free, we offer no warranty and accept no liability.

For more information, contact jpeg-info@uc.ag

#### LIBTIFF

----------

Copyright (c) 1991-1996 Silicon Graphics, Inc.

Permission to use, copy, modify, distribute, and sell this

software and its documentation for any purpose is hereby

granted without fee, provided that (i) the above copyright notices and this permission notice appear in all copies of the software and related documentation, and (ii) the names of Sam Leffler and Silicon Graphics may not be used in any advertising or publicity relating to the software without the specific, prior written permission of Sam Leffler and Silicon Graphics.

THE SOFTWARE IS PROVIDED "AS-IS" AND WITHOUT WARRANTY OF ANY KIND, EXPRESS, IMPLIED OR OTHERWISE, INCLUDING WITHOUT LIMITATION, ANY WARRANTY OF MERCHANTABILITY OR FITNESS FOR A PARTICULAR PURPOSE. IN NO EVENT SHALL SAM LEFFLER OR SILICON GRAPHICS BE LIABLE FOR ANY SPECIAL, INCIDENTAL, INDIRECT OR CONSEQUENTIAL DAMAGES OF ANY KIND, OR ANY DAMAGES WHATSOEVER RESULTING FROM LOSS OF USE, DATA OR PROFITS,WHETHER OR NOT ADVISED OF THE POSSIBILITY OF

## DAMAGE, AND ON ANY THEORY OF LIABILITY, ARISING OUT OF OR IN CONNECTION WITH THE USE OR PERFORMANCE OF THIS SOFTWARE.

TIFF Library. Rev 5.0 Lempel-Ziv & Welch Compression Support

This code is derived from the compress program whose code is derived from software contributed to Berkeley by James A. Woods, derived from original work by Spencer Thomas and Joseph Orost.

The original Berkeley copyright notice appears below in its entirety.

Copyright (c) 1985, 1986 The Regents of the University of California.All rights reserved.

This code is derived from software contributed to Berkeley by James A. Woods, derived from original work by Spencer Thomas and Joseph Orost.

Redistribution and use in source and binary forms are permitted provided that the above copyright notice and this paragraph are duplicated in all such forms and that any documentation, advertising materials, and other materials related to such distribution and use acknowledge that the software was developed by the University of California, Berkeley. The name of the University may not be used to endorse or promote products derived from this software without specific prior written permission.

THIS SOFTWARE IS PROVIDED ``AS IS AND WITHOUT ANY EXPRESS OR IMPLIED WARRANTIES, INCLUDING, WITHOUT LIMITATION, THE IMPLIED

WARRANTIES OF MERCHANTIBILITY AND FITNESS FOR A PARTICULAR PURPOSE.

Liite A

# <span id="page-122-0"></span>**B HP:n tarvikkeet ja lisävarusteet**

Tässä osassa on tietoja tulostimelle sopivista HP:n tarvikkeista ja varusteista. Tiedot saattavat muuttua. Viimeisimmät päivitykset löydät HP:n WWW-sivustosta [\(www.hpshopping.com\)](http://www.hpshopping.com). Voit myös ostaa tarvikkeita sivuston kautta.

Tässä osassa käsitellään seuraavia aiheita:

- Tulostustarvikkeiden tilaaminen verkossa
- Lisävarusteet
- **Tarvikkeet**

# **Tulostustarvikkeiden tilaaminen verkossa**

Voit tilata tarvikkeita verkosta tai luoda tulostettavan ostoslistan avaamalla tulostimen mukana toimitetun HP-ohjelmiston ja valitsemalla Työkaluryhmä (Windows). Napsauta **Arvioidut mustetasot** -välilehteä ja valitse **Osta verkosta**. HP-ohjelmisto lähettää luvallasi tulostimen tiedot, esimerkiksi sen mallinumeron ja sarjanumeron sekä tiedot musteen arvioidusta tasosta. Tulostimeen sopivat HP-tarvikkeet on valittu valmiiksi. Voit muuttaa määriä, lisätä tai poistaa tuotteita ja sitten tulostaa luettelon tai ostaa tuotteet HP Store -sivustosta tai muista verkkokaupoista (käytettävät vaihtoehdot vaihtelevat maan tai alueen mukaan). Mustehälytyssanomissa on myös kasetin tiedot ja linkkejä verkkokauppoihin.

Voit myös tehdä tilauksesi osoitteessa [www.hp.com/buy/supplies](http://www.hp.com/buy/supplies). Valitse kehotettaessa maa/ alue. Valitse tulostin ja valitse sitten tarvitsemasi tarvikkeet.

**Huomautus** Tulostuskasettien tilaaminen Web-sivuston kautta ei ole mahdollista kaikissa maissa tai kaikilla alueilla. Useita maita tai alueita varten on kuitenkin tietoja tilaamisesta puhelimitse, jälleenmyyjien sijainneista ja ostoslistan tulostamisesta. Lisäksi voi tarkastella omaa maatasi tai aluettasi koskevia tietoja HP-tuotteiden hankkimisesta valitsemalla How to Buy -vaihtoehdon sivun [www.hp.com/buy/supplies](http://www.hp.com/buy/supplies) yläreunasta.

# **Lisävarusteet**

HP Officejet -mobiilitulostimen kanssa voidaan käyttää seuraavia lisävarusteita.

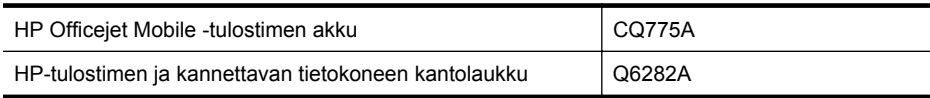

# **Tarvikkeet**

Tässä osassa käsitellään seuraavia aiheita:

- [Mustekasetit](#page-123-0)
- [HP-materiaalit](#page-123-0)

## <span id="page-123-0"></span>**Mustekasetit**

Saat selville mustekasetin numeron seuraavilla tavoilla:

- Katso numero vaihdettavan mustekasetin tarrasta.
- Tulostimen tila -sivu (katso [Tulostintietosivujen ymmärtäminen\)](#page-93-0).
- Katso numero Työkaluryhmän Kasetin tiedot -kohdasta. Myytävien mustekasettien numerot vaihtelevat maittain/alueittain. Työkaluryhmän Matkailutietoja-kohdan avulla saat täydellisen luettelon kussakin maassa tai kullakin alueella myytävien mustekasettien numeroista. Lisätietoja on kohdassa [Työkaluryhmä \(Windows\)](#page-128-0).

**Huomautus** Mustetason varoitukset ja ilmaisimet ovat vain arvioita, joita voidaan käyttää suunnittelussa. Kun laite ilmoittaa musteen olevan vähissä, uusi tulostuskasetti kannattaa pitää saatavilla, jotta mahdolliset tulostusviiveet voidaan välttää. Kasetteja ei tarvitse vaihtaa, ennen kuin niin kehotetaan tekemään.

## **HP-materiaalit**

Voit tilata tulostusmateriaalia, kuten HP Premium Paper -paperia, osoitteesta [www.hp.com](http://www.hp.com).

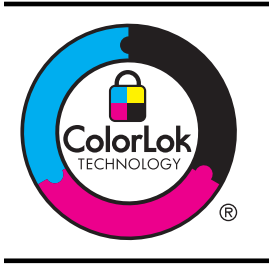

HP suosittelee jokapäiväisten asiakirjojen tulostukseen tavallisia papereita, joissa on ColorLok-logo. Kaikki ColorLok-logolla varustetut paperit on testattu riippumattomassa testauslaitoksessa luotettavuuden ja tulostuslaadun korkeiden standardien täyttämiseksi. ColorLok-paperit tarjoavat terävät, voimakkaat värit ja tummemmat mustan sävyt. Lisäksi ne kuivuvat nopeammin kuin tavalliset paperit. Kaikki suurimmat paperinvalmistajat valmistavat ColorLok-logolla varustettuja papereita eripainoisina ja -kokoisina versioina.

# <span id="page-124-0"></span>**C Tulostimen Bluetooth-yhteyden määrittäminen**

Tulostimen avulla voit tulostaa asiakirjoja Bluetooth-laitteista suoraan ilman kaapeliliitäntää. Voit tulostaa Bluetooth-laitteesta, kuten PDA-laitteesta tai kamerapuhelimesta. Bluetooth-tekniikkaa hyödyntäen voit tulostaa myös tietokoneesta tulostimeen.

**Huomautus** Tulostaminen on ainoa ohjelmistotoiminto, joka on käytettävissä Bluetoothliitännän kautta. Bluetooth-yhteyttä ei voi käyttää skannaukseen.

Tässä osassa käsitellään seuraavia aiheita:

- Bluetooth-yhteyden määrittäminen
- [Tulostimen Bluetooth-suojauksen asettaminen](#page-125-0)

# **Bluetooth-yhteyden määrittäminen**

Tässä osassa kuvataan, kuinka laite asennetaan ja määritetään langatonta Bluetooth-yhteyttä varten.

Voit määrittää langattomat Bluetooth-asetukset ohjelmiston asennuksen aikana tai voit määrittää asetukset myöhemmin käyttämällä Työkaluryhmä-ohjelmaa (Windows), HP Utility -ohjelmaa (Mac OS X) tai Työkaluryhmä-ohjelmaa PDA-laitteille (Windows Mobile). Lisätietoja on kohdassa [Tulostimen hallintatyökalut.](#page-128-0)

## **Tulostimen liittäminen Bluetooth-yhteyden avulla (Windows)**

- **Huomautus** Jos tietokoneessa käytetään ulkoista Bluetooth-sovitinta, tulostimen liittämisohjeet saattavat olla erilaiset. Lisätietoja on Bluetooth-sovittimen mukana toimitetuissa ohjeissa tai apuohjelmassa.
- **1.** Jos käytät tietokoneessa ulkoista Bluetooth-sovitinta, varmista, että tietokone on käynnistetty, ja liitä sitten Bluetooth-sovitin tietokoneen USB-porttiin. Jos tietokoneessa on valmiina sisäinen Bluetooth-sovitin, varmista, että tietokone on käynnistetty ja Bluetooth on päällä.
- **2.** Valitse Windowsin tehtäväpalkista **Käynnistä**, **Ohjauspaneeli**, **Laitteisto ja äänet** ja sitten **Lisää tulostin**.
	- tai

Napsauta **Käynnistä**-painiketta, valitse **Tulostin** tai **Tulostimet ja faksit** ja kaksoisnapsauta **Lisää tulostin** -kuvaketta tai valitse **Lisää tulostin**.

**3.** Suorita asennus loppuun noudattamalla näytön ohjeita.

## **Tulostimen liittäminen Bluetooth-yhteyden avulla (Mac OS X)**

- **1.** Jos käytät tietokoneessa ulkoista Bluetooth-sovitinta, varmista, että tietokone on käynnistetty, ja liitä sitten Bluetooth-sovitin tietokoneen USB-porttiin. Jos tietokoneessa on valmiina sisäinen Bluetooth-sovitin, varmista, että tietokone on käynnistetty ja Bluetooth on päällä.
- **2.** Valitse Dockista **Järjestelmäasetukset** ja valitse sitten **Tulostus & faksaus** tai **Tulostus & skannaus**.
- **3.** Osoita **+** (Lisää).
- **4.** Valitse luettelosta tulostin, jonka nimen vieressä näkyy merkintä **Bluetooth**, ja valitse sitten **Add** (Lisää).
- **5.** Suorita asennus loppuun noudattamalla näytön ohjeita.

# <span id="page-125-0"></span>**Tulostimen Bluetooth-suojauksen asettaminen**

Voit hallita seuraavia tulostimen suojausasetuksia tulostimen ohjauspaneelista

- vaatia tunnuksen todennusta, ennen kuin Bluetooth-laitteesta voi tulostaa tulostimeesi
- määrittää tulostimen näkyväksi tai näkymättömäksi toiminta-alueella oleville Bluetoothtulostimille.

**Vihje** Voit määrittää nämä asetukset myös Työkaluryhmässä (Windows), HP Utility apuohjelmassa (Mac OS X) tai PDA-laitteiden Työkaluryhmä-ohjelmassa (Windows Mobile). Lisätietoja on kohdassa [Tulostimen hallintatyökalut.](#page-128-0)

Tässä osassa käsitellään seuraavia aiheita:

- Bluetooth-suojaustason määrittäminen
- Tulostimen määrittäminen näkyväksi tai näkymättömäksi Bluetooth-laitteille
- [Bluetooth-asetusten palauttaminen](#page-126-0)

## **Bluetooth-suojaustason määrittäminen**

Voit määrittää tulostimen suojaustasoksi **Korkea** tai **Alhainen**.

- **Huomautus** Voit muuttaa Bluetooth-asetuksia myös Työkaluryhmässä (Windows). Lisätietoja on kohdassa [Työkaluryhmä \(Windows\).](#page-128-0)
- **Matala**: Tulostin ei vaadi tunnusta. Mikä tahansa toiminta-alueella oleva Bluetooth-laite voi tulostaa tulostimen avulla.
	- **Huomautus** Suojauksen oletusasetus on **Alhainen**. Matala suojaustaso ei edellytä käyttöoikeuden tarkistusta.
- **Korkea**: Tulostin vaatii tunnuksen Bluetooth-laitteelta, ennen kuin laite voi lähettää sille tulostustyön.

**Huomautus** Tulostimen tunnukseksi on tehtaalla määritetty "000000".

#### **Tulostimen määrittäminen vaatimaan tunnuksen todentaminen**

- **1.** Valitse oikea nuolipainike ja sitten **Bluetooth**.
- **2.** Valitse **Asetukset** ja sitten **Salasana**.
- **3.** Valitse **Muuta** ja anna sen jälkeen uusi salasana näppäimistöllä.
- **4.** Kun olet kirjoittanut tunnuksen, kosketa kohtaa **Valmis**.
- **5.** Valitse **Suojaustaso** ja sitten **Korkea**.
- **6.** Korkea suojaustaso edellyttää käyttöoikeuden tarkistusta. Tunnuksen todentaminen on nyt määritetty tulostimeen.

## **Tulostimen määrittäminen näkyväksi tai näkymättömäksi Bluetooth-laitteille**

Tulostin voidaan määrittää niin, että se näkyy Bluetooth-laitteille (yleinen) tai ettei se näy kenellekään (yksityinen).

- **Näkyy**: Mistä tahansa toiminta-alueella olevasta Bluetooth-laitteesta voidaan tulostaa tulostimeen.
- **Ei näkyvissä**: Vain niistä Bluetooth-laitteista, joihin on tallennettu tulostimen laiteosoite, voi tulostaa tulostimeen.
- **Huomautus** Tulostimen näkyvyysasetukseksi on tehtaalla määritetty **Näkyy**.

#### <span id="page-126-0"></span>**Tulostimen määrittäminen näkymättömäksi**

- **1.** Valitse ohjauspaneelissa oikea nuolipainike ja sitten **Bluetooth**.
- **2.** Valitse **Asetukset** ja sitten **Näkyvyys**.
- **3.** Kosketa **Ei näkyvissä**. Tulostin ei ole sellaisten Bluetooth-laitteiden käytettävissä, jotka eivät ole tallentaneet sen laiteosoitetta.

## **Bluetooth-asetusten palauttaminen**

Tulostimen Bluetooth-asetusten palauttaminen tehdasasetuksiin:

- **1.** Valitse ohjauspaneelissa oikea nuolipainike ja sitten **Bluetooth**.
- **2.** Valitse **Asetukset** ja sitten **Palauta Bluetooth**.

Liite C

# <span id="page-128-0"></span>**D Tulostimen hallintatyökalut**

Tässä osassa käsitellään seuraavia aiheita:

- Työkaluryhmä (Windows)
- HP Utility -apuohjelma (Mac OS X)
- Työkaluryhmä-ohjelma PDA-laitteille (Microsoft Windows Mobile)
- [Poista HP-ohjelmisto ja asenna se uudelleen](#page-129-0)

# **Työkaluryhmä (Windows)**

Työkaluryhmä antaa tulostinta koskevia ylläpitotietoja.

**Huomautus** Voit asentaa Työkaluryhmän HP-ohjelmiston CD-levyltä valitsemalla täydellisen asennuksen, jos tietokone on järjestelmävaatimusten mukainen.

## **Avaa Työkaluryhmä**

Voit avata Työkaluryhmän seuraavilla tavoilla:

- Valitse **Käynnistä**, **Ohjelmat** tai **Kaikki ohjelmat**, **HP**, tulostimen kansio ja sitten **Työkaluryhmä**.
- Napsauta tehtäväpalkin HP Digital Imaging Monitor -kuvaketta hiiren kakkospainikkeella, valitse **Printer Model Name** (Tulostimen mallin nimi) ja valitse **Display Printer Toolbox** (Näytä tulostimen työkalut).
- Valitse tulostimen oletusasetuksista **Ominaisuudet**-välilehti ja sitten **Tulostinpalvelut**.

# **HP Utility -apuohjelma (Mac OS X)**

HP Utility -apuohjelma sisältää työkaluja, joiden avulla voi määrittää tulostusasetukset, kalibroida tulostimen, tilata tarvikkeita verkon kautta ja etsiä tukitietoja verkkosivustoista.

**Huomautus** HP Utilityn käytettävissä olevat ominaisuudet vaihtelevat valitun tulostimen mukaan.

Mustetason varoitukset ja ilmaisimet ovat vain arvioita, joita voidaan käyttää suunnittelussa. Kun tulostin antaa matalan mustetason varoituksen, sinun kannattaa harkita vaihtokasetin hankkimista mahdollisten tulostusviivästysten välttämiseksi. Kasetteja ei tarvitse vaihtaa, ennen kuin niin kehotetaan tekemään.

## **Avaa HP Utility -apuohjelma**

Voit avata HP Utility -ohjelman kaksoisnapsauttamalla **HP Utility** -kuvaketta. Kuvake löytyy kiintolevyn ylätason **Sovellukset**-kansion **Hewlett-Packard**-kansiosta.

# **Työkaluryhmä-ohjelma PDA-laitteille (Microsoft Windows Mobile)**

Windows Mobile -käyttöjärjestelmää käyttävien PDA-laitteiden Työkaluryhmä-ohjelmassa voit tarkastella tulostimen tila- ja huoltotietoja. Voit tarkistaa mustemäärän ja akun varaustason, kohdistaa tulostuskasetit ja määrittää Bluetooth-asetukset langatonta tulostusta varten.

Katso lisätietoja Työkaluryhmä-ohjelman käytöstä ohjelman dokumentaatiosta tai käy sivustolla [www.hp.com/support](http://www.hp.com/support).

# <span id="page-129-0"></span>**Poista HP-ohjelmisto ja asenna se uudelleen**

Jos asennusta ei ole suoritettu loppuun tai jos olet kytkenyt USB-kaapelin tietokoneeseen ennen HP-ohjelmiston asennusnäytön kehotetta, saatat joutua poistamaan tulostimen mukana toimitetun HP-ohjelmiston ja asentamaan sen uudelleen. Pelkästään tulostimen sovellustiedostojen poistaminen tietokoneesta ei riitä. Poista asennus oikein käyttämällä asennuksen poiston apuohjelmaa, joka asennettiin HP-ohjelmiston mukana.

Voit poistaa HP-ohjelmiston Windows-tietokoneesta kolmella tavalla ja Macintosh-tietokoneesta yhdellä tavalla.

#### **Ohjelmiston poistaminen Windows-tietokoneesta, tapa 1**

- **1.** Irrota tulostimen kaapeli tietokoneesta. Älä liitä tulostinta tietokoneeseen ennen HPohjelmiston kehotetta uudelleenasennuksen aikana.
- **2.** Valitse Windowsin tehtäväpalkista **Käynnistä**, valitse **Ohjelmat** tai **Kaikki ohjelmat**, valitse **HP**, valitse tulostimen nimi ja valitse sitten **Poista asennus**.
- **3.** Noudata näytön ohjeita.
- **4.** Jos ohjelma kysyy, haluatko poistaa jaettuja tiedostoja, valitse **Ei**. Muut tiedostoja käyttävät ohjelmat eivät ehkä toimi oikein, jos tiedostoja poistetaan.
- **5.** Käynnistä tietokone uudelleen.
- **6.** Jos haluat asentaa HP-ohjelmiston uudelleen, aseta HP-ohjelmiston CD-levy tietokoneen CD-asemaan ja noudata näyttöön tulevia ohjeita.
- **7.** Yhdistä tulostin, kun HP-ohjelmisto kehottaa yhdistämään sen tietokoneeseen.
- **8.** Kytke tulostimeen virta painamalla (Virta) -painiketta. Kun tulostimen kaapeli on kiinnitetty ja virta kytketty, joudut ehkä odottamaan useita minuutteja, ennen kuin kaikki Plug-and-Play-toiminnot on suoritettu loppuun.
- **9.** Noudata näytön ohjeita.

#### **Ohjelmiston poistaminen Windows-tietokoneesta, tapa 2**

- **Huomautus** Käytä tätä tapaa, jos **Poista asennus** -toiminto ei ole käytettävissä Windowskäyttöjärjestelmän Käynnistä-valikon kautta.
- **1.** Irrota kirjoitin tietokoneesta.
	- **Huomautus** Tulostin on tärkeää irrottaa, ennen kuin käynnistät tietokoneen uudelleen. Älä liitä tulostinta tietokoneeseen ennen HP-ohjelmiston kehotetta asennuksen aikana.
- **2.** Valitse Windowsin tehtäväpalkista **Käynnistä**, **Asetukset**, **Ohjauspaneeli** ja sitten **Lisää tai poista sovellus**.

tai

Valitse **Käynnistä**, valitse **Ohjauspaneeli** ja kaksoisnapsauta siten **Ohjelmat ja ominaisuudet**.

- **3.** Valitse tulostimen nimi ja napsauta sitten **Muuta/vaihda** tai **Poista asennus/vaihda**. Noudata näytön ohjeita.
- **4.** Käynnistä tietokone uudelleen.
- **5.** Aseta HP-ohjelmiston CD-levy tietokoneen CD-asemaan ja käynnistä asennusohjelma.
- **6.** Noudata näytön ohjeita.

#### **Ohjelmiston poistaminen Windows-tietokoneesta, tapa 3**

**Huomautus** Käytä tätä tapaa, jos **Poista asennus** -toiminto ei ole käytettävissä Windowskäyttöjärjestelmän Käynnistä-valikon kautta.

- <span id="page-130-0"></span>**1.** Aseta HP-ohjelmiston CD-levy tietokoneen CD-asemaan ja käynnistä asennusohjelma.
- **2.** Irrota tulostimen kaapeli tietokoneesta. Älä liitä tulostinta tietokoneeseen ennen HPohjelmiston kehotetta uudelleenasennuksen aikana.
- **3.** Valitse **Poista** ja noudata näyttöön tulevia ohjeita.
- **4.** Käynnistä tietokone uudelleen.
- **5.** Käynnistä tulostimen asennusohjelma uudelleen.
- **6.** Valitse **Asenna**.
- **7.** Noudata näytön ohjeita.

#### **Ohjelmiston poistaminen Macintosh-tietokoneesta, tapa 1**

- **1.** Avaa HP Utility -apuohjelma. Lisäohjeita on kohdassa [Avaa HP Utility -apuohjelma](#page-128-0).
- **2.** Valitse työkalurivin Application (Sovellus) -kuvake.
- **3.** Kaksoisnapsauta **HP Uninstaller (HP:n ohjelmiston poisto-ohjelma)** -kohtaa. Noudata näytön ohjeita.
- **4.** Kun HP-ohjelmisto on poistettu, käynnistä tietokone uudelleen.
- **5.** Jos haluat asentaa HP-ohjelmiston uudelleen, aseta HP-ohjelmiston CD-levy tietokoneen CD-asemaan.
- **6.** Avaa CD-levy työpöydällä ja kaksoisosoita **HP Installer -asennusohjelman** symbolia.
- **7.** Noudata näytön ohjeita.

#### **Ohjelmiston poistaminen Macintosh-tietokoneesta, tapa 2**

- **1.** Avaa Finder-ohjelma.
- **2.** Kaksoisnapsauta **Applications** (Sovellukset).
- **3.** Kaksoisosoita **Hewlett-Packard**.
- **4.** Kaksoisosoita **HP Uninstaller (HP:n ohjelmiston poisto-ohjelma)** -kohtaa.
- **5.** Valitse tulostin ja kaksoisnapsauta **Uninstall** (Poista).

Liite D

# **E Miten?**

- [Aluksi](#page-10-0)
- [Tulostaminen](#page-34-0)
- [Skannaaminen](#page-46-0)
- [Kopioiminen](#page-52-0)
- [Mustekasettien huoltaminen](#page-54-0)
- [Ongelmanratkaisu](#page-64-0)
- [Tulostimen Bluetooth-yhteyden määrittäminen](#page-124-0)
- [Tulostustarvikkeiden tilaaminen verkossa](#page-122-0)
- [Ota yhteys HP-tukeen](#page-64-0)

Liite E

# **Hakemisto**

# **A**

akku asentaminen [24](#page-27-0) irrottaminen [26](#page-29-0) kierrätys [24](#page-27-0) lataaminen [25](#page-28-0) turvallisuus [24](#page-27-0) alkuperäiskappaleet skannaus [43](#page-46-0) asennus mustekasetit [53](#page-56-0) asentaminen vianmääritys [88](#page-91-0) asetukset Bluetooth [121](#page-124-0) kopioiminen [49](#page-52-0) Asetukset [13](#page-16-0) asiakastuki sähköinen [61](#page-64-0)

# **B**

Bluetooth asetukset [121](#page-124-0) suojausasetukset [122](#page-125-0) vianmääritys [89](#page-92-0)

# **D**

digitaalikamerat muistilaitteiden asettaminen [27](#page-30-0)

# **E**

epätäydelliset sivut, vianmääritys [70](#page-73-0) erikoiskokoinen paperi Mac OS [38,](#page-41-0) [39](#page-42-0) tulostaminen [38](#page-41-0) erikoiskokoiset tulostusmateriaalit tuetut koot [102](#page-105-0) esitteiden tulostaminen tulostaminen [33](#page-36-0)

# **G**

grafiikka juovat tai viivat [76](#page-79-0)

# **H**

helppokäyttöisyys [7](#page-10-0) Hewlett-Packard Companyn ilmoitukset [3](#page-2-0) hidas tulostus, vianmääritys [68](#page-71-0) HP-ohjelmisto asennuksen poistaminen (Mac OS X) [127](#page-130-0) poistaminen Windowsjärjestelmässä [126](#page-129-0) HP-ohjelmiston asennuksen poistaminen Mac OS X [127](#page-130-0) HP-ohjelmiston poistaminen Windows [126](#page-129-0) HP Utility -apuohjelma (Mac OS X) avaaminen [125](#page-128-0) huolto [28](#page-31-0)

# **J**

juovat tai viivat, vianmääritys [76](#page-79-0) jännitteen tekniset tiedot [105](#page-108-0) järjestelmävaatimukset [99](#page-102-0)

# **K**

kaksipuolinen tulostus [41](#page-44-0) kamerat muistilaitteiden asettaminen [27](#page-30-0) kapasiteetti lokerot [102](#page-105-0) kasetit. *katso* mustekasetit kestävä ympäristö -ohjelma [111](#page-114-0) kieli, tulostin [98](#page-101-0) kierrätys mustekasetit [111](#page-114-0) Kirjekuoren tulostaminen [34](#page-37-0)

kirjekuoret tuetut koot [101](#page-104-0) tukeva lokero [102](#page-105-0) kirjekuorien lisääminen [21](#page-24-0) kirjekuorien tulostaminen Mac OS [34](#page-37-0) koko kopioinnin vianmääritys [83](#page-86-0) skannatut asiakirjat, vianmääritys [88](#page-91-0) kopioiminen asetukset [49](#page-52-0) laatu [83](#page-86-0) teknisiä tietoja [104](#page-107-0) vianmääritys [81](#page-84-0) Kopioiminen [13](#page-16-0) kopiointiasetukset kopioiminen [50](#page-53-0) kopioissa pystysuuntaisia juovia, vianmääritys [83](#page-86-0) kopioissa vaaleita juovia, vianmääritys [83](#page-86-0) kopiot haalistuneita [82](#page-85-0) kortit tuetut koot [101](#page-104-0) tukeva lokero [102](#page-105-0) korttien lisääminen [22,](#page-25-0) [23](#page-26-0) kosteutta koskevat tekniset tiedot [104](#page-107-0) kunnossapito mustemäärien tarkistaminen [52](#page-55-0) kuvat muste ei täytä kokonaan [73](#page-76-0) näyttävät erilaisilta kuin alkuperäisessä asiakirjassa [87](#page-90-0) puutteellisesti täytetty kopioissa [83](#page-86-0) käyttöympäristötiedot [104](#page-107-0)

# **L**

laatu, vianmääritys kopioiminen [83](#page-86-0)

skannaus [86](#page-89-0) tulostaminen [70](#page-73-0) lainsäädännön edellyttämä mallinumero [106](#page-109-0) lainsäädännön edellyttämät tiedot [106,](#page-109-0) [109](#page-112-0) laite syöttää useita sivuja kerralla, vianmääritys [81](#page-84-0) langaton tiedonsiirto lainsäädännön edellyttämät tiedot [109](#page-112-0) langaton tiedonsiirtoyhteys Bluetooth [121](#page-124-0) langattomat tiedonsiirtolaitteet vianmääritys [89](#page-92-0) lasi, skanneri sijainti [9](#page-12-0) liittimet, sijainti [11](#page-14-0) lisääminen lokero [19](#page-22-0), [21](#page-24-0) valokuva [22,](#page-25-0) [23](#page-26-0) lokero 1 kapasiteetti [102](#page-105-0) tuetut tulostusmateriaalien tyypit ja painot [102](#page-105-0) tuetut tulostusmateriaalin koot [100](#page-103-0) lokerot kapasiteetit [102](#page-105-0) paperiohjainten kuva [9](#page-12-0) sijainti [9](#page-12-0) tuetut tulostusmateriaalien tyypit ja painot [102](#page-105-0) tuetut tulostusmateriaalin koot [100](#page-103-0) lämpötilaa koskevat tekniset tiedot [104](#page-107-0)

# **M**

Mac OS erikoiskokoinen paperi [38,](#page-41-0) [39](#page-42-0) reunaton tulostaminen [40](#page-43-0) tulostusasetukset [32](#page-35-0) Valokuvien tulostaminen [36](#page-39-0) Mac OS X HP-ohjelmiston asennuksen poistaminen [127](#page-130-0) HP Utility -apuohjelma [125](#page-128-0) marginaalit asettaminen, tiedot [103](#page-106-0)

materiaali kaksipuolinen tulostus [41](#page-44-0) lisää paperia syöttölokeroon [18](#page-21-0) tekniset tiedot [100](#page-103-0) tuetut koot [100](#page-103-0) tuetut tyypit ja painot [102](#page-105-0) tukosten poistaminen [90](#page-93-0) valitseminen [17](#page-20-0) materiaalin lisääminen [19](#page-22-0) melun tuotto [105](#page-108-0) melutietoja [105](#page-108-0) molemmat puolet, tulostaminen [41](#page-44-0) muistilaite korttipaikkaan asettaminen [27](#page-30-0) muistilaitteet korttipaikkaan asettaminen [27](#page-30-0) tiedostojen tulostaminen [37](#page-40-0) muokkaaminen teksti OCR-ohjelmassa [45](#page-48-0) mustavalkoiset sivut kopioiminen [49](#page-52-0) vianmääritys [74](#page-77-0) mustekasetin salpa, sijainti [10](#page-13-0) mustekasetin vaunun luukku, sijainti [10](#page-13-0) mustekasetit Internet-tilaus [119](#page-122-0) kesto [98](#page-101-0) kohdistaminen [56](#page-59-0) kosketuspintojen puhdistaminen [77](#page-80-0) käsitteleminen [53](#page-56-0) mustemäärien tarkistaminen [52](#page-55-0) mustesuuttimien alueen puhdistaminen [78](#page-81-0) osanumerot [120](#page-123-0) osien nimet [53](#page-56-0) puhdistaminen [57](#page-60-0) sijainti [10](#page-13-0) takuu [96](#page-99-0) tuetut [98](#page-101-0) vaihtaminen [53](#page-56-0) vinkkejä [51](#page-54-0) mustekasetti

vianmääritys [67](#page-70-0)

kohdistaminen [56](#page-59-0)

mustekasettien

mustekasettien suojakansi, sijainti [10](#page-13-0) mustemäärät, tarkistaminen [52](#page-55-0) muste tahraa, vianmääritys [73](#page-76-0) mustetasokuvakkeet [13](#page-16-0)

# **N**

nopeus skannerin vianmääritys [85](#page-88-0) tulostuksen vianmääritys [68](#page-71-0)

# **O**

**OCR** skannattujen asiakirjojen muokkaaminen [45](#page-48-0) vianmääritys [86](#page-89-0) ohiain takuu [96](#page-99-0) ohjauspaneeli painikkeet [12](#page-15-0) tilakuvakkeet [13](#page-16-0) valot [12](#page-15-0) Ohie [13](#page-16-0) ohjelmisto OCR [45](#page-48-0) takuu [96](#page-99-0) oikea siirtymispainike [12](#page-15-0), [13](#page-16-0) oletusasetukset kopioiminen [50](#page-53-0) osanumerot, tarvikkeet ja lisävarusteet [119](#page-122-0)

# **P**

painikkeet, ohjauspaneeli [12](#page-15-0) palomuurit, vianmääritys [67](#page-70-0) paperi tilaaminen [120](#page-123-0) paperin syöttöön liittyvät ongelmat, vianmääritys [80](#page-83-0) PCL 3 -tuki [98](#page-101-0) Peruuta [12](#page-15-0) PictBridge [69](#page-72-0) portit, tekniset tiedot [98](#page-101-0) prosessorin tekniset tiedot [99](#page-102-0) puhdista mustekasettien kosketuspinnat [77](#page-80-0) mustekasettien mustesuuttimien alue [78](#page-81-0)

## Hakemisto

puhdistaminen mustekasetit [57](#page-60-0) puhelintuen ajanjakso tuen ajanjakso [62](#page-65-0) puhelintuki [62](#page-65-0) puuttuvat tai virheelliset tiedot, vianmääritys [69](#page-72-0)

# **R**

radiohäiriöt lainsäädännön edellyttämät tiedot [109](#page-112-0) raitoja skannatuissa asiakirjoissa, vianmääritys [87](#page-90-0) reunaton tulostaminen Mac OS [40](#page-43-0) Reunaton tulostaminen Windows [39](#page-42-0) rivinsiirto, kalibrointi [57](#page-60-0)

# **S**

Secure Digital -muistilaite korttipaikkaan asettaminen [27](#page-30-0) skannaaminen hidas [85](#page-88-0) OCR [45](#page-48-0) skannauksen tekniset tiedot [104](#page-107-0) vianmääritys [84](#page-87-0) virheilmoitukset [86](#page-89-0) skannattujen asiakirjojen lähettäminen OCR [45](#page-48-0) vianmääritys [84](#page-87-0) skannaus laatu [86](#page-89-0) Skannaus-näyttö [13](#page-16-0) tulostimen ohjauspaneelista [43](#page-46-0) Skannaus-näyttö [13](#page-16-0) skanneri alkuperäiskappaleiden asettaminen lukutasolle [17](#page-20-0) tuetut tulostusmateriaalin koot [100](#page-103-0) skannerin lasi sijainti [9](#page-12-0) suojaus Bluetooth [122](#page-125-0)

syöttölokero materiaalin lisääminen [18](#page-21-0) sähköä koskevat tekniset tiedot [105](#page-108-0)

# **T**

takapaneeli kuva [11](#page-14-0) takuu [96](#page-99-0) tarvikkeet Internet-tilaus [119](#page-122-0) kesto [98](#page-101-0) tekniset tiedot fyysiset [98](#page-101-0) järjestelmävaatimukset [99](#page-102-0) kopioinnin tekniset tiedot [104](#page-107-0) käyttöympäristö [104](#page-107-0) materiaali [100](#page-103-0) melun tuotto [105](#page-108-0) prosessori ja muisti [99](#page-102-0) skannauksen tekniset tiedot [104](#page-107-0) sähkö [105](#page-108-0) tulostusmateriaali [100](#page-103-0) varastointiympäristö [105](#page-108-0) teksti epäselvä kopioissa, vianmääritys [83](#page-86-0) laikukasta kopioissa [83](#page-86-0) muokkaaminen ei onnistu skannaamisen jälkeen, vianmääritys [86](#page-89-0) puutteellisesti täytetty kopioissa [83](#page-86-0) puuttuu skannauksesta, vianmääritys [85](#page-88-0) skannatut asiakirjat epäselviä [88](#page-91-0) vianmääritys [70,](#page-73-0) [73](#page-76-0), [76](#page-79-0) tilakuvakkeet [13](#page-16-0) tuen ajanjakson jälkeen [65](#page-68-0) tuetut käyttöjärjestelmät [99](#page-102-0) tuki [61](#page-64-0) tukokset estäminen [94](#page-97-0) poistaminen [90](#page-93-0) vältettävät tulostusmateriaalit [17](#page-20-0) tulostaminen Bluetooth [121](#page-124-0) hidas [68](#page-71-0)

valokuvat muistilaitteista [37](#page-40-0) vianmääritys [66](#page-69-0) tulostimen ohjauspaneeli sijainti [9](#page-12-0) skannaaminen [43](#page-46-0) tulostinohjelmisto (Windows) tietoja [125](#page-128-0) tulostintietosivut tulostaminen, ymmärtäminen [90](#page-93-0) tulostus kaksipuolinen [41](#page-44-0) tulostusaukko sijainti [9](#page-12-0) tulostuslaatu vianmääritys [70](#page-73-0) tulostusmateriaali tekniset tiedot [100](#page-103-0) tulostaminen erikoiskokoiselle paperille [38](#page-41-0) tulostusohjain takuu [96](#page-99-0) tulostuspäät Internet-tilaus [119](#page-122-0) osanumerot [120](#page-123-0) tummat kuvat, vianmääritys kopiot [83](#page-86-0) skannatut asiakirjat [88](#page-91-0) tunnuksen todennus, Bluetooth [122](#page-125-0) TWAIN lähdettä ei voi aktivoida [86](#page-89-0) tyhjät sivut, vianmääritys kopioiminen [82](#page-85-0) skannaaminen [88](#page-91-0) tulostaminen [68](#page-71-0) Työkaluryhmä (Windows) avaaminen [125](#page-128-0) tietoja [125](#page-128-0)

# **U**

USB-liitäntä portti, sijainti [9,](#page-12-0) [11](#page-14-0) tekniset tiedot [98](#page-101-0)

# **V**

vaaleat kuvat, vianmääritys kopiot [83](#page-86-0) skannatut asiakirjat [88](#page-91-0) vaihtaminen mustekasetit [53](#page-56-0) valkoisia raitoja tai juovia, vianmääritys kopiot [83](#page-86-0) skannatut asiakirjat [87](#page-90-0) Valokuva-näyttö [13](#page-16-0) valokuvat muistilaitteiden asettaminen [27](#page-30-0) tulostaminen muistilaitteista [37](#page-40-0) valokuvatulostusmateriaali tuetut koot [101](#page-104-0) Valokuvien tulostaminen Mac OS [36](#page-39-0) Windows [36](#page-39-0) valot, ohjauspaneeli [12](#page-15-0) varastoiniympäristön tiedot [105](#page-108-0) varusteet takuu [96](#page-99-0) verkko kirjoittimen tiedot [90](#page-93-0) Verkkosivu tulostaminen [34](#page-37-0) verkot liitinten kuva [11](#page-14-0) palomuurit, vianmääritys [67](#page-70-0) vianmääritys asentaminen [88](#page-91-0) Bluetooth [89](#page-92-0) Bluetoothtiedonsiirtolaitteet [89](#page-92-0) epätäydelliset sivut, väärä tekstin tai kuvien sijoittelu [70](#page-73-0) hidas tulostus [68](#page-71-0) juovat tai viivat [76](#page-79-0) kirjoitin ei tulosta [66](#page-69-0) kopioiminen [81](#page-84-0) kopiointilaatu [83](#page-86-0) laite ei ota materiaalia lokerosta [81](#page-84-0) laite ottaa useita sivuja kerralla [81](#page-84-0) materiaalia ei tueta [80](#page-83-0) materiaali ei tule lokerosta ulos oikein [81](#page-84-0) muste ei täytä tekstiä tai grafiikkaa [73](#page-76-0) mustekasetti [67](#page-70-0)

muste tahraa [73](#page-76-0) palomuurit [67](#page-70-0) paperin syöttöön liittyvät ongelmat [80](#page-83-0) puuttuvat tai virheelliset tiedot [69](#page-72-0) sekoittuvat värit [75](#page-78-0) skannaaminen [84](#page-87-0) skannauslaatu [86](#page-89-0) tulostaminen [66](#page-69-0) tulosteessa on merkityksettömiä merkkejä [72](#page-75-0) tulostin sammuu [66](#page-69-0) tulostuslaatu [70](#page-73-0) tulostus vinossa [81](#page-84-0) tyhjien sivujen tulostuminen [68](#page-71-0) valot palavat tai vilkkuvat [66](#page-69-0) vihjeet [65](#page-68-0) vinossa olevat kopiot [83](#page-86-0) värit [74](#page-77-0), [75](#page-78-0) vianmääritysresurssit tulostintietosivut [90](#page-93-0) viivat skannatut asiakirjat, vianmääritys [87](#page-90-0) vino tulostus, vianmääritys [81](#page-84-0) vinoutuminen, vianmääritys kopioiminen [83](#page-86-0) skannaaminen [87](#page-90-0) virheilmoitukset TWAIN-lähdettä ei voi aktivoida [86](#page-89-0) virransyöttö, sijainti [11](#page-14-0) virta tekniset tiedot [105](#page-108-0) värikopiointi [49](#page-52-0) värillinen teksti ja OCR [45](#page-48-0) värit haaleat tai sameat värit [74](#page-77-0) sekoittuminen [75](#page-78-0) tulostuminen mustavalkoisena, vianmääritys [74](#page-77-0) vianmääritys [75](#page-78-0) väärä [75](#page-78-0)

## **W**

Web-sivusto tarvikkeiden kesto, tekniset tiedot [98](#page-101-0)

Web-sivustot asiakastuki [61](#page-64-0) helppokäyttöisyyteen liittyvät tiedot [7](#page-10-0) tarvikkeiden tilaaminen [119](#page-122-0) ympäristöohjelmat [111](#page-114-0) Windows esitteiden tulostaminen [32](#page-35-0) HP-ohjelmiston poistaminen [126](#page-129-0) järjestelmävaatimukset [99](#page-102-0) kaksipuolinen tulostus [41](#page-44-0) reunaton [39](#page-42-0) tulostusasetukset [31](#page-34-0) Valokuvien tulostaminen [36](#page-39-0)

# **X**

xD-Picture-muistilaite korttipaikkaan asettaminen [27](#page-30-0)

# **Y**

yhteydet Bluetooth [121](#page-124-0) ympäristöä koskevat tekniset tiedot [104](#page-107-0)

# **Ä**

äänipaine [105](#page-108-0)

# © 2014 Hewlett-Packard Development Company, L.P. www.hp.com

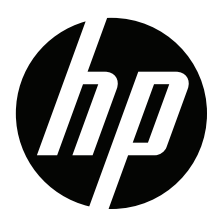